# **WinEra ERP**

# Στρατηγική Επιλογή Ανάπτυξης

Εγχειρίδια Χρήσης Εκκίνηση - Παραμετροποιήσεις

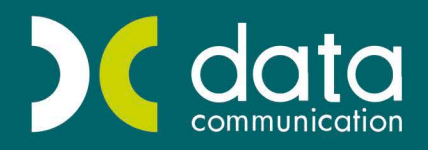

Gold Microsoft Partner

**Microsoft** 

# **ΠΕΡΙΕΧΟΜΕΝΑ**

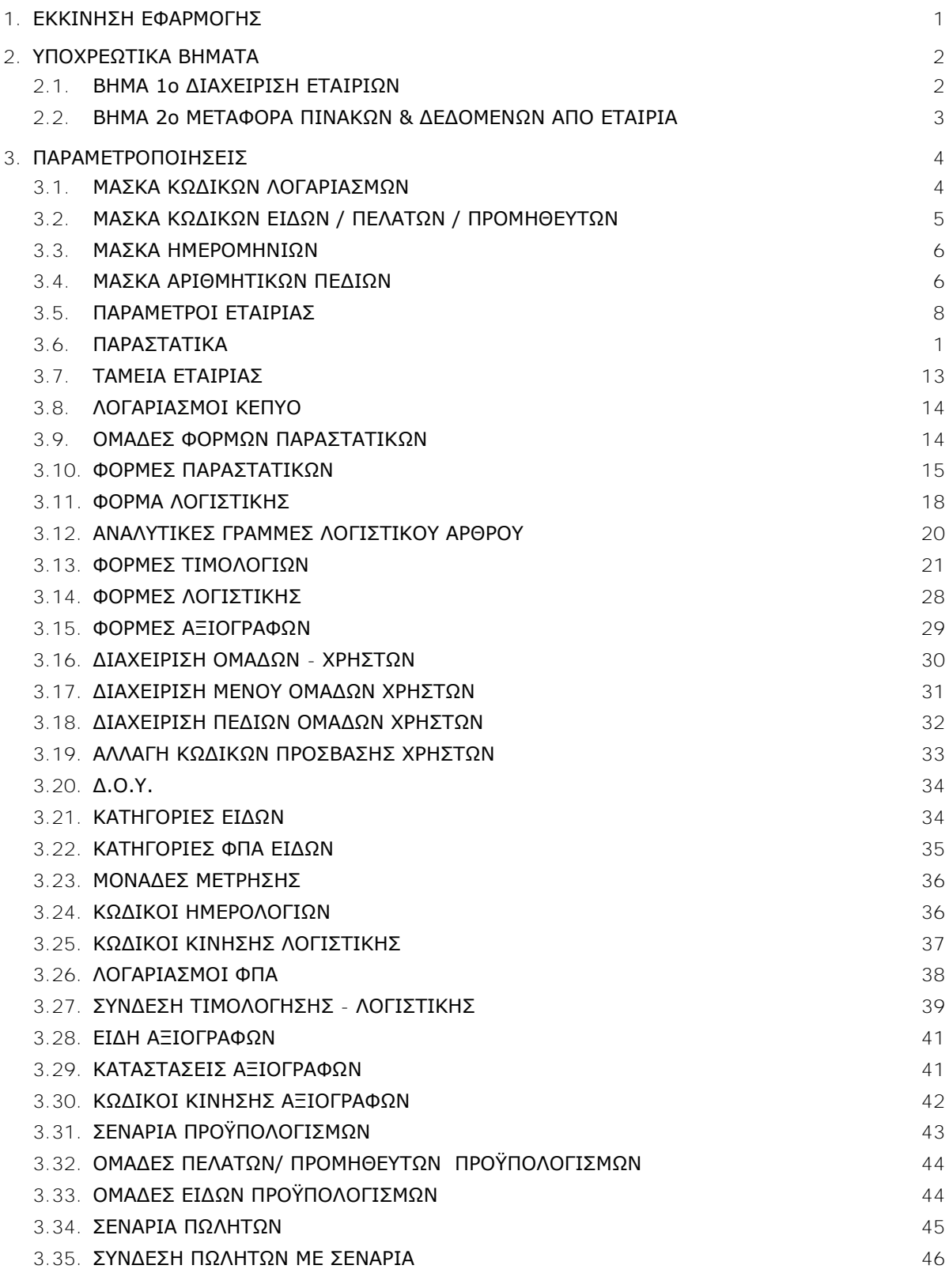

**Τελευταία αναθεώρηση εγχειριδίου χρήσης: Ιούνιος 2016**

# **Β. ΕΚΚΙΝΗΣΗ – ΠΑΡΑΜΕΤΡΟΠΟΙΗΣΕΙΣ**

#### <span id="page-4-0"></span>**1. ΕΚΚΙΝΗΣΗ ΕΦΑΡΜΟΓΗΣ**

Μετά το τέλος της εγκατάστασης του WinEra ERP μπορείτε αμέσως να ξεκινήσετε να εργάζεστε στο νέο πρόγραμμα.

- 1. Επιλέξτε τη συντόμευση της εφαρμογής που έχει ήδη δημιουργηθεί στην επιφάνεια εργασίας.
- 2. Στο παράθυρο **Κωδικός Πρόσβασης** πληκτρολογήστε **Χρήστης** *DC* και **Κωδικός** *DC* (Κεφαλαία Λατινικά) και πατήστε **OK**.

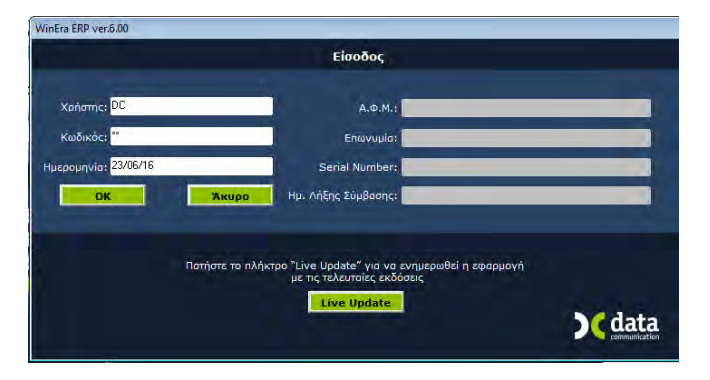

3. Στην οθόνη σας θα εμφανιστεί το **Βασικό Μενού** της εφαρμογής και το παράθυρο «**Αναζήτηση Εταιριών**», ώστε να επιλέξετε εταιρία.

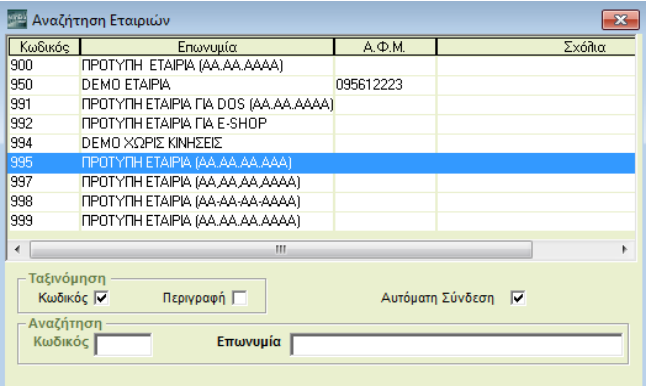

4. Στην εφαρμογή υπάρχουν ήδη 6 *Πρότυπες* και 2 *Δοκιμαστικές Εταιρίες (Demo).* Μπορείτε να δουλέψετε πάνω σε αυτές, ή να δημιουργήσετε μία νέα εταιρία μεταφέροντας από τις πρότυπες βασικά αρχεία, όπως Λογαριασμοί, Πελάτες/Προμηθευτές, Είδη, Παραστατικά, Δ.Ο.Υ.

**ΠΡΟΣΟΧΗ: Στην περίπτωση που δημιουργείτε νέα εταιρία, η μεταφορά των αρχείων θα πρέπει να γίνει αποκλειστικά:** 

- **είτε από τις Πρότυπες Εταιρίες με 4βάθμιο λογιστικό σχέδιο (995, 997, 998, 999) ανάλογα με το διαχωριστικό που θέλετε να έχει το λογιστικό σας σχέδιο. Η μορφή του διαχωριστικού εμφανίζεται δίπλα στην Επωνυμία στην οθόνη «Αναζήτηση Εταιριών».**
- **είτε από την Πρότυπη Εταιρία με το 3βάθμιο λογιστικό σχέδιο (900).**

Στην περίπτωση που δημιουργείτε νέα εταιρία, ακολουθήστε υποχρεωτικά τα 2 Βήματα που ακολουθούν. Εάν για οποιοδήποτε λόγο θέλετε να αλλάξετε τις προεπιλεγμένες ρυθμίσεις της εφαρμογής, συμβουλευτείτε και τις οδηγίες των προαιρετικών εργασιών – παραμετροποιήσεων που ακολουθούν.

# <span id="page-5-0"></span>**2. ΥΠΟΧΡΕΩΤΙΚΑ ΒΗΜΑΤΑ**

# <span id="page-5-1"></span>**2.1. ΒΗΜΑ 1ο ΔΙΑΧΕΙΡΙΣΗ ΕΤΑΙΡΙΩΝ** (Υποχρεωτικό)

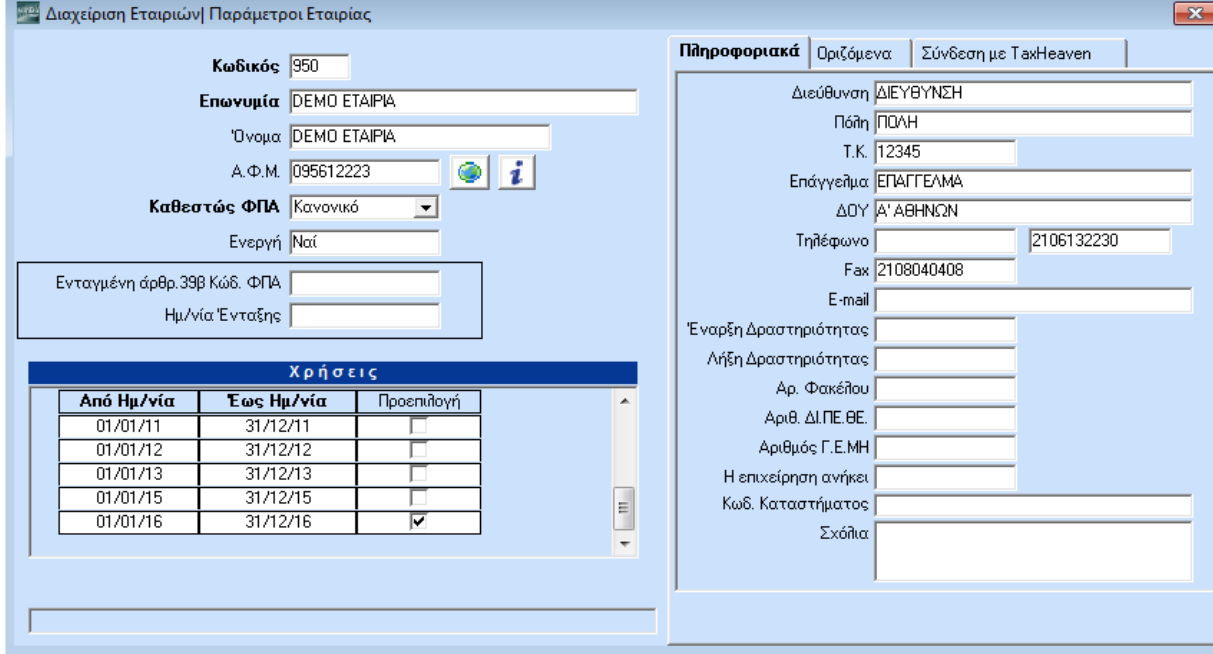

Από το βασικό μενού επιλέξτε «**Παράμετροι>Παράμετροι Εταιρίας>Διαχείριση Εταιριών**».

Στο παράθυρο **Διαχείριση Εταιριών** δηλώνετε τα βασικά στοιχεία της νέας Εταιρίας όπως επωνυμία, διεύθυνση, ΑΦΜ κ.λπ. (Ήδη βρίσκεστε στην *Demo* ή σε *Πρότυπη Εταιρία)*. Οι πληροφορίες που εισάγετε εδώ χρησιμοποιούνται από το πρόγραμμα στην εκτύπωση στοιχείων, όπως επικεφαλίδες τιμολογίων, σταθερά στοιχεία εντύπων κ.λπ.

# **Υποχρεωτικά Πεδία**

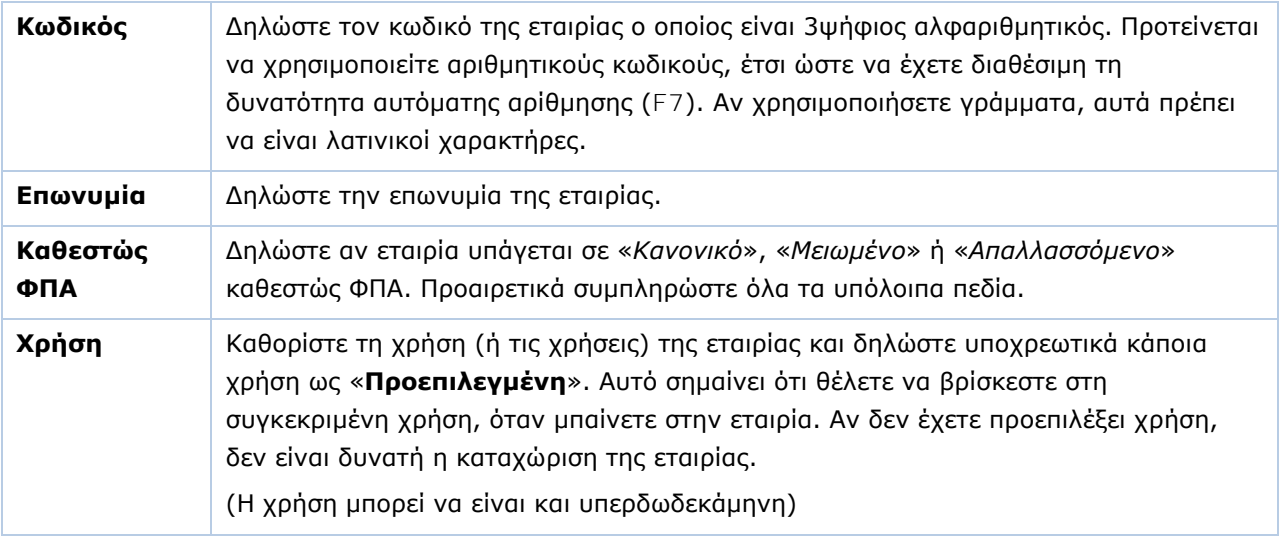

Πατώντας **Καταχώριση** (**F12)** αρχίζουν να δημιουργούνται οι πίνακες και τα αρχεία της νέας εταιρίας. Μετά την ολοκλήρωση της διαδικασίας γίνεται αυτόματα η σύνδεση με τη νέα εταιρία.

### <span id="page-6-0"></span>**2.2. ΒΗΜΑ 2ο ΜΕΤΑΦΟΡΑ ΠΙΝΑΚΩΝ & ΔΕΔΟΜΕΝΩΝ ΑΠΟ ΕΤΑΙΡΙΑ** (Υποχρεωτικό)

Από το βασικό μενού επιλέξτε «**Παράμετροι>Παράμετροι Εταιρίας>Μεταφορά Πινάκων - Δεδομένων από Εταιρία**».

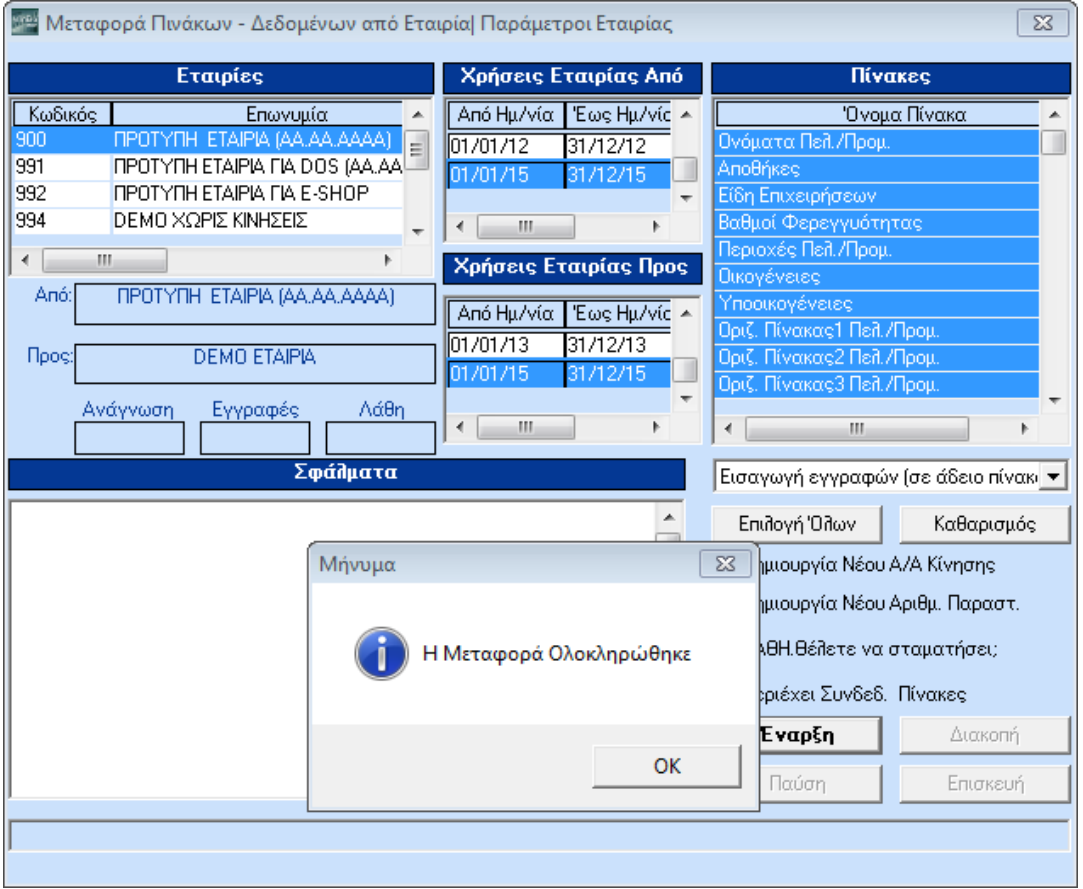

Από το παράθυρο **Μεταφορά Πινάκων - Δεδομένων από Εταιρία** γίνεται η μεταφορά πινάκων, δεδομένων, ακόμη και κινήσεων, από υπάρχουσες εταιρίες σε οποιαδήποτε νεοσύστατη στο πρόγραμμα εταιρία.

#### **Υποχρεωτικά Πεδία**

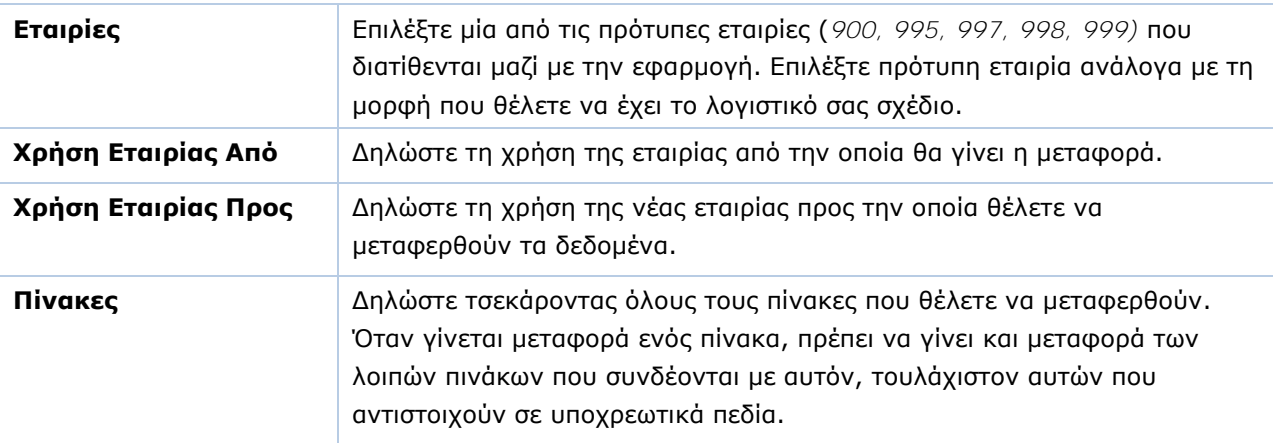

Πατήστε **Έναρξη** και η διαδικασία της μεταφοράς αρχίζει.

Στο αριστερό μέρος της οθόνης βλέπετε στο επισκιασμένο πεδίο **Ανάγνωση** πόσα δεδομένα διαβάστηκαν, στο **Εγγραφές** πόσα μεταφέρθηκαν και στο **Λάθη** αν εντοπίστηκαν σφάλματα. Σε περίπτωση που εντοπισθούν σφάλματα, αυτά περιγράφονται από κάτω.

# <span id="page-7-0"></span>**3. ΠΑΡΑΜΕΤΡΟΠΟΙΗΣΕΙΣ**

# <span id="page-7-1"></span>**3.1. ΜΑΣΚΑ ΚΩΔΙΚΩΝ ΛΟΓΑΡΙΑΣΜΩΝ** (Προαιρετικό)

Από το βασικό μενού επιλέξτε «**Παράμετροι>Παράμετροι Εταιρίας> Μάσκα Κωδικών Λογαριασμών**».

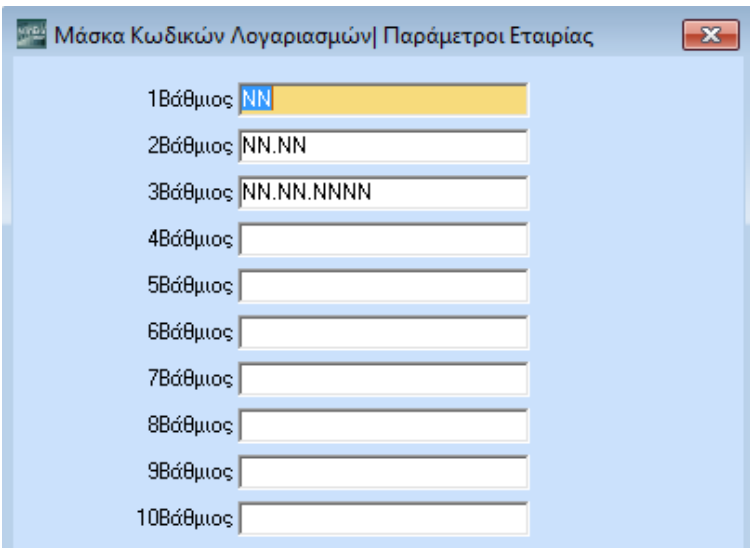

Καθορίστε την κωδική μορφή (μάσκα) των λογαριασμών του λογιστικού σχεδίου μέχρι την ανάλυση που επιθυμείτε, στην περίπτωση που θέλετε να αλλάξετε τη η μορφή που προτείνεται από την εφαρμογή. Το WinEra ERP σας δίνει τη δυνατότητα ανάλυσης μέχρι και τον 10° βαθμό.

Εάν έχετε κάνει μεταφορά λογιστικού σχεδίου, οι μάσκες κωδικών λογαριασμών συμπληρώνονται αυτόματα και έχουν την ακόλουθη μορφή:

1 <sup>ο</sup>Βάθμιος: ΝΝ

2 <sup>ο</sup> Βάθμιος: ΝΝ.ΝΝ

3 <sup>ο</sup> Βάθμιος: ΝΝ.ΝΝ.ΝΝ

4 <sup>ο</sup> Βάθμιος: ΝΝ.ΝΝ.ΝΝ.ΝΝΝΝ

Με τη συγκεκριμένη μορφή τα διαχωριστικά εμφανίζονται αυτόματα τόσο στις οθόνες καταχώρισης Πελατών, Προμηθευτών, όσο και στις Κινήσεις Πελατών και Προμηθευτών.

Για τον ορισμό των μασκών λογαριασμών μπορείτε γενικά να χρησιμοποιείτε τους παρακάτω χαρακτήρες:

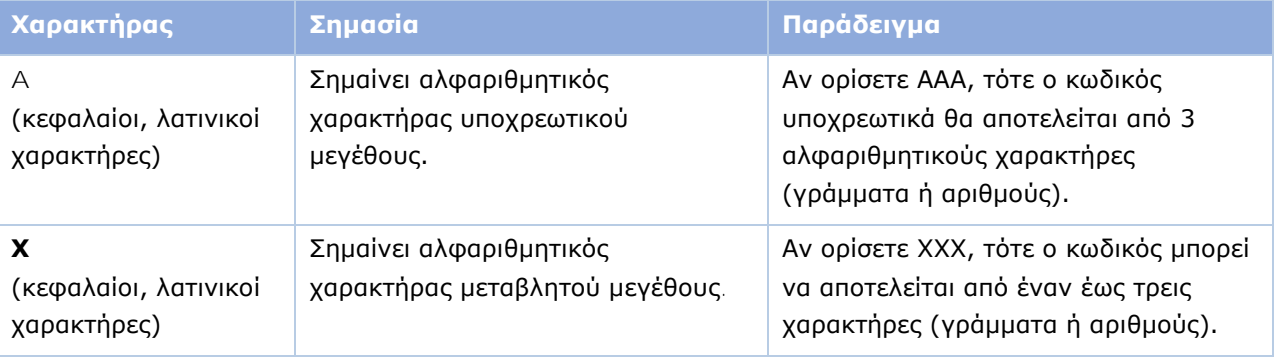

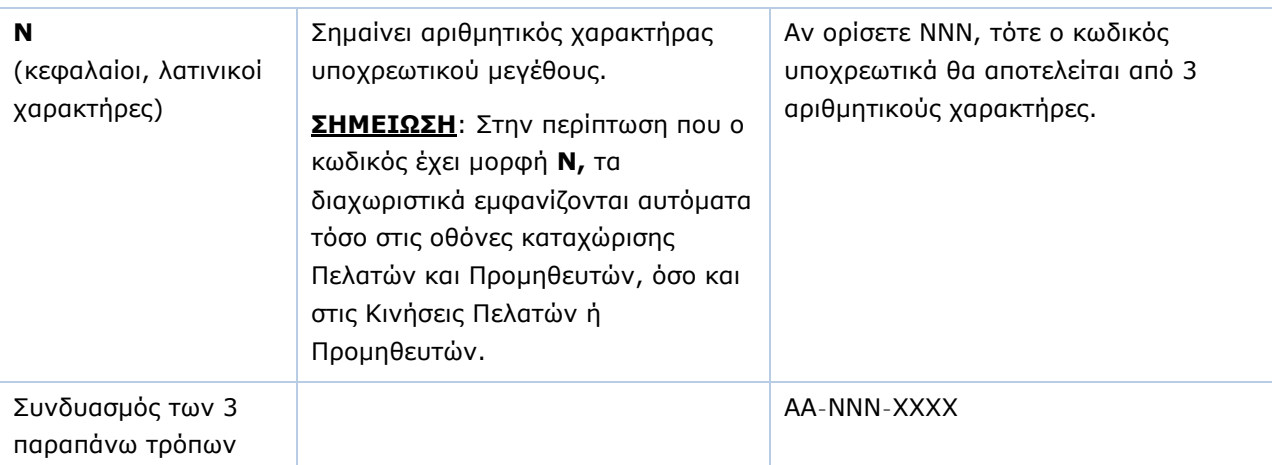

Πατήστε **Καταχώριση (F12)** για να αποθηκεύσετε τα νέα στοιχεία.

**ΠΡΟΣΟΧΗ: Αφού δηλώσετε τα στοιχεία πρέπει να κάνετε Έξοδο από την εφαρμογή.**

#### <span id="page-8-0"></span>**3.2. ΜΑΣΚΑ ΚΩΔΙΚΩΝ ΕΙΔΩΝ / ΠΕΛΑΤΩΝ / ΠΡΟΜΗΘΕΥΤΩΝ** (Προαιρετικό)

Από το βασικό μενού επιλέξτε «**Παράμετροι>Παράμετροι Εταιρίας>Μάσκα Κωδικών Ειδών/ Πελατών/ Προμηθευτών**».

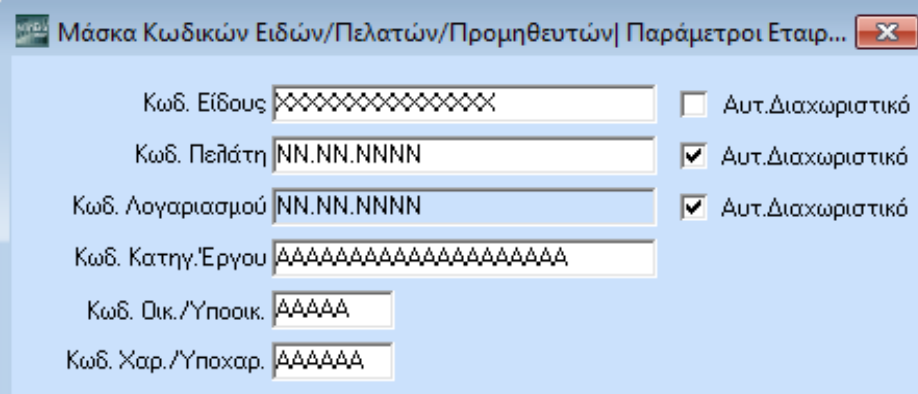

Καθορίστε τη μορφή των κωδικών για τα αρχεία ειδών, πελατών και προμηθευτών, στην περίπτωση που θέλετε να αλλάξετε τη η μορφή που προτείνεται από την εφαρμογή. Για τον ορισμό των συγκεκριμένων μασκών χρησιμοποιείτε τους χαρακτήρες που περιγράφονται στο κεφάλαιο «*Μάσκα Κωδικών Λογαριασμών*».

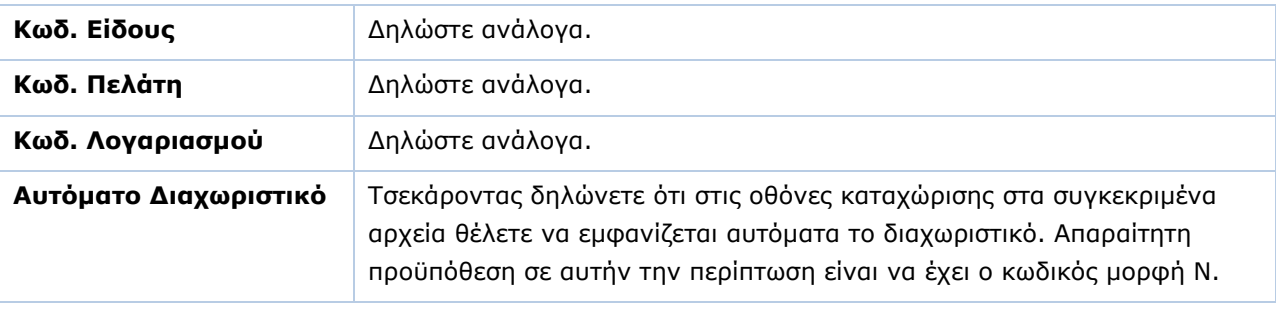

Πατήστε **Καταχώριση (F12)** για να αποθηκεύσετε τα νέα στοιχεία.

#### **ΠΡΟΣΟΧΗ: Αφού δηλώσετε τα στοιχεία πρέπει να κάνετε Έξοδο από την εφαρμογή.**

# <span id="page-9-0"></span>**3.3. ΜΑΣΚΑ ΗΜΕΡΟΜΗΝΙΩΝ** (Προαιρετικό)

Από το βασικό μενού επιλέξτε «**Παράμετροι>Παράμετροι Εταιρίας>Μάσκα Ημερομηνιών**».

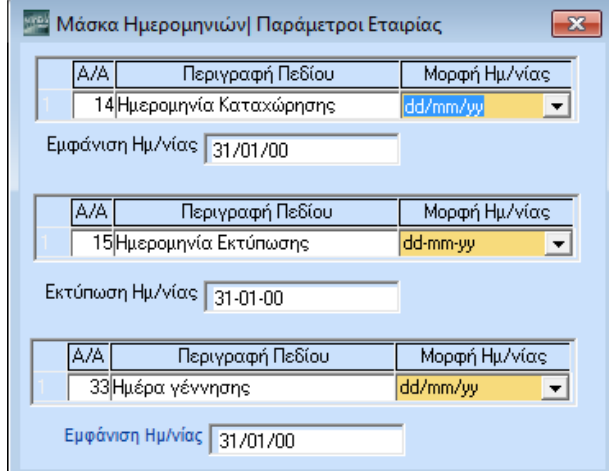

Καθορίστε τη μορφή με την οποία θα εμφανίζονται οι ημερομηνίες στην καταχώριση και στην εκτύπωση, στην περίπτωση που θέλετε να αλλάξετε τη η μορφή που προτείνεται από την εφαρμογή.

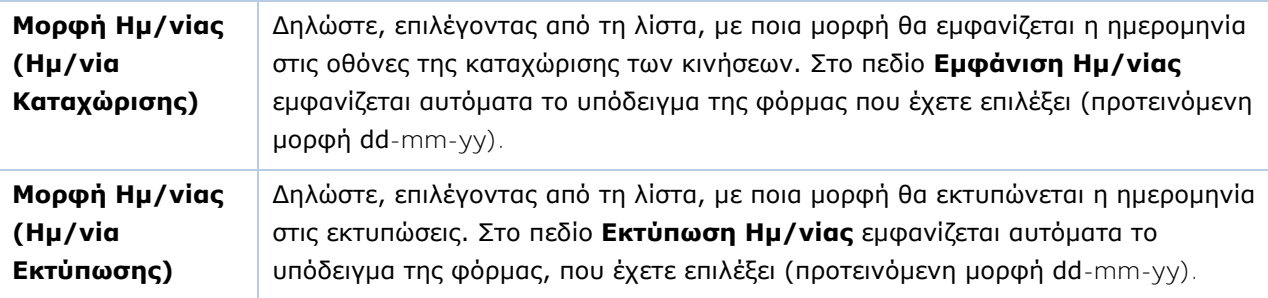

Πατήστε **F12** για να αποθηκεύσετε τα νέα στοιχεία.

**ΠΡΟΣΟΧΗ: Αφού δηλώσετε τα στοιχεία πρέπει να κάνετε Έξοδο από την εφαρμογή.**

# <span id="page-9-1"></span>**3.4. ΜΑΣΚΑ ΑΡΙΘΜΗΤΙΚΩΝ ΠΕΔΙΩΝ** (Προαιρετικό)

Από το βασικό μενού επιλέξτε «**Παράμετροι>Παράμετροι Εταιρίας>Μάσκα Αριθμητικών Πεδίων**».

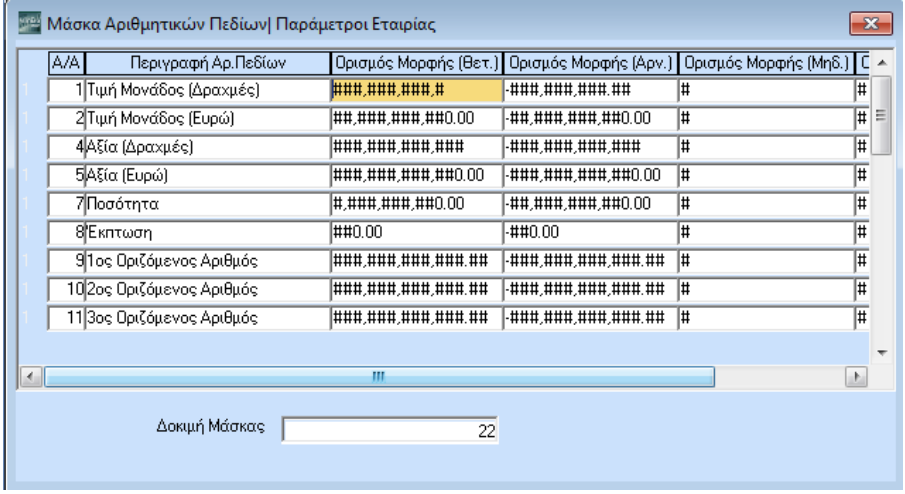

Καθορίστε τη μορφή εμφάνισης των αριθμητικών πεδίων, πόσα δηλ. ψηφία θα υπάρχουν σε κάθε πεδίο, καθώς και πόσα δεκαδικά θα έχουν. Ο ορισμός αφορά τις μορφές: Θετική, Αρνητική, Μηδενική και Κενό. Ισχύει τόσο για τα προγράμματα καταχώρισης όσο και για τα προγράμματα εκτύπωσης.

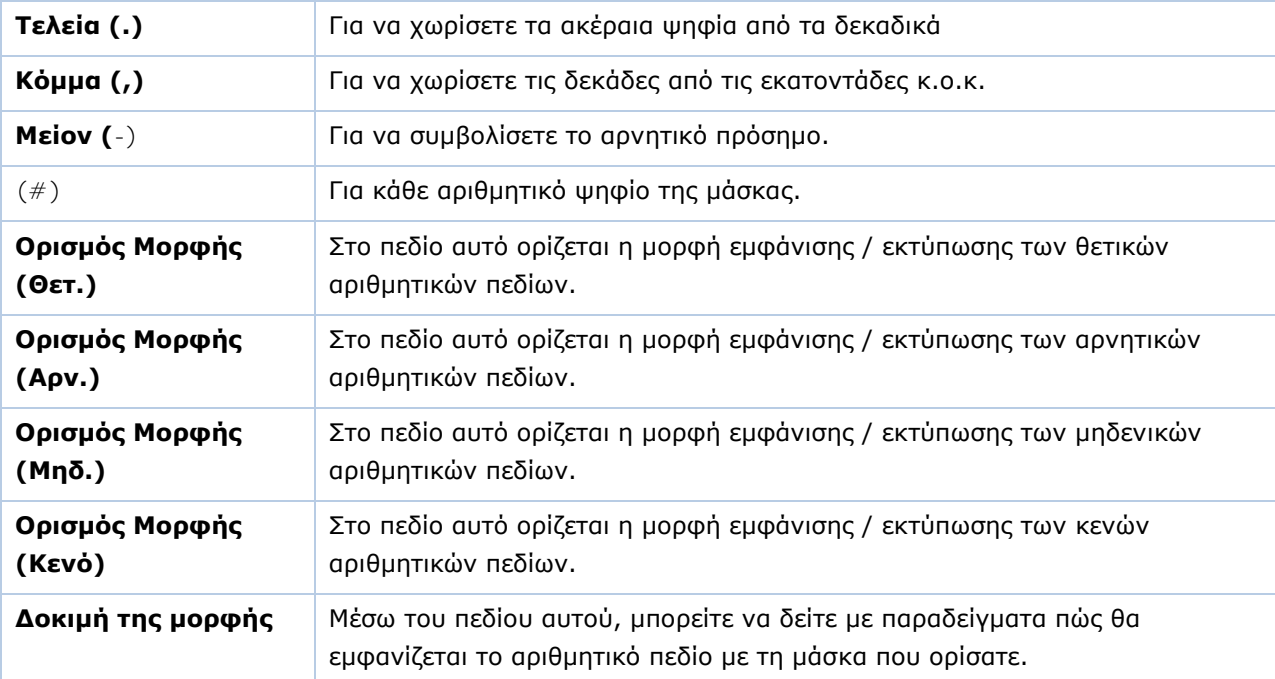

Για τον ορισμό των μασκών αριθμητικών πεδίων χρησιμοποιείτε τους παρακάτω χαρακτήρες:

Πατήστε **Καταχώριση (F12)** για να αποθηκεύσετε τα νέα στοιχεία.

**ΠΡΟΣΟΧΗ: Αφού δηλώσετε τα στοιχεία πρέπει να κάνετε Έξοδο από την εφαρμογή.**

# <span id="page-11-0"></span>**3.5. ΠΑΡΑΜΕΤΡΟΙ ΕΤΑΙΡΙΑΣ** (Προαιρετικό)

Από το βασικό μενού επιλέξτε «**Παράμετροι>Παράμετροι Εταιρίας>Παράμετροι Εταιρίας**».

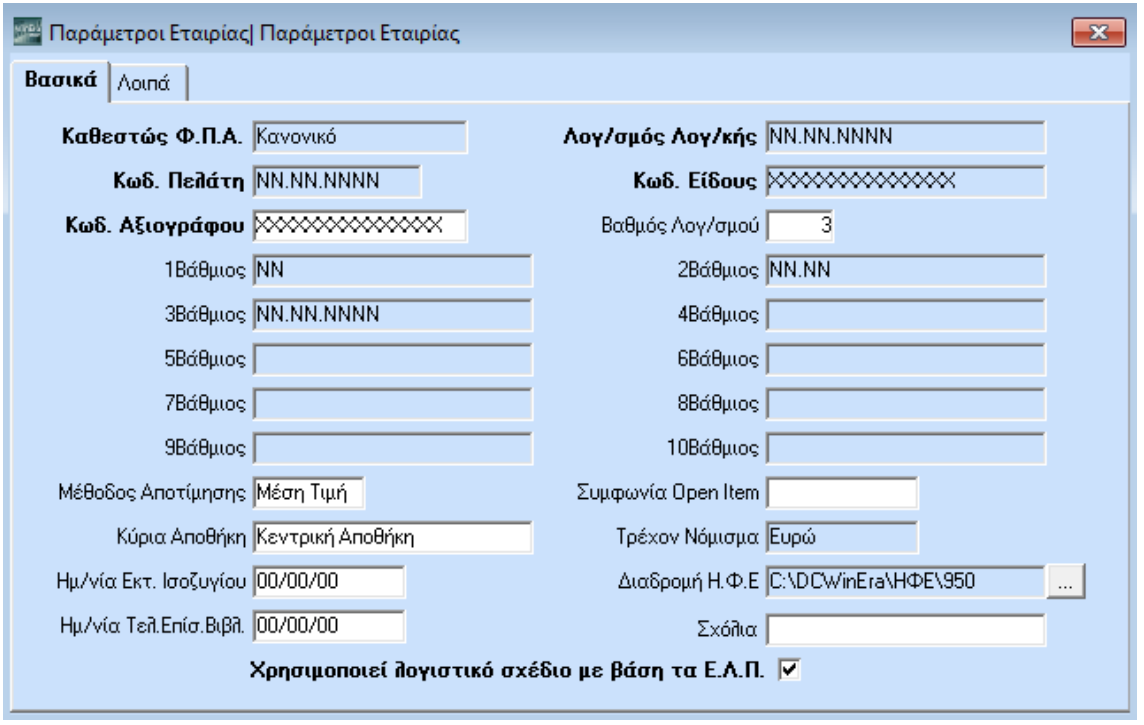

Στο παράθυρο **Παράμετροι Εταιρίας** διαχειρίζεστε παραμετρικά στοιχεία της εταιρίας, όπως μάσκες κωδικών, μέθοδο αποτίμησης απογραφής, κατηγορίες λογαριασμών λογιστικού σχεδίου κ.λπ. Εργάζεστε στις σελίδες **Βασικά**, όπου ορίζετε τα βασικά παραμετρικά στοιχεία της εταιρίας, και **Λοιπά** όπου ορίζετε τους λογαριασμούς από τους οποίους η εφαρμογή αντλεί τα στοιχεία για τις διάφορες εκτυπώσεις που περιλαμβάνει.

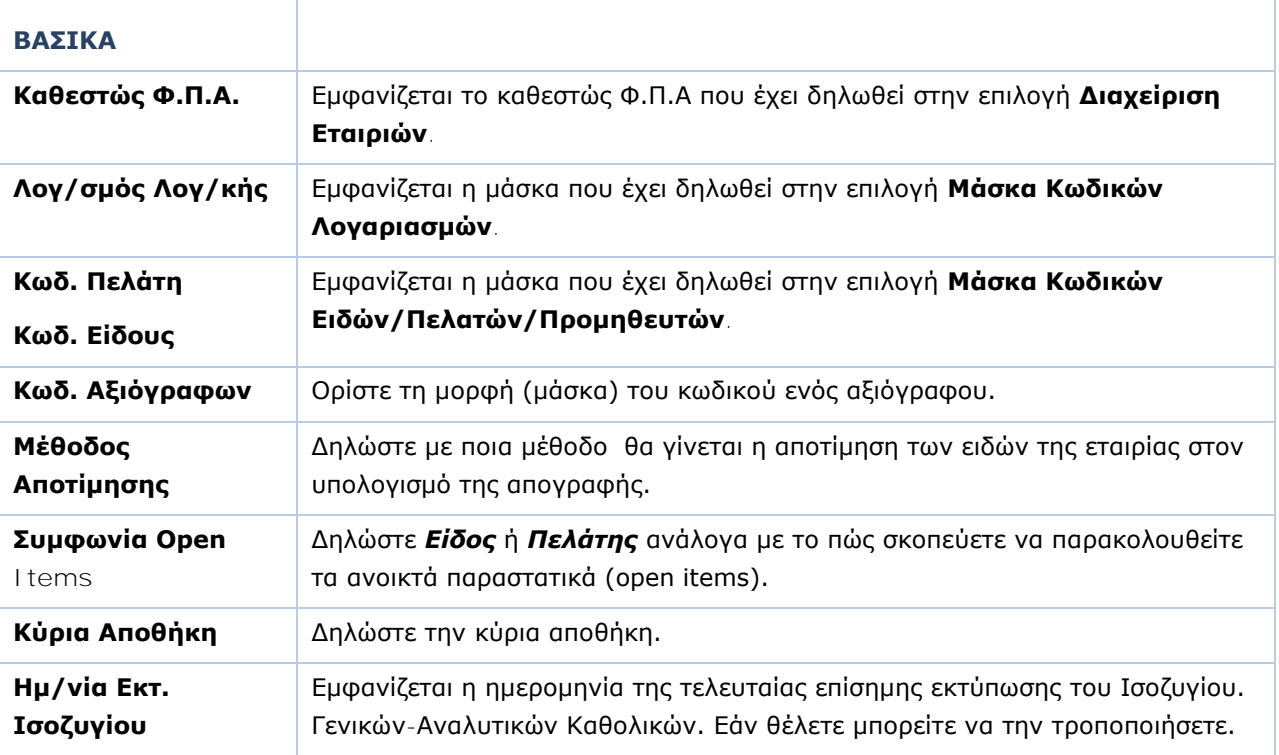

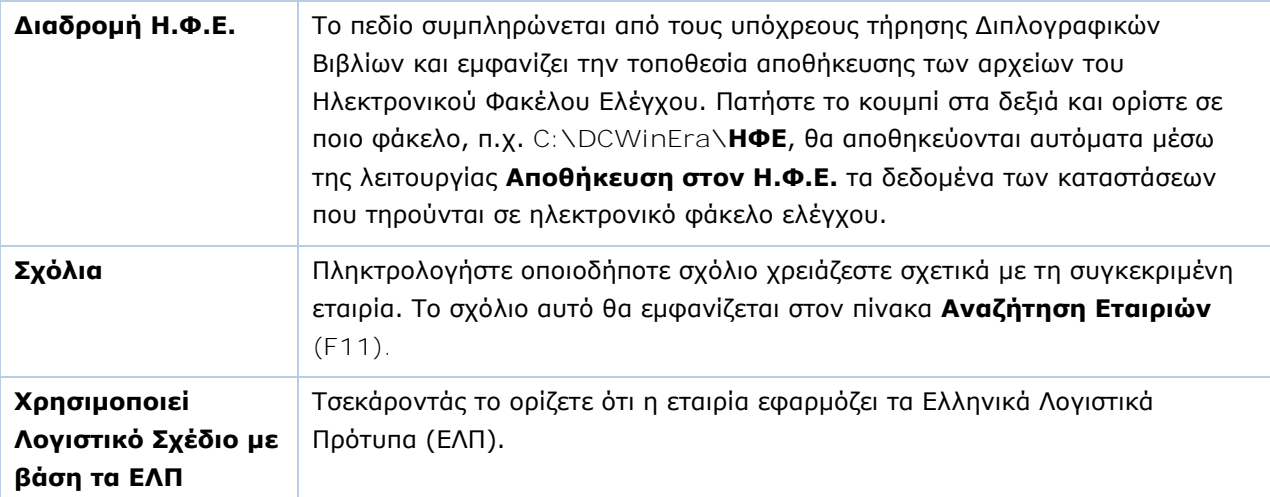

# **ΛΟΙΠΑ**

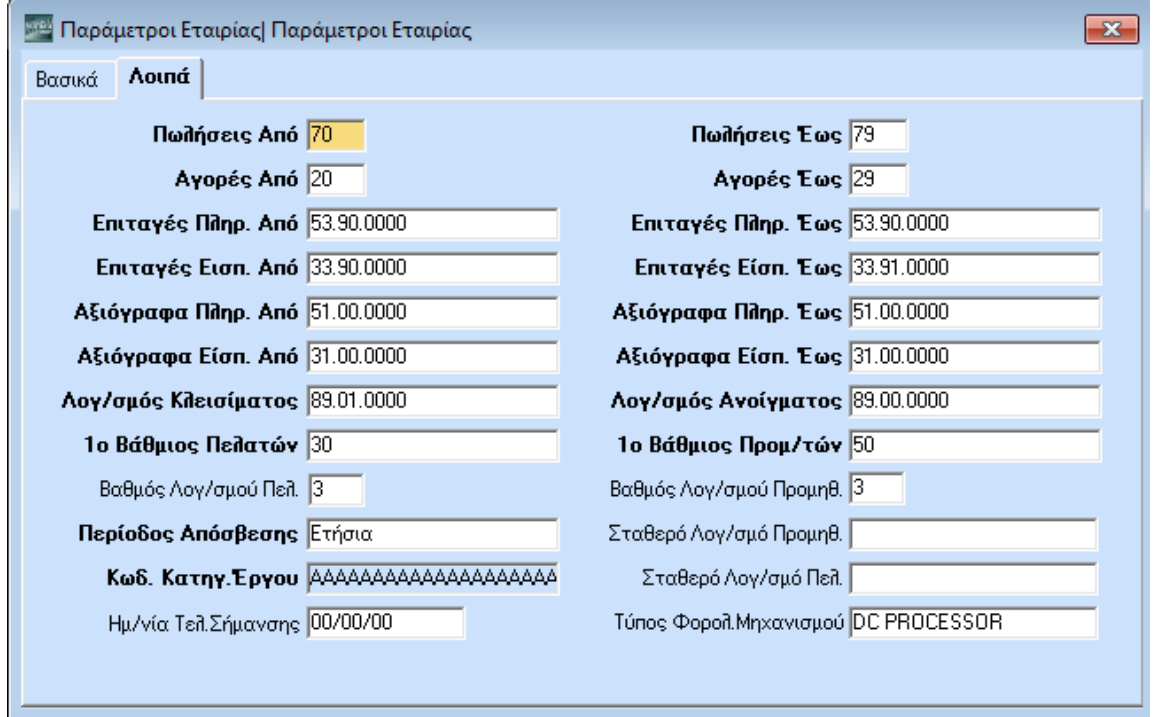

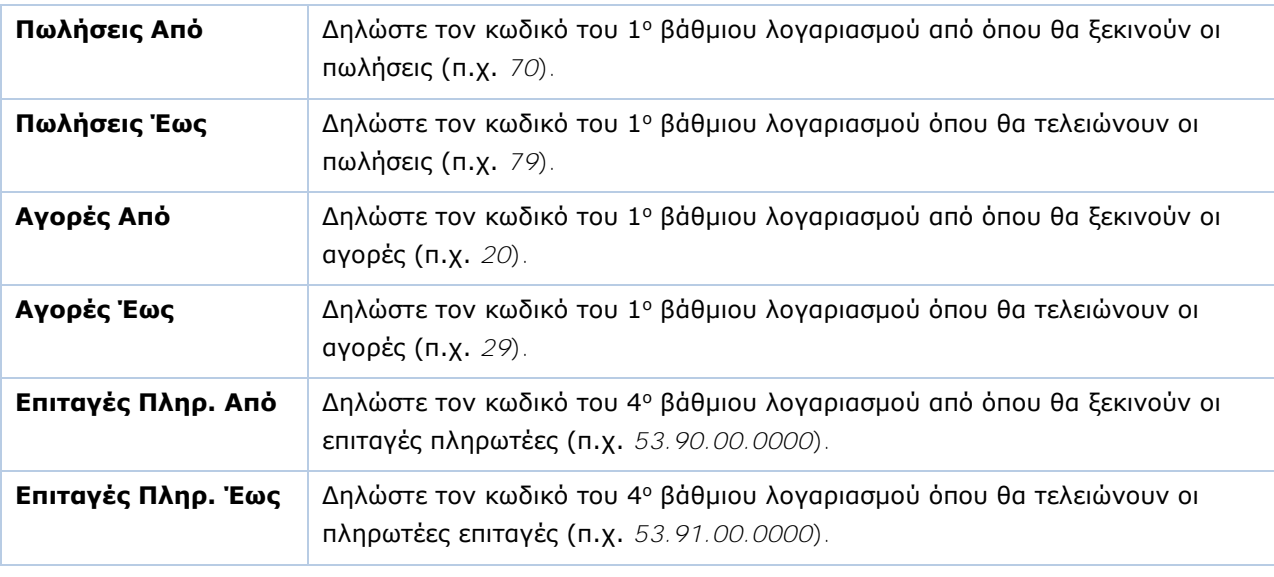

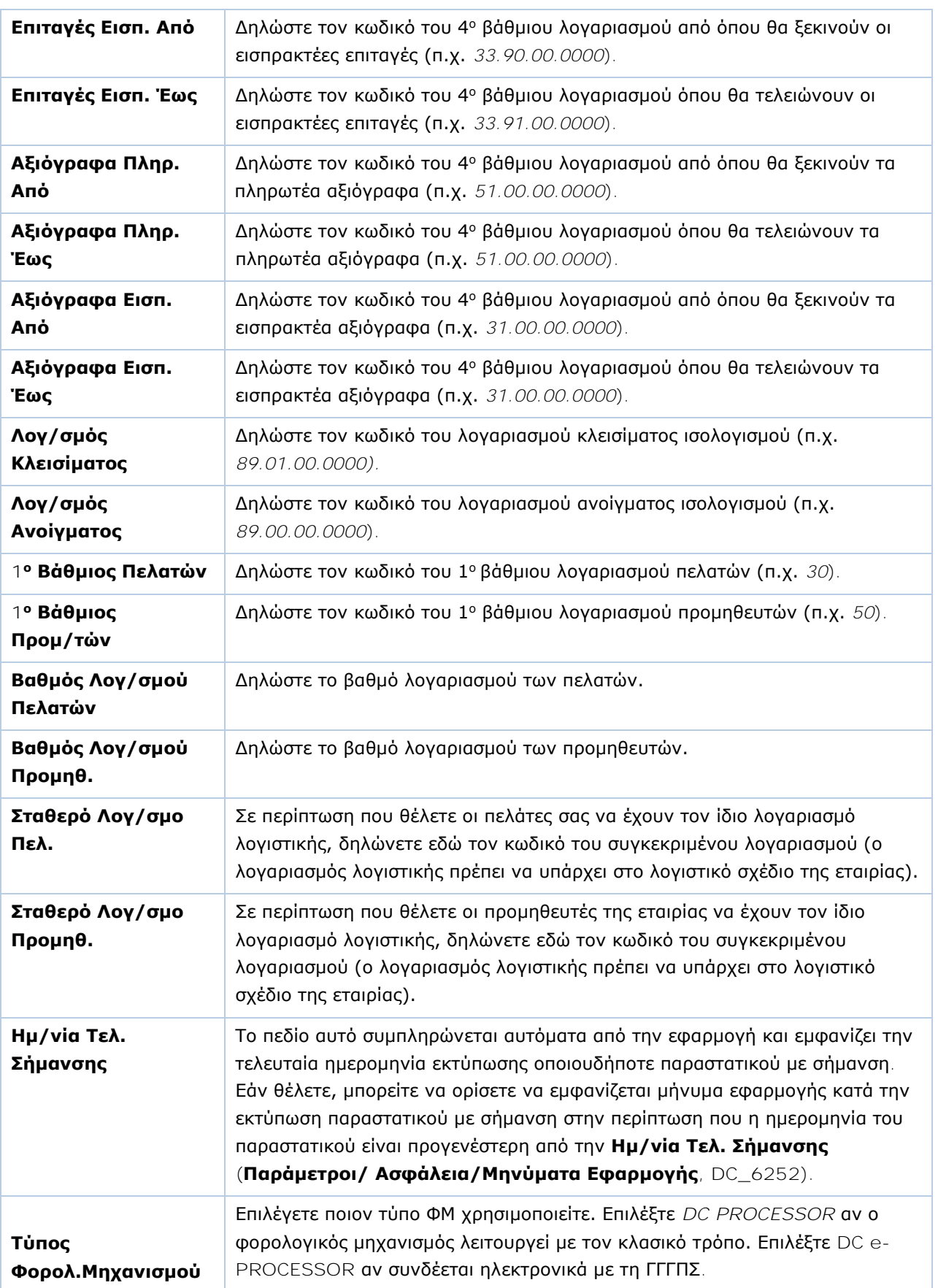

Πατήστε **Καταχώριση (F12)** για να αποθηκεύσετε τα νέα στοιχεία.

 $\oplus$ 

 $\oplus$ 

 $\oplus$ 

 $\oplus$ 

# <span id="page-14-0"></span>**3.6. ΠΑΡΑΣΤΑΤΙΚΑ** (Προαιρετικό)

#### Από το βασικό μενού επιλέξτε «**Πωλήσεις-Αγορές>Πίνακες> Παραστατικά**». .<br>44 Παραστατικά| Πίνακες  $\sqrt{23}$ Αντιγραφή Σύνδεσης Τιμολόγησης - Λογιστικής Περιγραφή ΔΕΛΤΙΟ ΑΠΟΣΤΟΛΗΣ - ΤΙΜΟΛΟΓΙΟ Κωδικός |  $n<sub>01</sub>$ Σύντ.Περιγρ. ΔΑ-ΤΙΜ Σειρά 1η Φόρμα Εκτ. Εκτυπωτής 1ης Φόρμας  $A/A$  $\overline{10}$ 2η Φόρμα Εκτ. Εκτυπωτής 2ης Φόρμας Ενεργό Ναι Παρ. Αρίθμησης Εναλ.Εκτ.1ης Φόρμας Σχόλια <mark>Το Δελτίο Αποστολής -Τιμολόγιο ως συνενωμένο στοιχείο πρέπει να περιέχει</mark> Εναλ.Εκτ.2ης Φόρμας ι στο που την στο τημειροποιησία του στο προσταθείου τα δεδομένο<br>τα δεδομένα ενός τιμοπογίου και ταυτόχρονα τα δεδομένο<br>του δεπτίου αποστοπής. Παρ. Ακυρωτικού ΕΙΔΙΚΟ ΑΚΥΡΩΤΙΚΟ ΣΗΜΕΙΩΜΑ (ΔΑ-DC e-Processor Nóµog Παρ/κό Γ.Γ.Π.Σ. ΠΜΟΛΟΓΙΟ - ΔΕΛΤΙΟ ΑΠΟΣΤΟΛΗΣ Anαilii<br>Φ.Π.Α Νόμος Απαλλ. Φ.Π.Α. Εκδοση | Λήψη | Λογιστική (Έκδοση) | Λογιστική (Λήψη) - Παράμετροι για την Αποθήκη Παράμετροι Εκτύπωσης Διάφορες Παράμετροι

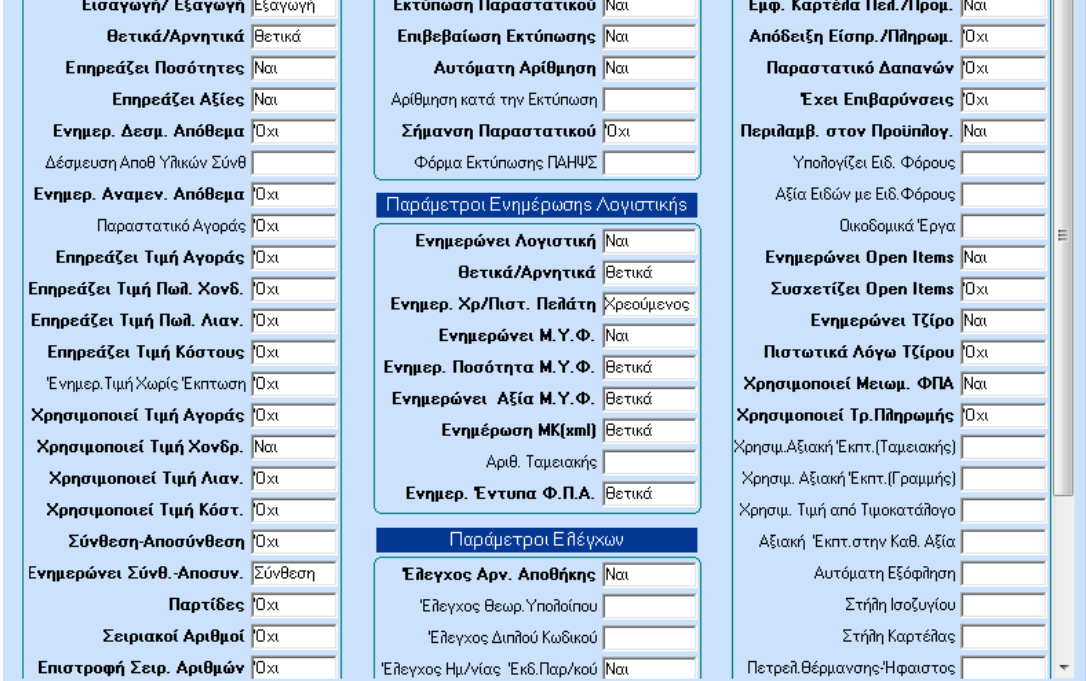

Στον πίνακα **Παραστατικά** δημιουργείτε τα παραστατικά που χρησιμοποιείτε στην εταιρία και καθορίζετε τις λειτουργίες τους. Δικαίωμα πρόσβασης σε αυτόν τον πίνακα πρέπει να έχουν μόνο εξουσιοδοτημένοι χρήστες.

#### **Υποχρεωτικά Πεδία Επικεφαλίδας**

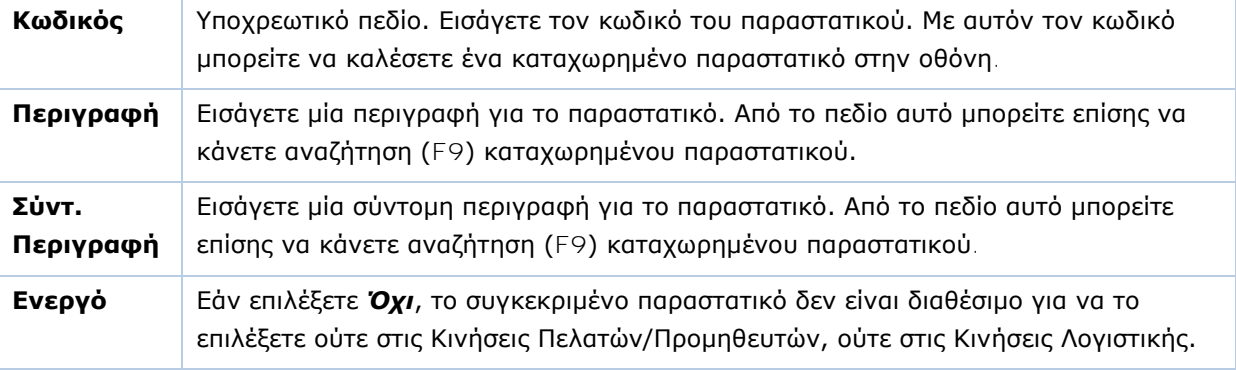

# **Σημαντικά Πεδία Επικεφαλίδας**

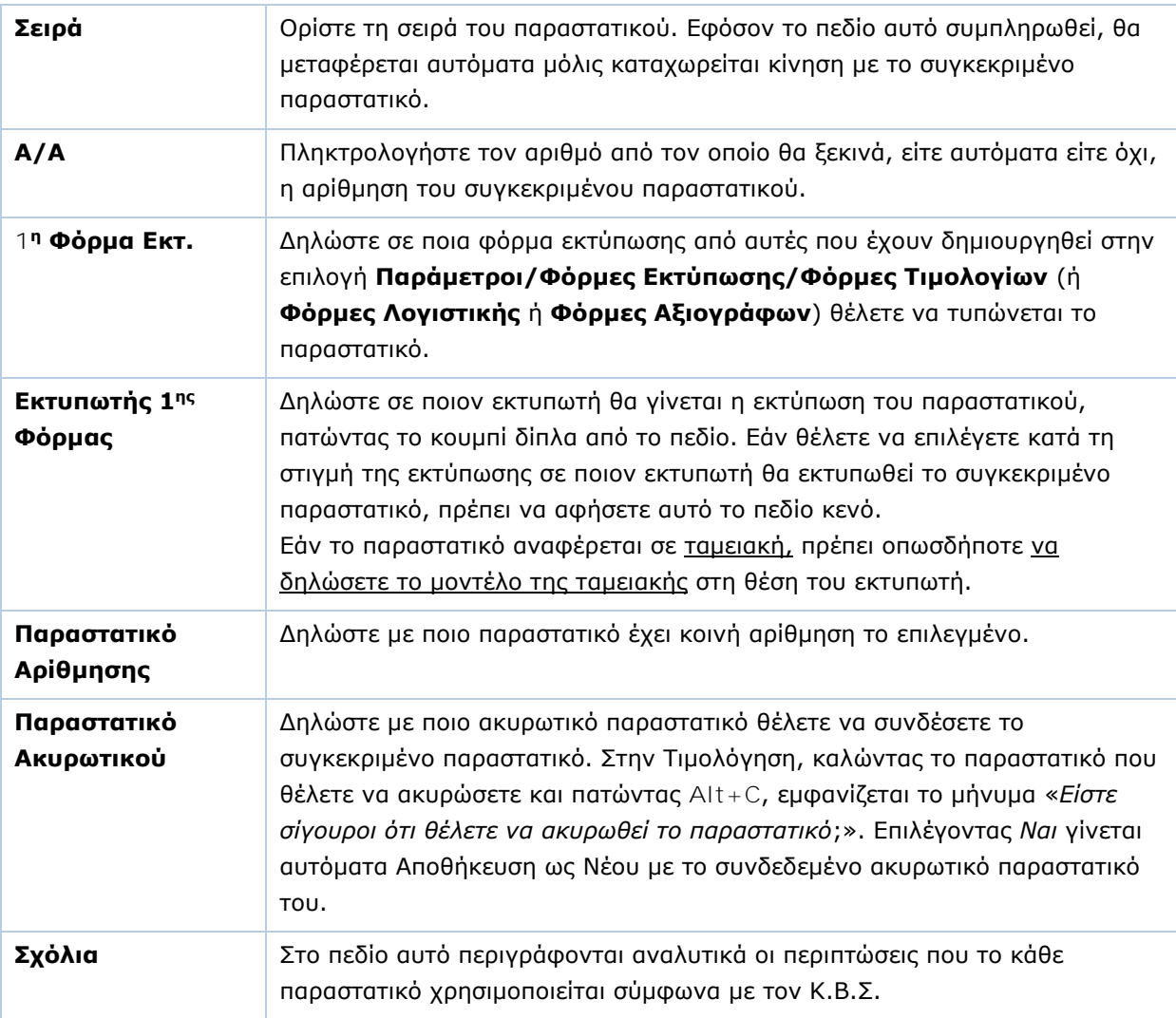

T

# **ΕΚΔΟΣΗ/ΛΗΨΗ**

Στην **Έκδοση**, **Λήψη**, που αφορά και το τμήμα της Αποθήκης, συμπληρώνετε τα πεδία ως εξής:

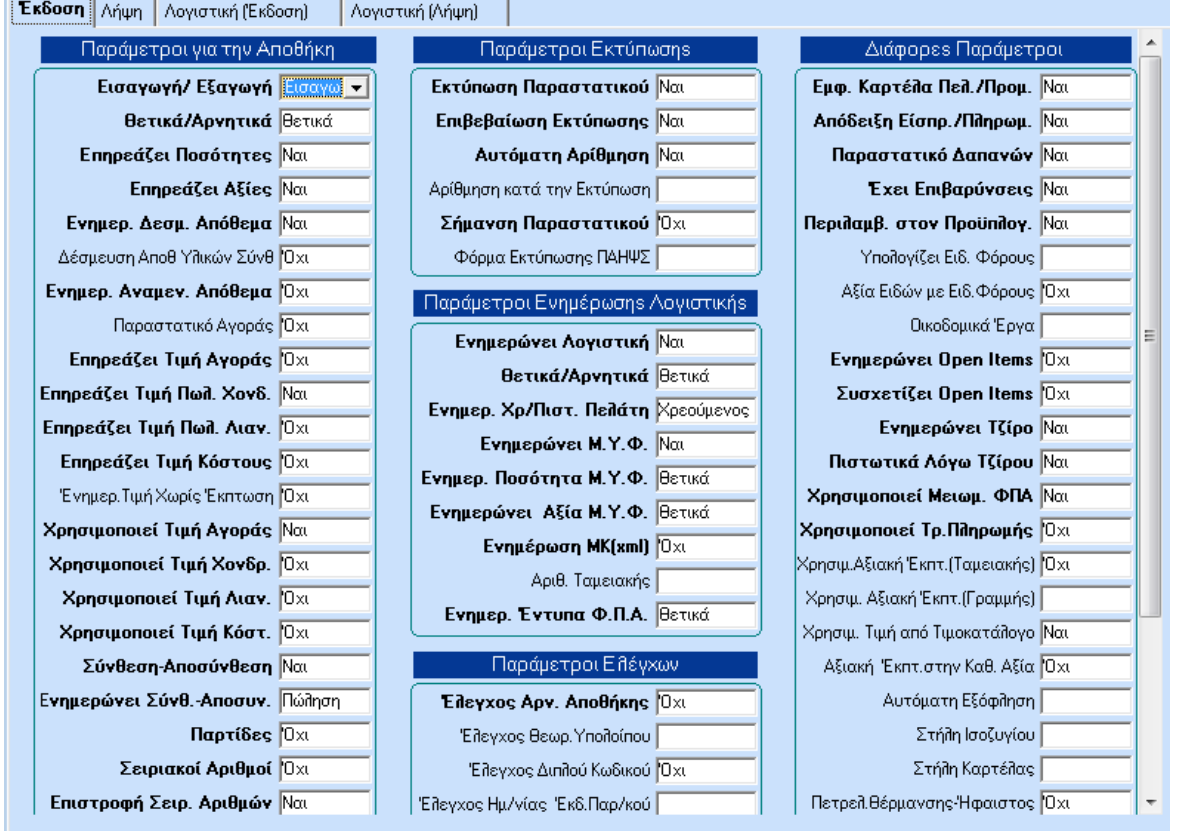

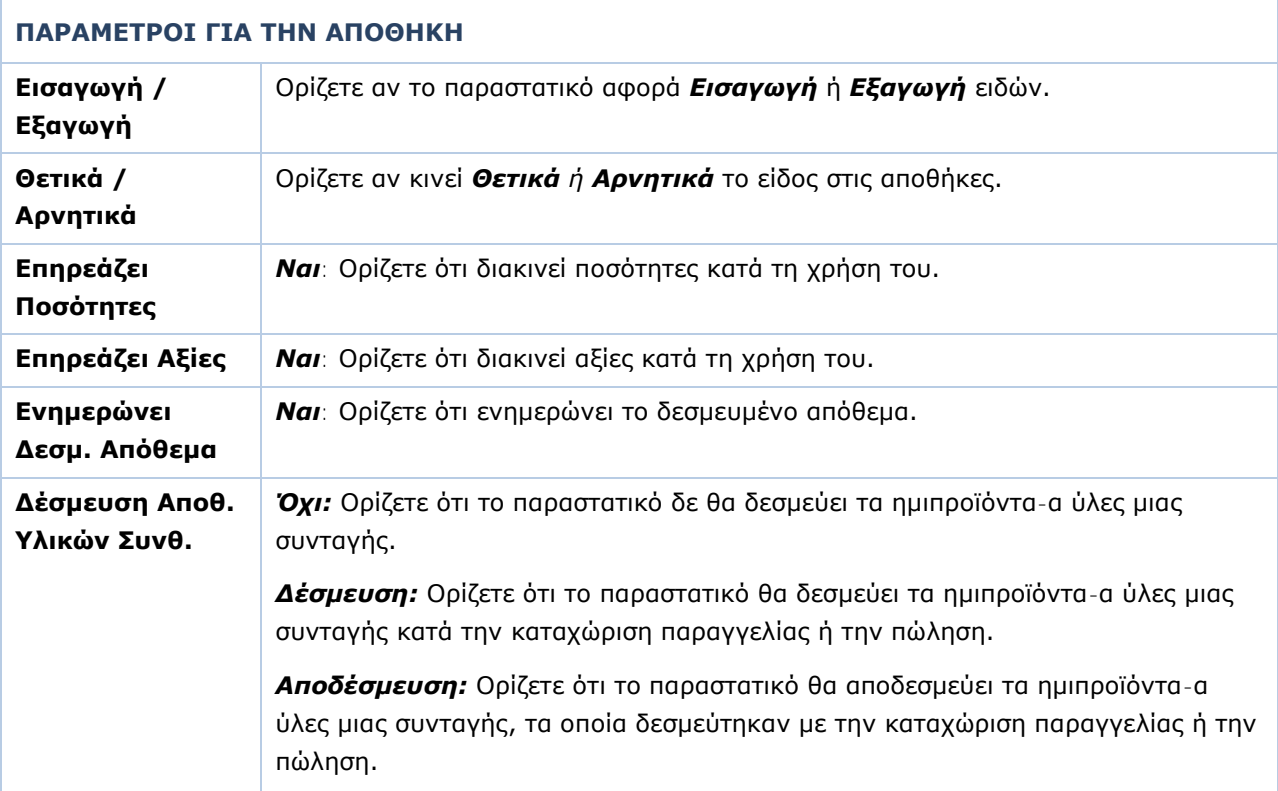

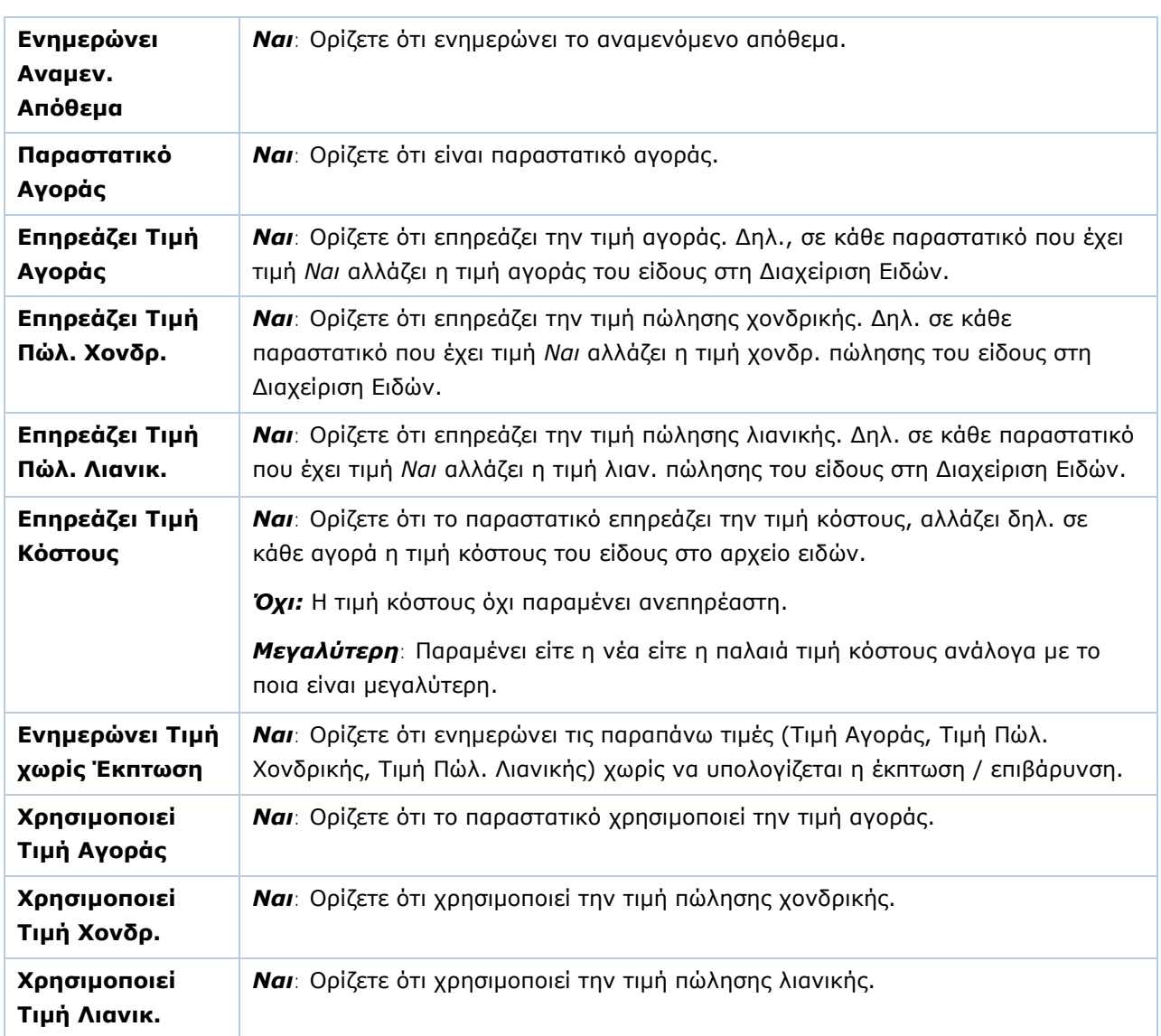

**ΠΡΟΣΟΧΗ:** Στα 3 παραπάνω πεδία μπορεί να υπάρχει μόνο ένα **Ναι**. Αν βάλετε και δεύτερο, τότε η εφαρμογή κρατάει αυτόματα το **Ναι** στο τελευταίο πεδίο που αλλάξατε και τα άλλα τα μετατρέπει σε **Όχι**.

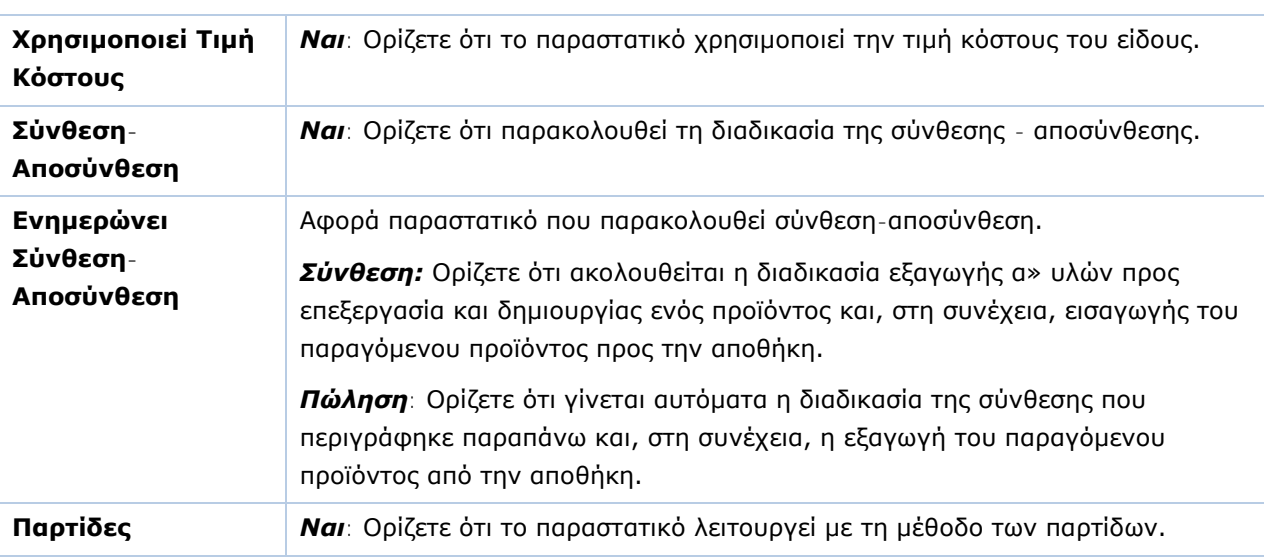

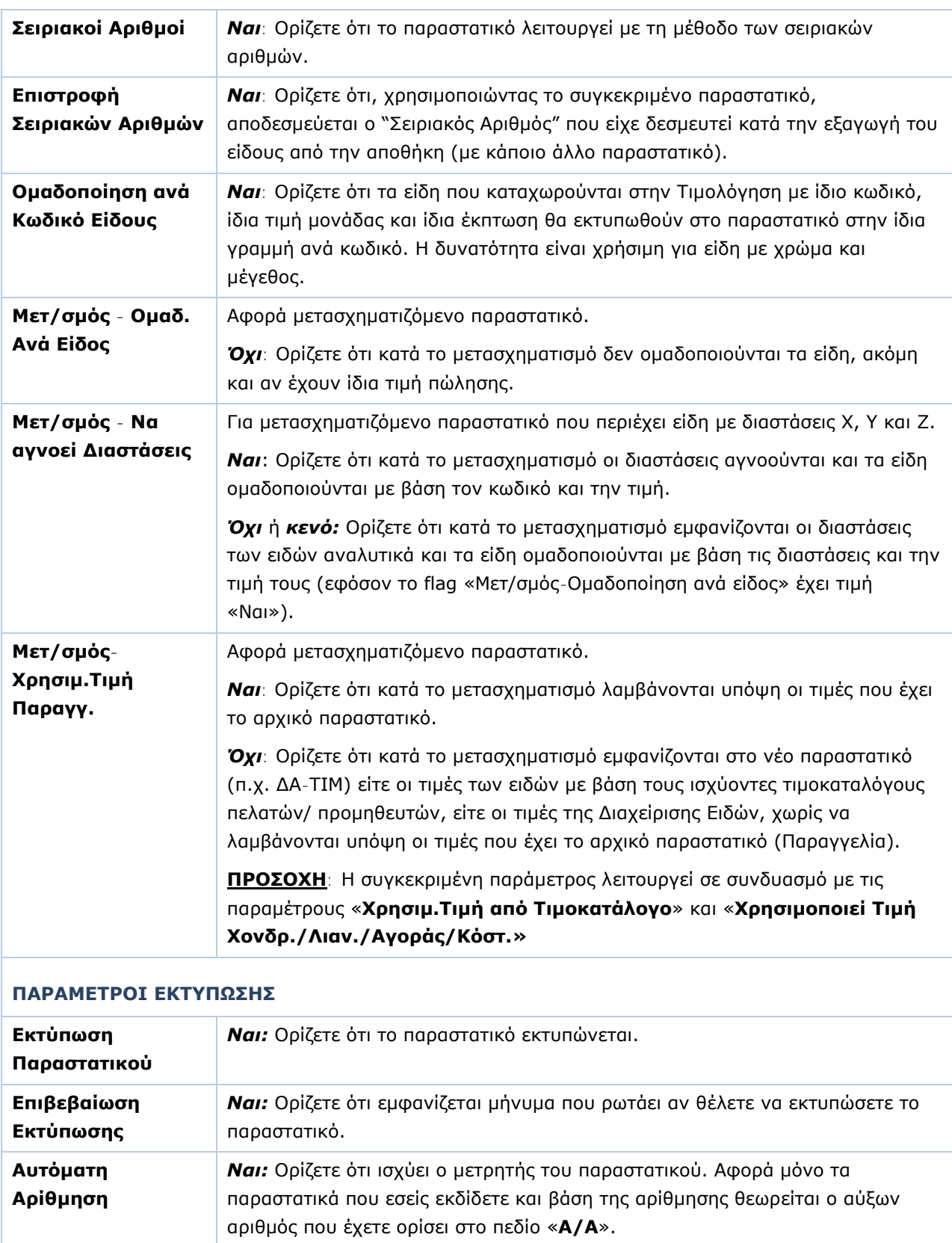

**Αρίθμηση κατά την Εκτύπωση** *Ναι:* Ορίζετε ότι το παραστατικό δεν παίρνει αρίθμηση στην περίπτωση που δεν το εκτυπώσετε.

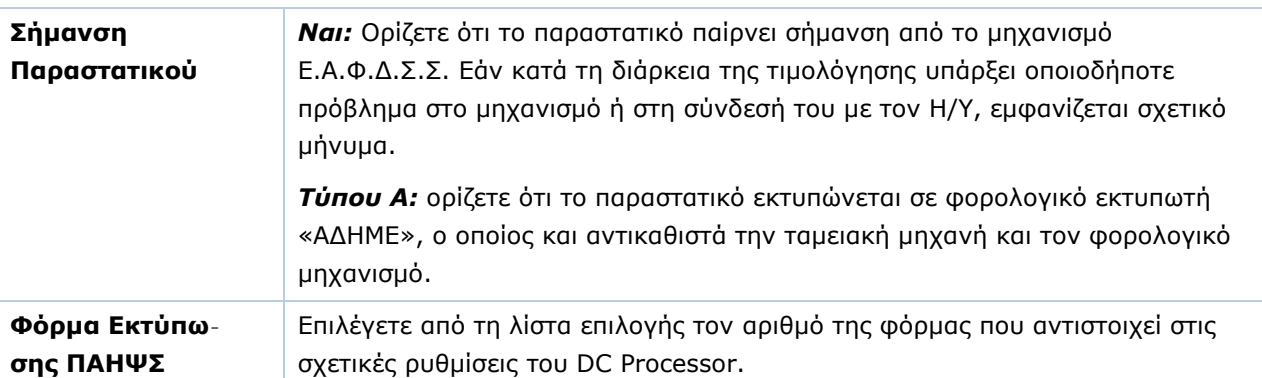

# **ΠΑΡΑΜΕΤΡΟΙ ΕΝΗΜΕΡΩΣΗΣ ΛΟΓΙΣΤΙΚΗΣ**

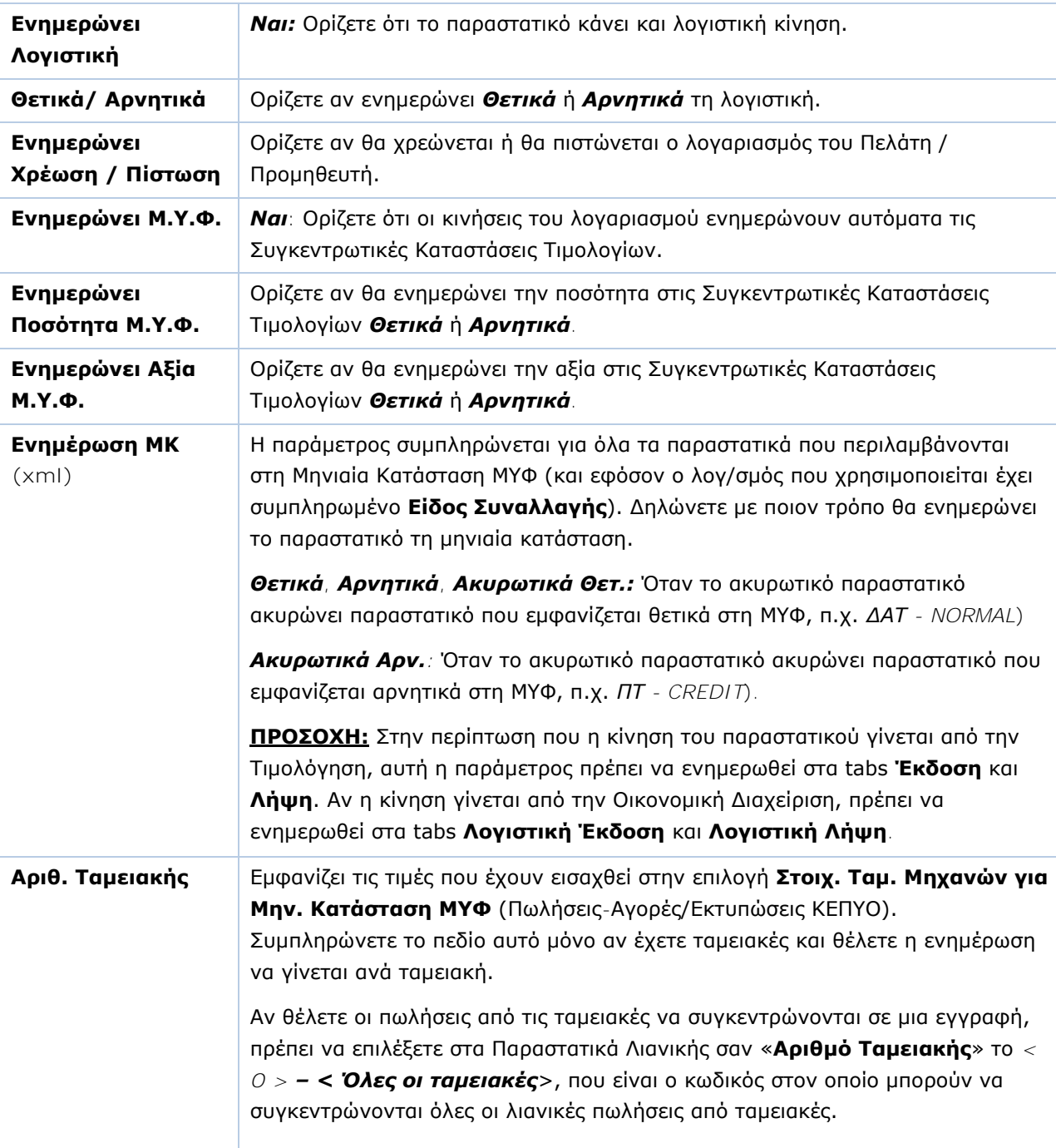

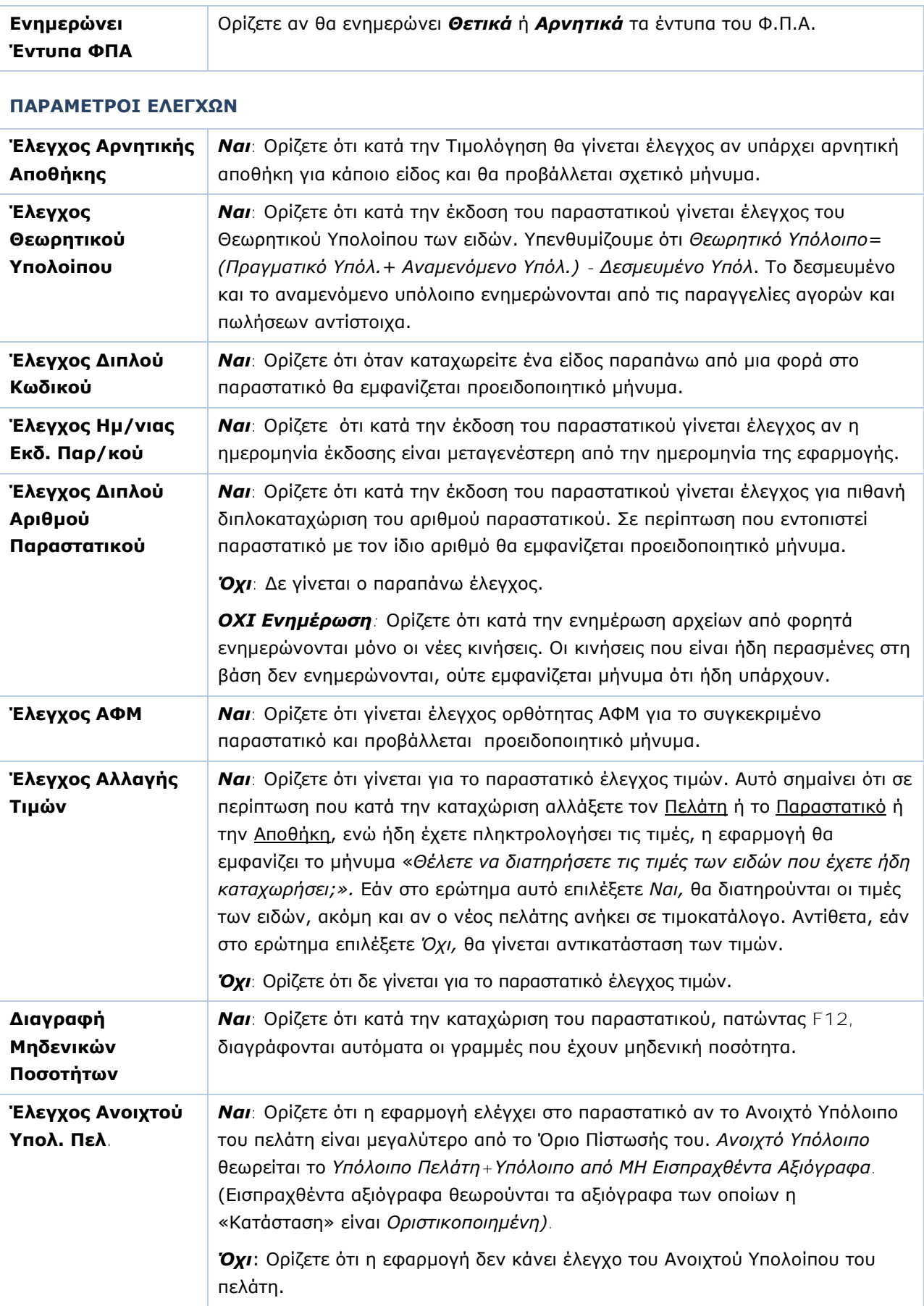

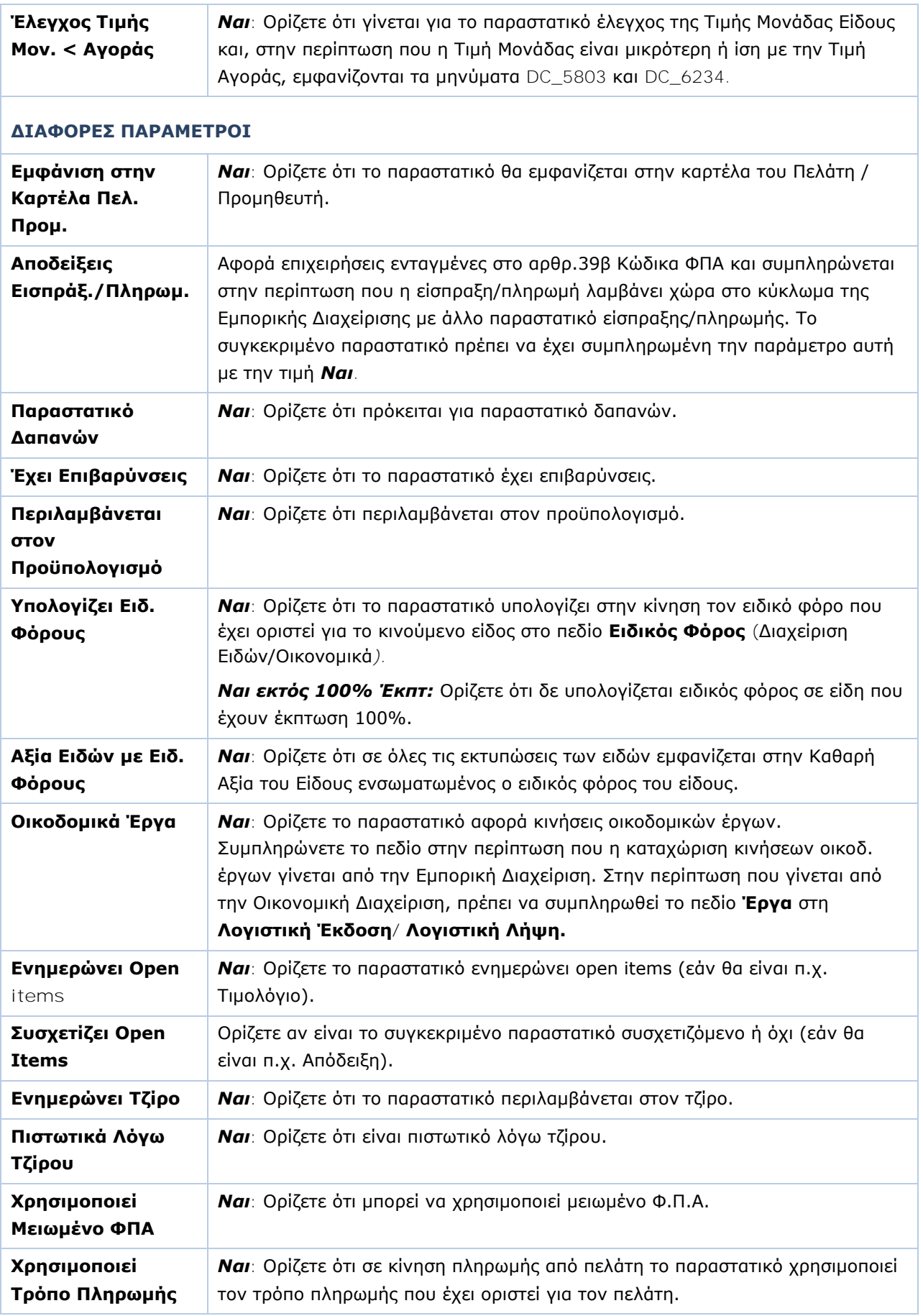

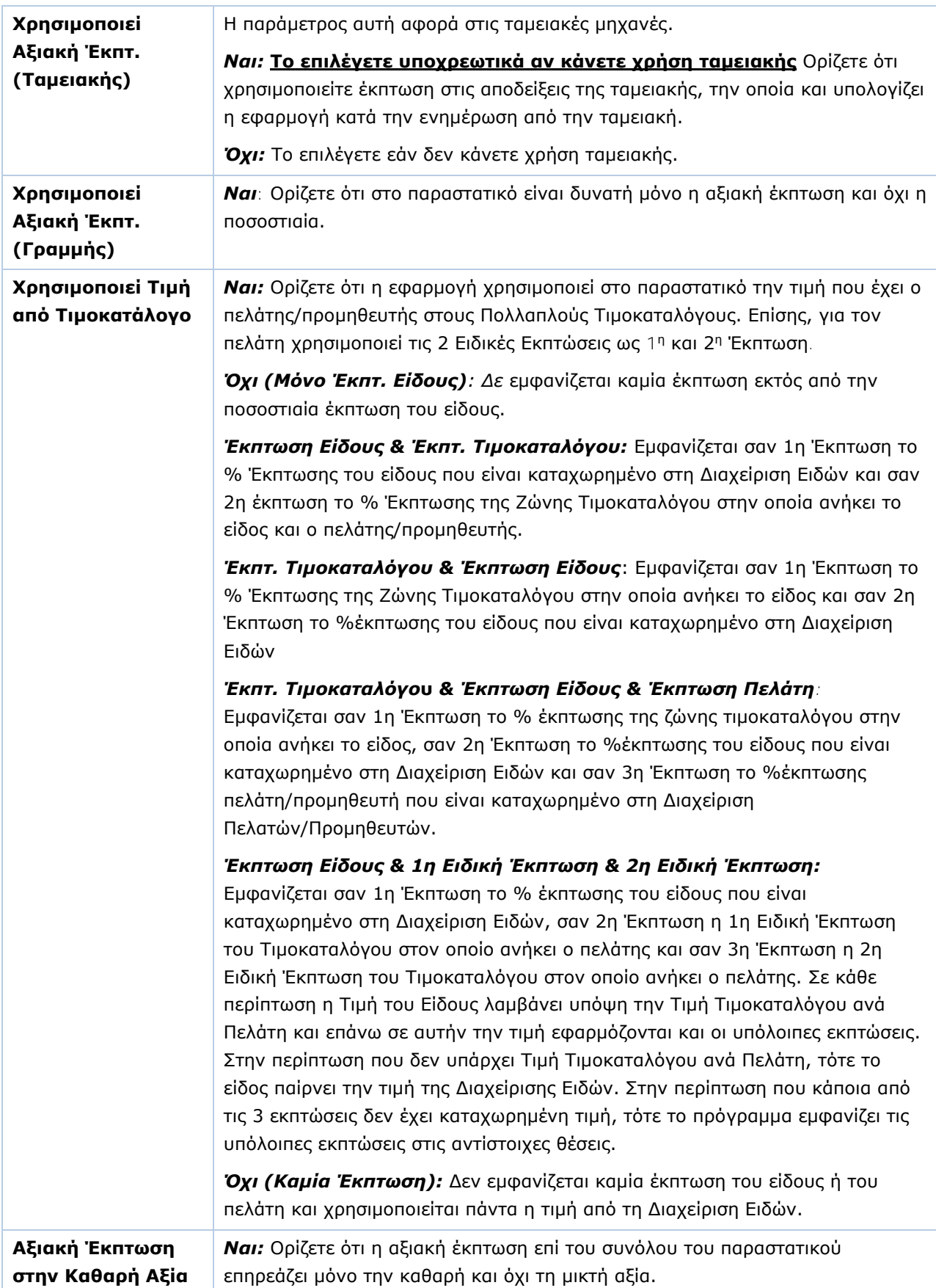

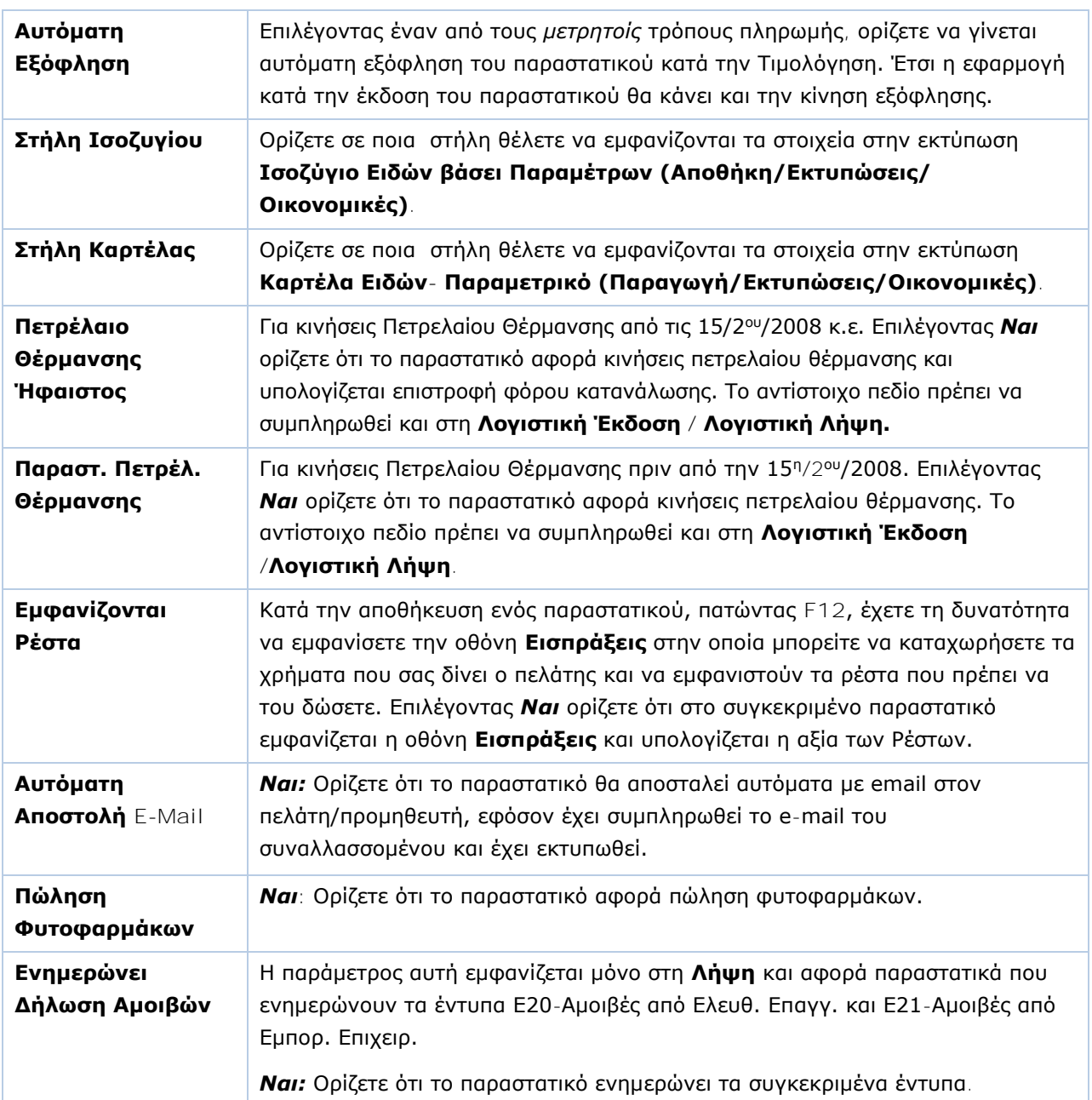

#### **ΛΟΓΙΣΤΙΚΗ ΕΚΔΟΣΗ / ΛΟΓΙΣΤΙΚΗ ΛΗΨΗ**

Στις σελίδες **Λογιστική (Έκδοση)**, **Λογιστική (Λήψη)** που αφορούν και το τμήμα της Οικονομικής Διαχείρισης συμπληρώνετε τα πεδία ως εξής:

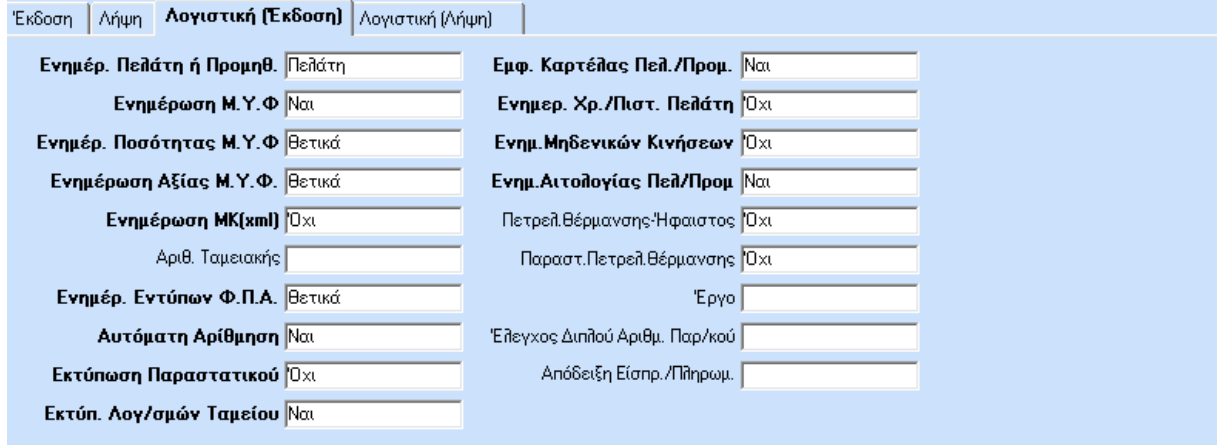

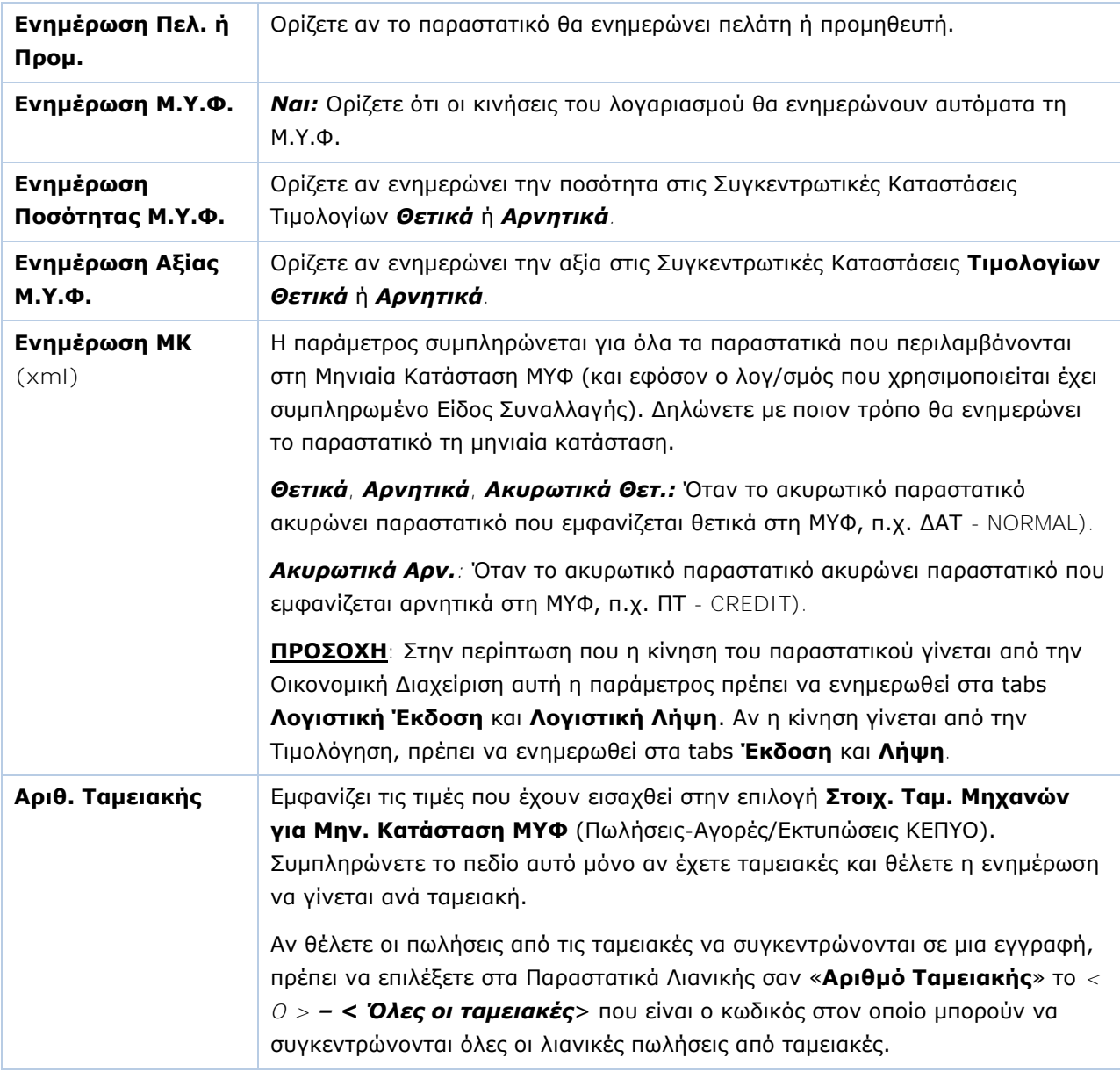

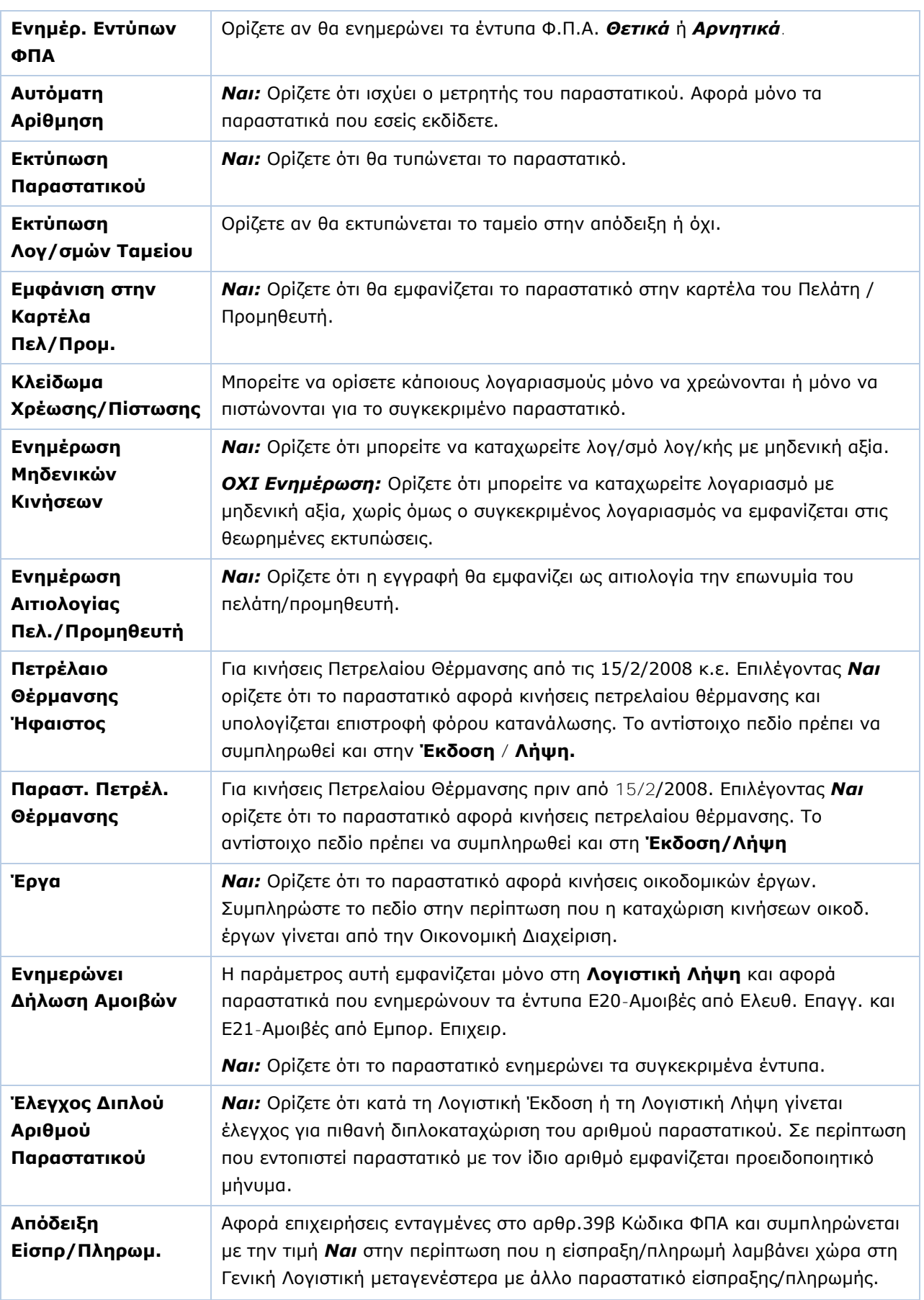

Πατήστε **Καταχώριση (F12)** για να αποθηκεύσετε τα νέα στοιχεία.

#### **ΑΝΤΙΓΡΑΦΗ ΣΥΝΔΕΣΗΣ ΤΙΜΟΛΟΓΗΣΗΣ - ΛΟΓΙΣΤΙΚΗΣ**

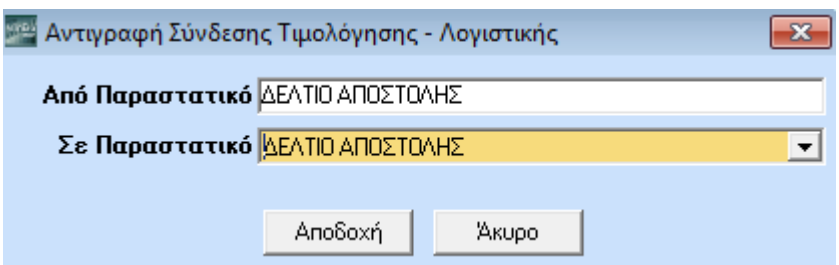

Η λειτουργία **Αντιγραφή Σύνδεσης Τιμολόγησης – Λογιστικής** σας δίνει τη δυνατότητα να αντιγράψετε τις συνδέσεις των παραστατικών με τους λογαριασμούς από κάποιο ήδη συνδεδεμένο παραστατικό.

Πατώντας **Αντιγραφή Σύνδεσης Τιμολόγησης-Λογιστική** εμφανίζεται το παράθυρο **Αντιγραφή Σύνδεσης Τιμολόγησης-Λογιστικής**.

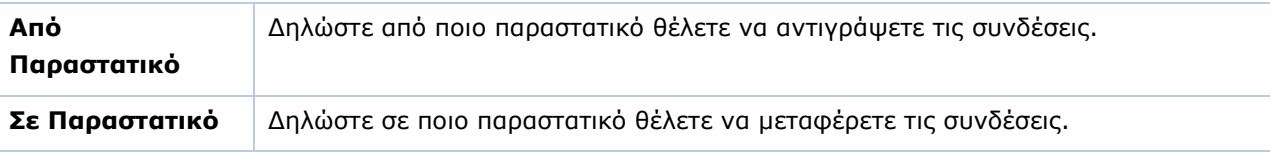

Πατήστε **Αποδοχή** και οι συνδέσεις θα αντιγραφούν.

# <span id="page-26-0"></span>**3.7. ΤΑΜΕΙΑ ΕΤΑΙΡΙΑΣ** (Προαιρετικό)

Από το βασικό μενού επιλέξτε «**Παράμετροι>Παράμετροι Εταιρίας>Ταμεία Εταιρίας**».

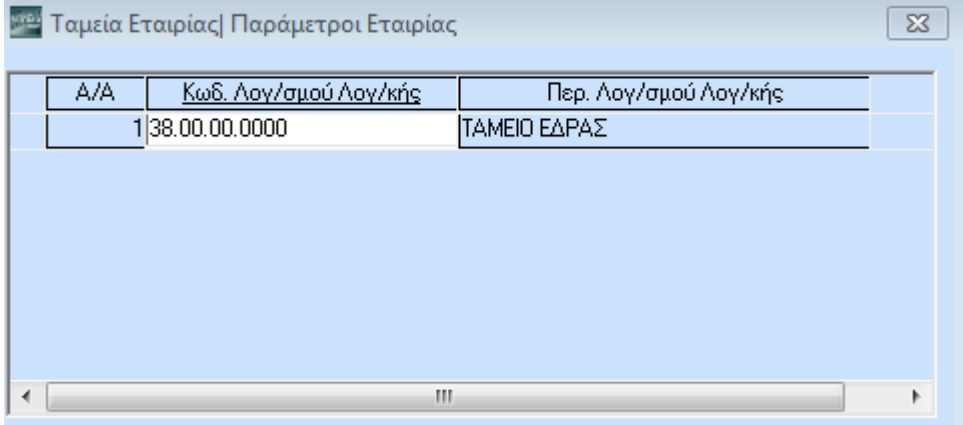

Στον πίνακα **Ταμεία Εταιρίας** ορίζετε τον ή τους λογαριασμούς ταμείου που θα χρησιμοποιείτε στη συγκεκριμένη εταιρία. Οι λογαριασμοί επιλέγονται από το λογιστικό σχέδιο με αναζήτηση (**F9**). Εφόσον έχετε τρέξει τη διαδικασία «**Μεταφορά Πινάκων-Δεδομένων από Εταιρία**» ο λογαριασμός ταμείου έχει ενημερωθεί αυτόματα.

**14**

εφαρμογή.

**WinEra**

# <span id="page-27-0"></span>**3.8. ΛΟΓΑΡΙΑΣΜΟΙ ΚΕΠΥΟ** (Προαιρετικό)

Από το βασικό μενού επιλέξτε «**Παράμετροι>Παράμετροι Εταιρίας>Λογαριασμοί ΚΕΠΥΟ**».

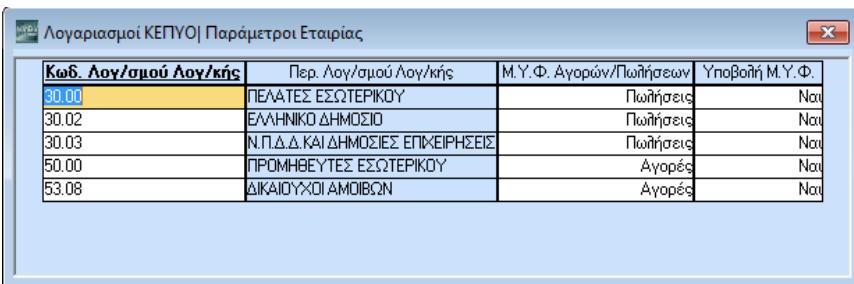

Στο παράθυρο **Λογαριασμοί ΚΕΠΥΟ** ορίζετε ποιες ομάδες λογαριασμών της Γενικής Λογιστικής θα είναι υπόχρεες υποβολής Μ.Υ.Φ.

#### **Υποχρεωτικά Πεδία**

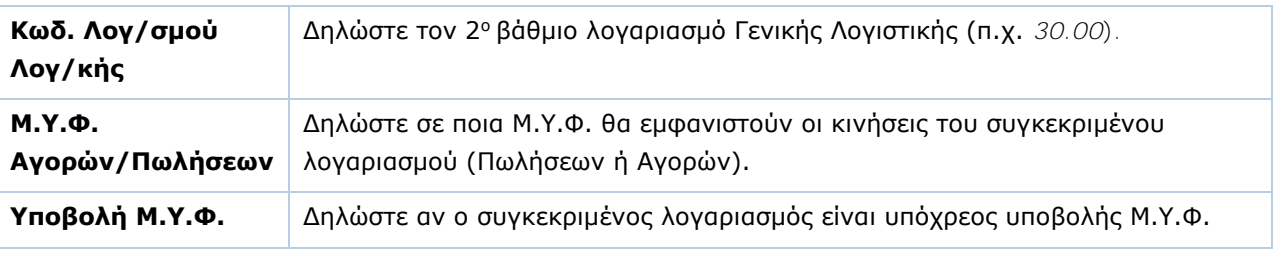

 $\overline{\mathbb{Z}}$ 

Πατήστε **Καταχώριση (F12)** για να αποθηκεύσετε τα νέα στοιχεία.

# <span id="page-27-1"></span>**3.9. ΟΜΑΔΕΣ ΦΟΡΜΩΝ ΠΑΡΑΣΤΑΤΙΚΩΝ** (Προαιρετικό)

<sup>μιρι</sup> Ομάδες Φορμών Παραστατικών| Φόρμες Καταχώρισης

Κωδικός 001

Περιγραφή Τιμολόγια

Από το βασικό μενού επιλέξτε «**Παράμετροι>Φόρμες Καταχώρισης>Ομάδες Φορμών Παραστατικών**».

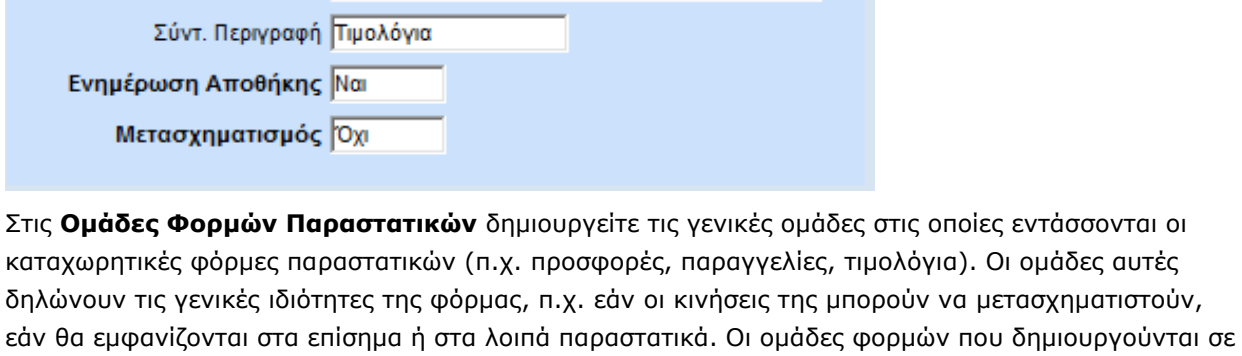

Το WinEra ERP διατίθεται με έτοιμες ομάδες φορμών, τις οποίες μπορείτε να ενεργοποιήσετε αυτούσιες, ή να τροποποιήσετε σύμφωνα με τις ανάγκες σας.

μία εταιρία μπορούν να χρησιμοποιηθούν και από οποιαδήποτε άλλη εταιρία έχει δημιουργηθεί στην

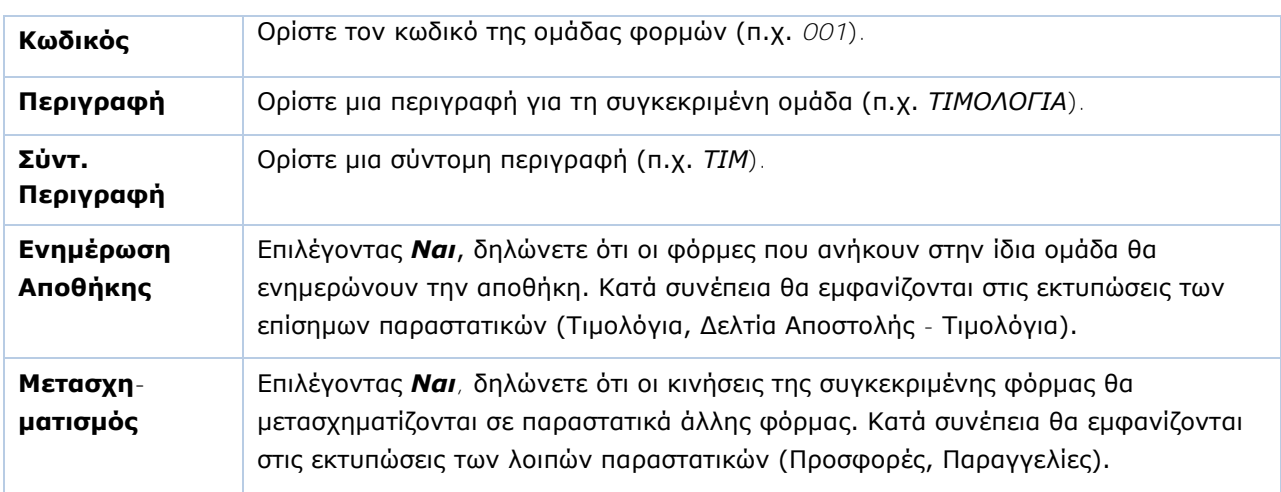

#### **Υποχρεωτικά Πεδία**

Πατήστε **Καταχώριση (F12)** για να αποθηκεύσετε τα νέα στοιχεία.

#### <span id="page-28-0"></span>**3.10. ΦΟΡΜΕΣ ΠΑΡΑΣΤΑΤΙΚΩΝ** (Προαιρετικό)

#### Από το βασικό μενού επιλέξτε «**Παράμετροι>Φόρμες Καταχώρισης>Φόρμες Παραστατικών**».

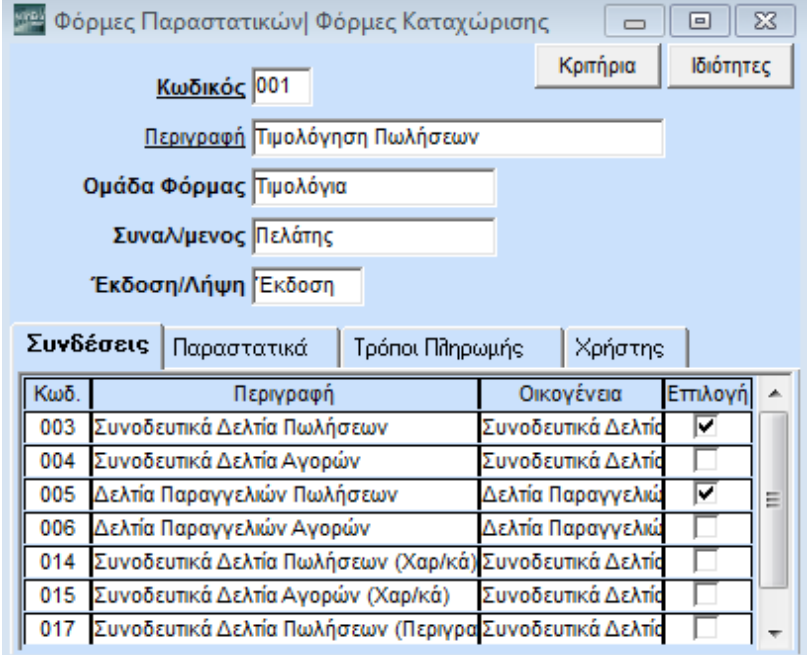

Στο παράθυρο **Φόρμες Παραστατικών** δημιουργείτε φόρμες καταχώρισης παραστατικών με όποια μορφή και ιδιότητες εσείς θέλετε. Ορίζετε επίσης τη σύνδεσή των φορμών με τα παραστατικά (ποια δηλ. παραστατικά θα αντιστοιχούν στη συγκεκριμένη φόρμα καταχώρισης) καθώς και τους τρόπους πληρωμής που θα είναι διαθέσιμοι σε κάθε φόρμα. Επιπλέον, έχετε τη δυνατότητα να δημιουργήσετε φόρμες αναζήτησης για τα παραστατικά σας τις οποίες θα χρησιμοποιείτε κατά τη διαδικασία του μετασχηματισμού.

**ΠΡΟΣΟΧΗ: Για να δημιουργήσετε μία νέα φόρμα ή να τροποποιήσετε μία υπάρχουσα, πρέπει να έχετε συνδεθεί στην εφαρμογή με Χρήστη «***super».* **Οι φόρμες που θα δημιουργήσετε πρέπει να έχουν κωδικούς από** *021* **έως** *999***, καθώς οι κωδικοί** *001* **έως** *020* **χρησιμοποιούνται ήδη για φόρμες της Data Communication.**

# **Υποχρεωτικά Πεδία Επικεφαλίδας**

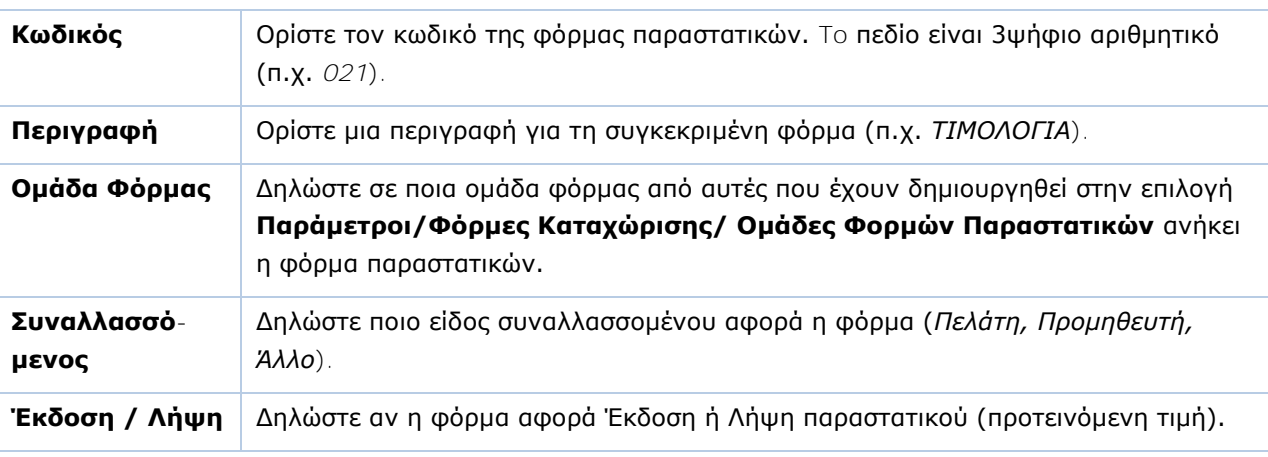

Στο κάτω μέρος της οθόνης καταχώρισης κάντε τη σύνδεση με τα παραστατικά στις εξής ενότητες:

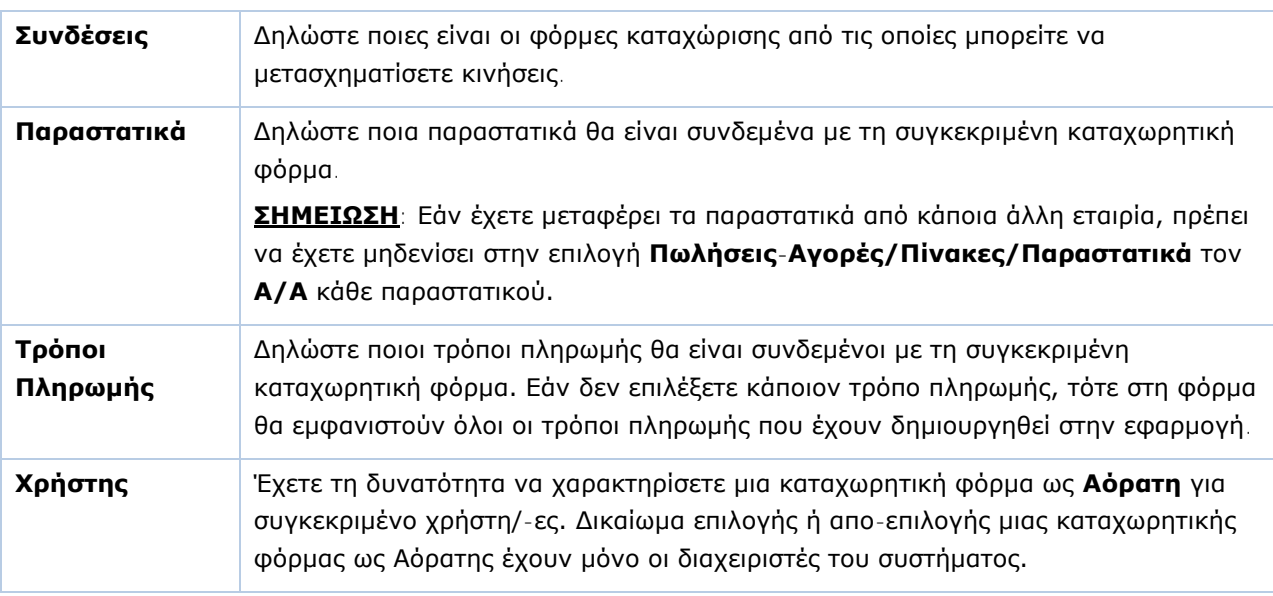

#### **ΚΡΙΤΗΡΙΑ**

Η λειτουργία **Κριτήρια** σας δίνει τη δυνατότητα να δημιουργήσετε φόρμες αναζήτησης παραστατικών. Οι φόρμες αυτές χρησιμοποιούνται κατά το **μετασχηματισμό** των παραστατικών στις λειτουργίες **Κινήσεις Πελατών**, **Κινήσεις Προμηθευτών**, **Κινήσεις Ειδών** και σας δίνουν τη δυνατότητα να αναζητήσετε τα παραστατικά που θέλετε να μετασχηματίσετε με βάση τα κριτήρια που εσείς θα ορίσετε.

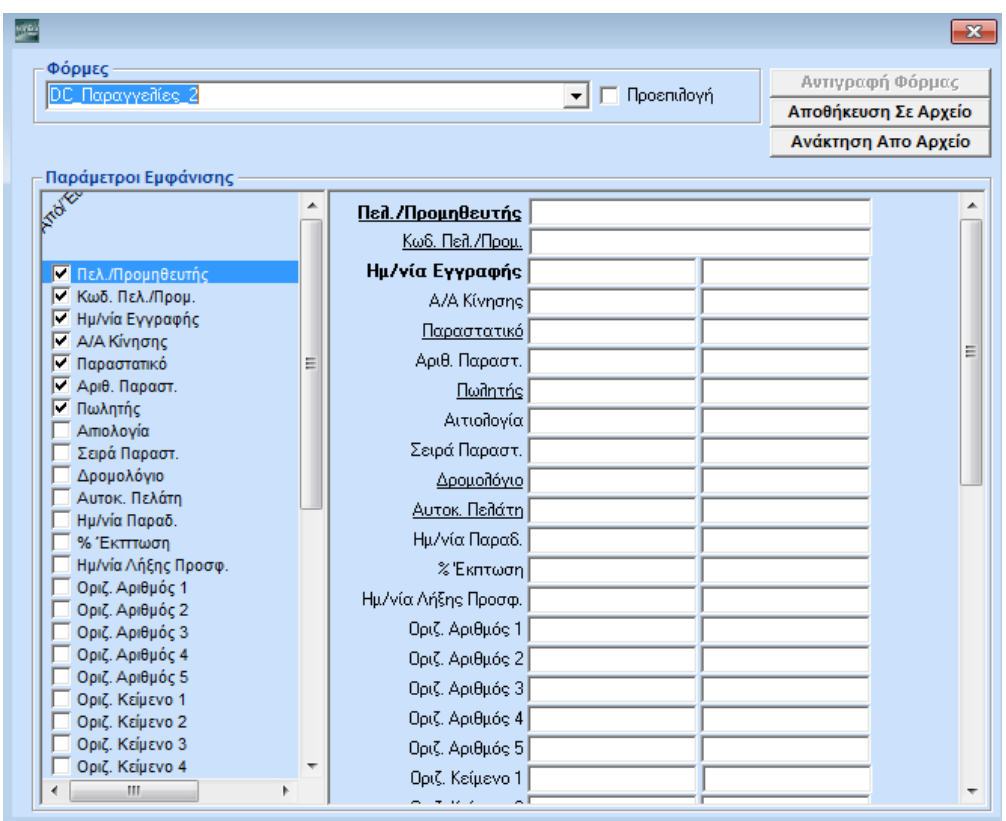

Δημιουργείτε μια φόρμα αναζήτησης ως εξής:

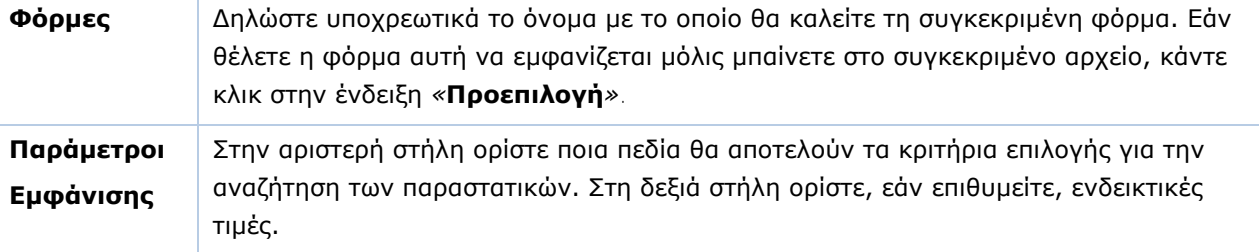

Πατήστε **Καταχώριση (F12)** για να αποθηκεύσετε τα νέα στοιχεία.

# **ΙΔΙΟΤΗΤΕΣ**

Η λειτουργία **Ιδιότητες** σας δίνει τη δυνατότητα να σχεδιάσετε / μορφοποιήσετε μια νέα φόρμα καταχώρισης παραστατικών. Εμφανίζεται μια κενή καταχωρητική φόρμα χωρισμένη σε 3 διακριτά τμήματα (επικεφαλίδα, γραμμές, υποσέλιδο). Για κάθε τμήμα υπάρχουν διαθέσιμα διαφορετικά πεδία. Εργάζεστε με τον τρόπο που περιγράφεται στη Δημιουργία Λογιστικής Φόρμας στο αμέσως επόμενο κεφάλαιο.

## <span id="page-31-0"></span>**3.11. ΦΟΡΜΑ ΛΟΓΙΣΤΙΚΗΣ** (Προαιρετικό)

Από το βασικό μενού επιλέξτε διαδοχικά «**Παράμετροι>Φόρμες Καταχώρισης**>**Φόρμα Λογιστικής**».

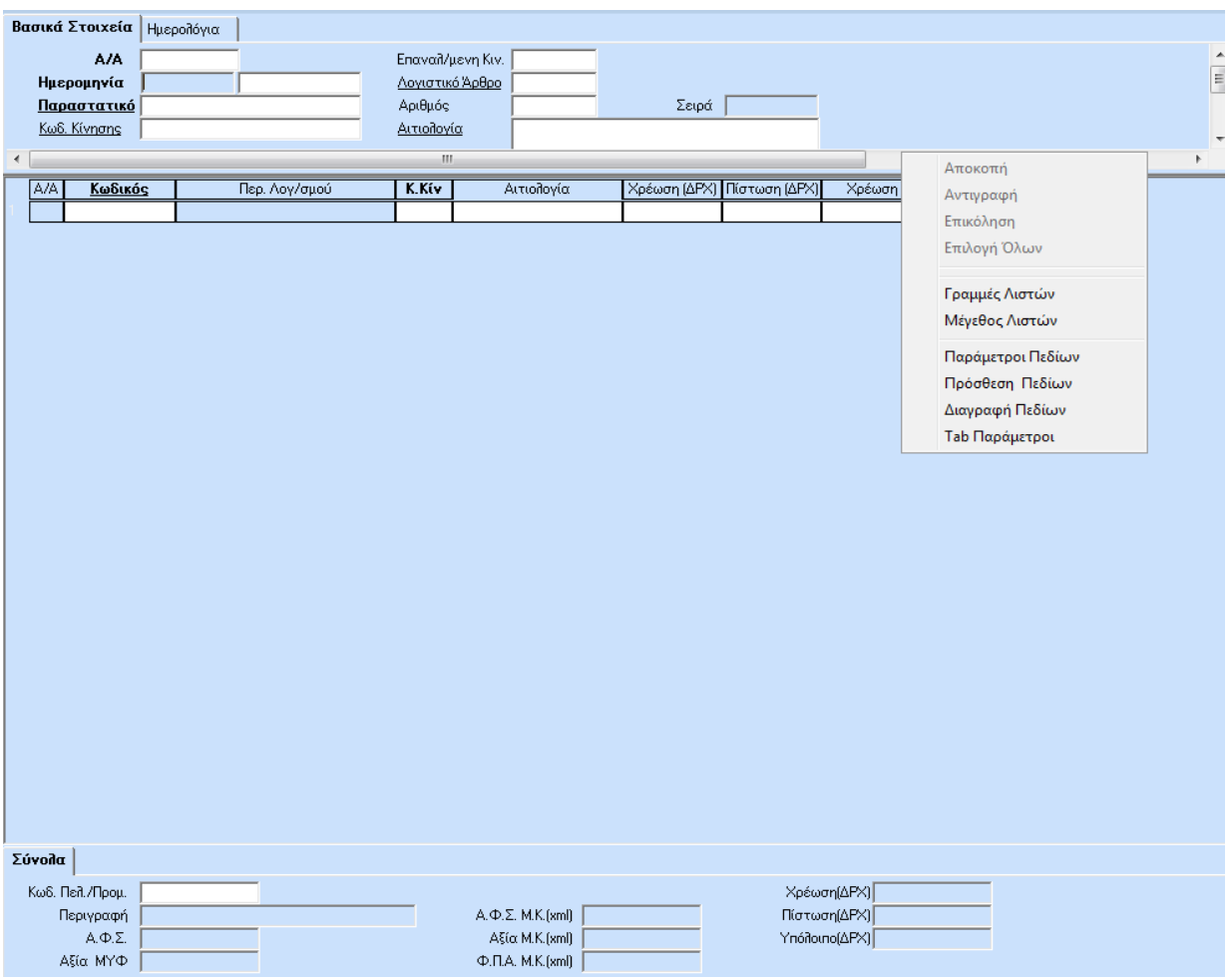

Στο παράθυρο **Φόρμα Λογιστικής** έχετε τη δυνατότητα να σχεδιάσετε / μορφοποιήσετε την καταχωρητική οθόνη **Κινήσεις Λογιστικής** σύμφωνα με τις ανάγκες σας. Η διαχείριση αυτή είναι κοινή για όλες τις εταιρίες

**Απαραίτητη προϋπόθεση για να μπορέσετε να μορφοποιήσετε τη Φόρμα Λογιστικής είναι να έχετε συνδεθεί στην εφαρμογή με Χρήστη** *«super».*

**ΣΗΜΕΙΩΣΗ:** Στο WinEra Essential δε διατίθεται η δυνατότητα μορφοποίησης της φόρμας λογιστικής.

Η φόρμα λογιστικής χωρίζεται σε τρία διακριτά τμήματα με διαφορετικά πεδία για το καθένα. Στο **1ο τμήμα** (**επικεφαλίδα**) υπάρχουν διαθέσιμα πεδία που αποτελούν βασικές πληροφορίες για το παραστατικό, όπως Ημερομηνία, Κωδικός Κίνησης, Είδος Παραστατικού. Στο 2ο **τμήμα** (**γραμμές**) υπάρχουν οι λογαριασμοί και τα ποσά χρέωσης - πίστωσης. Στο **3ο** τμήμα (**υποσέλιδο**) υπάρχουν διαθέσιμα πεδία των συνόλων και τα στοιχεία της Μ.Υ.Φ.

Κάνοντας δεξί κλικ σε οποιοδήποτε σημείο της φόρμας εμφανίζεται μενού με τις παρακάτω επιλογές βάσει των οποίων μπορείτε να μορφοποιήσετε την καταχωρητική φόρμα της λογιστικής.

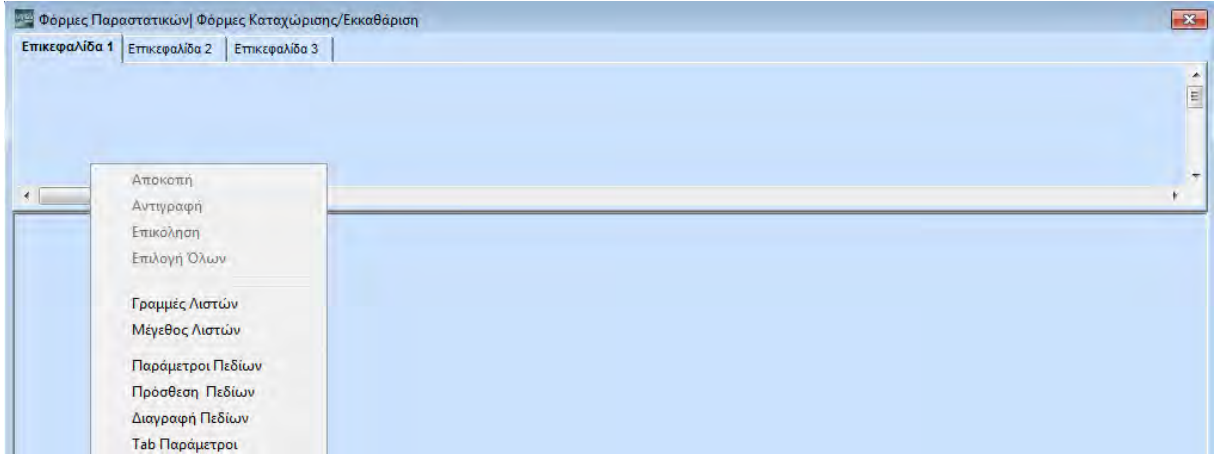

Το ποιες επιλογές εμφανίζονται εξαρτάται από το σημείο της φόρμας όπου κάνετε δεξί κλικ. Αναλυτικότερα:

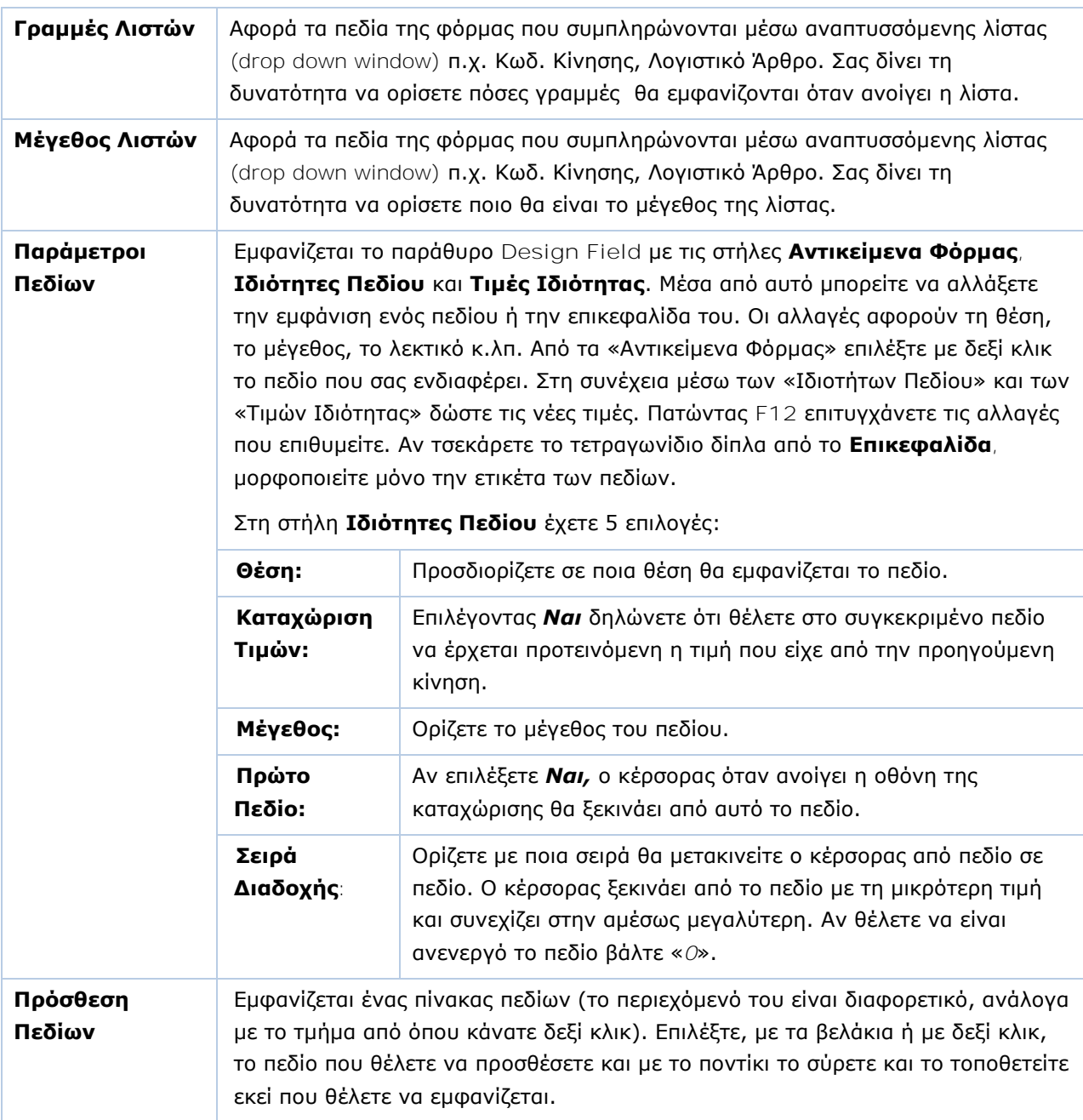

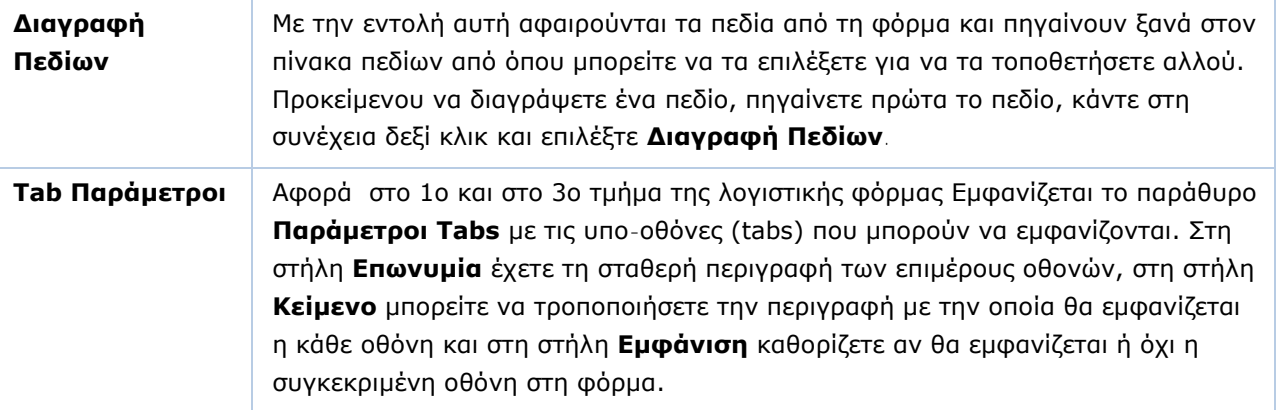

Πατώντας **OK** επιτυγχάνετε τις αλλαγές που επιθυμείτε.

Πατήστε **Καταχώριση (F12)** για να αποθηκεύσετε τα νέα στοιχεία.

# <span id="page-33-0"></span>**3.12. ΑΝΑΛΥΤΙΚΕΣ ΓΡΑΜΜΕΣ ΛΟΓΙΣΤΙΚΟΥ ΑΡΘΡΟΥ** (Προαιρετικό)

Από το βασικό μενού επιλέξτε «**Παράμετροι>Φόρμες Καταχώρισης>Αναλυτικές Γραμμές Λογιστικού Άρθρου**».

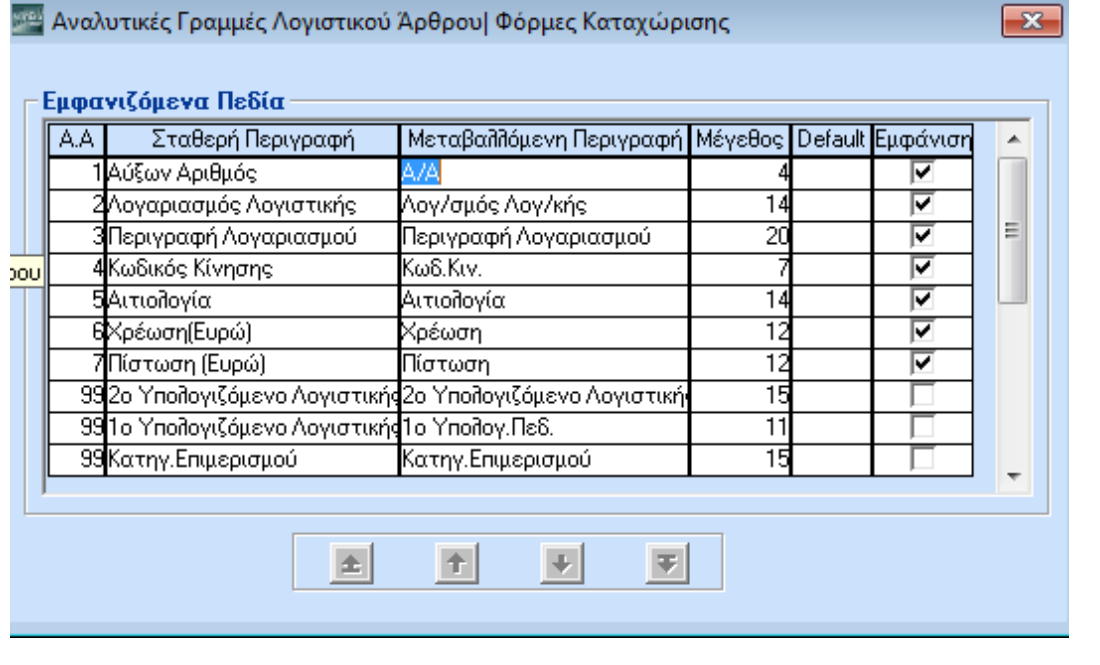

Στο παράθυρο **Αναλυτικές Γραμμές Λογιστικού Άρθρου** καθορίζετε ποια πεδία θα εμφανίζονται στις αναλυτικές γραμμές της φόρμας καταχώρισης των λογιστικών άρθρων

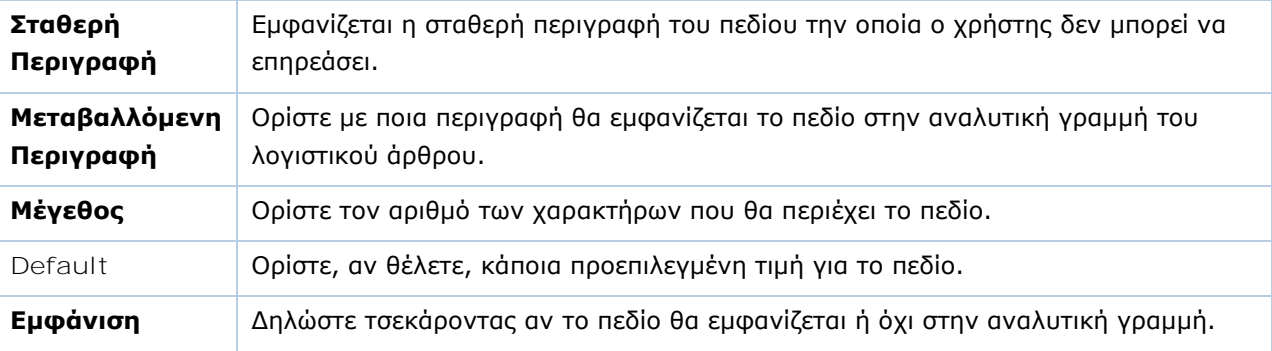

Με τα βελάκια στο κάτω μέρος της οθόνης καθορίστε τη σειρά εμφάνισης των πεδίων στο λογιστικό άρθρο.

Πατήστε **Καταχώριση (F12)** για να αποθηκεύσετε τα νέα στοιχεία.

# <span id="page-34-0"></span>**3.13. ΦΟΡΜΕΣ ΤΙΜΟΛΟΓΙΩΝ** (Προαιρετικό)

Από το βασικό μενού επιλέξτε «**Παράμετροι>Φόρμες Εκτύπωσης>Φόρμες Τιμολογίων**».

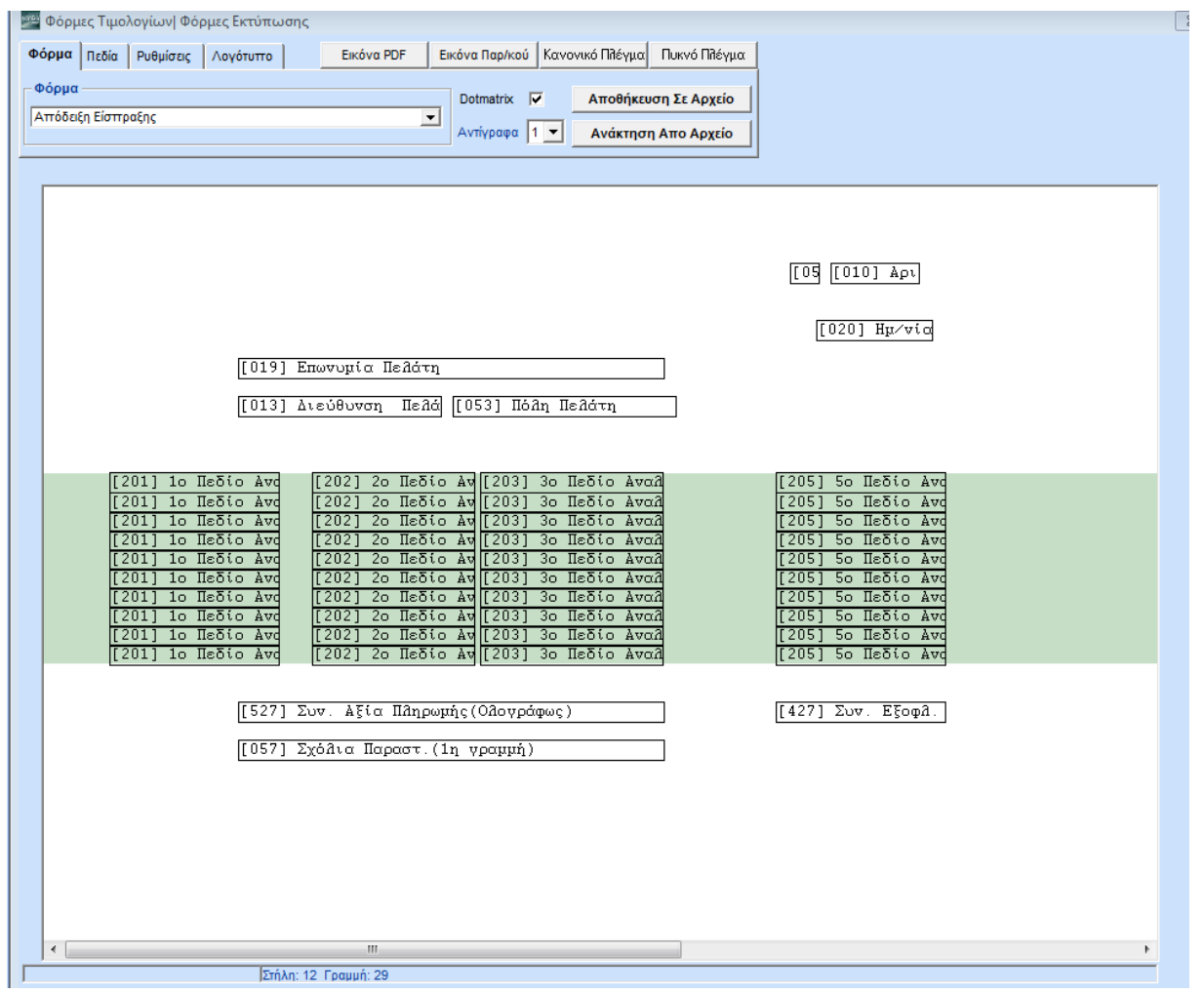

Στο παράθυρο **Φόρμες Τιμολογίων** δημιουργείτε τις εκτυπωτικές φόρμες των παραστατικών. Στο WinEra ERP υπάρχουν ενσωματωμένες έτοιμες φόρμες εκτύπωσης για δελτία αποστολής, έντυπα τιμολόγησης (μικρό και μεγάλο) και αποδείξεις είσπραξης. Αυτές τις φόρμες δεν μπορείτε να τις τροποποιήσετε. Έχετε, ωστόσο, τη δυνατότητα να δημιουργήσετε δικές σας φόρμες ή να τροποποιήσετε μία υπάρχουσα φόρμα. Όλες οι διαθέσιμες φόρμες εμφανίζονται στον πίνακα **Φόρμες**.

**ΠΡΟΣΟΧΗ: Για να δημιουργήσετε, να τροποποιήσετε ή να διαγράψετε μια εκτυπωτική φόρμα τιμολογίου, πρέπει να έχετε συνδεθεί στην εφαρμογή με Χρήστη «super».**

#### **ΡΥΘΜΙΣΕΙΣ**

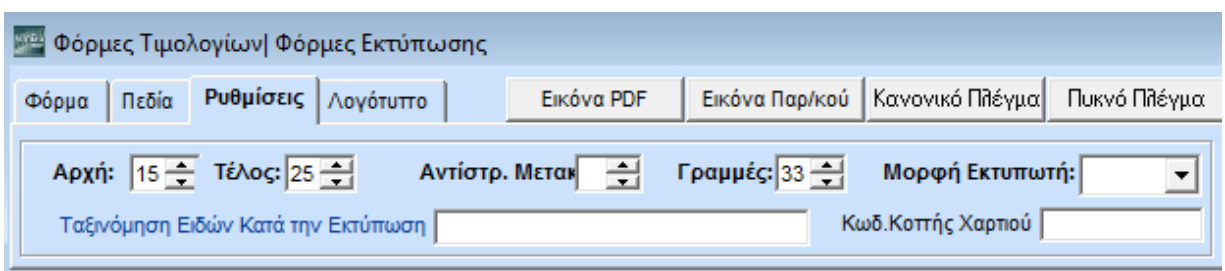

Στη σελίδα **Ρυθμίσεις** ορίζετε τις διαστάσεις της φόρμας εκτύπωσης του παραστατικού. Συμπληρώνετε τα πεδία:

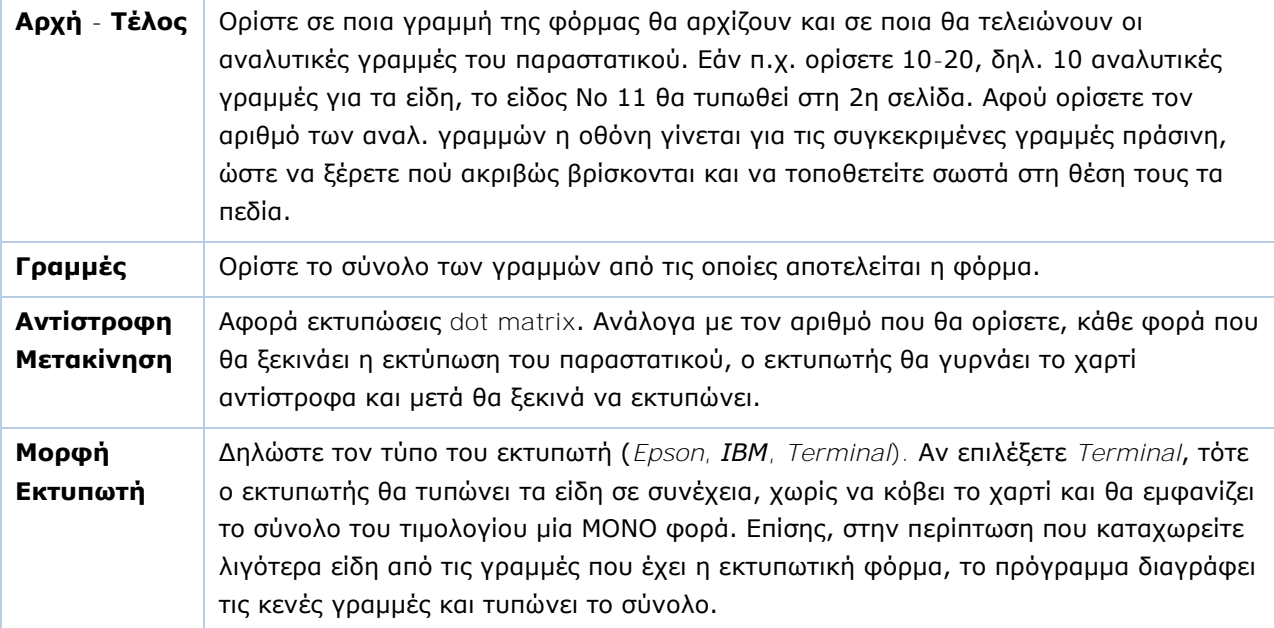

#### **ΠΕΔΙΑ**

Αφού προσδιορίσετε τις διαστάσεις της φόρμας, πηγαίνετε στη σελίδα **Πεδία** όπου διαμορφώνετε το τι θα εκτυπωθεί επάνω στη φόρμα.

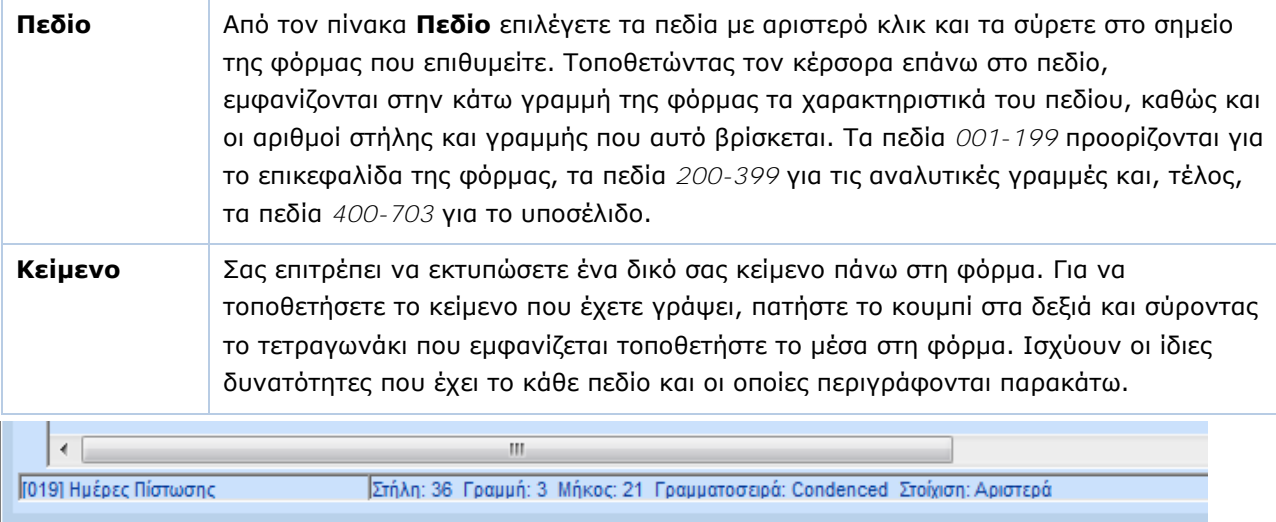

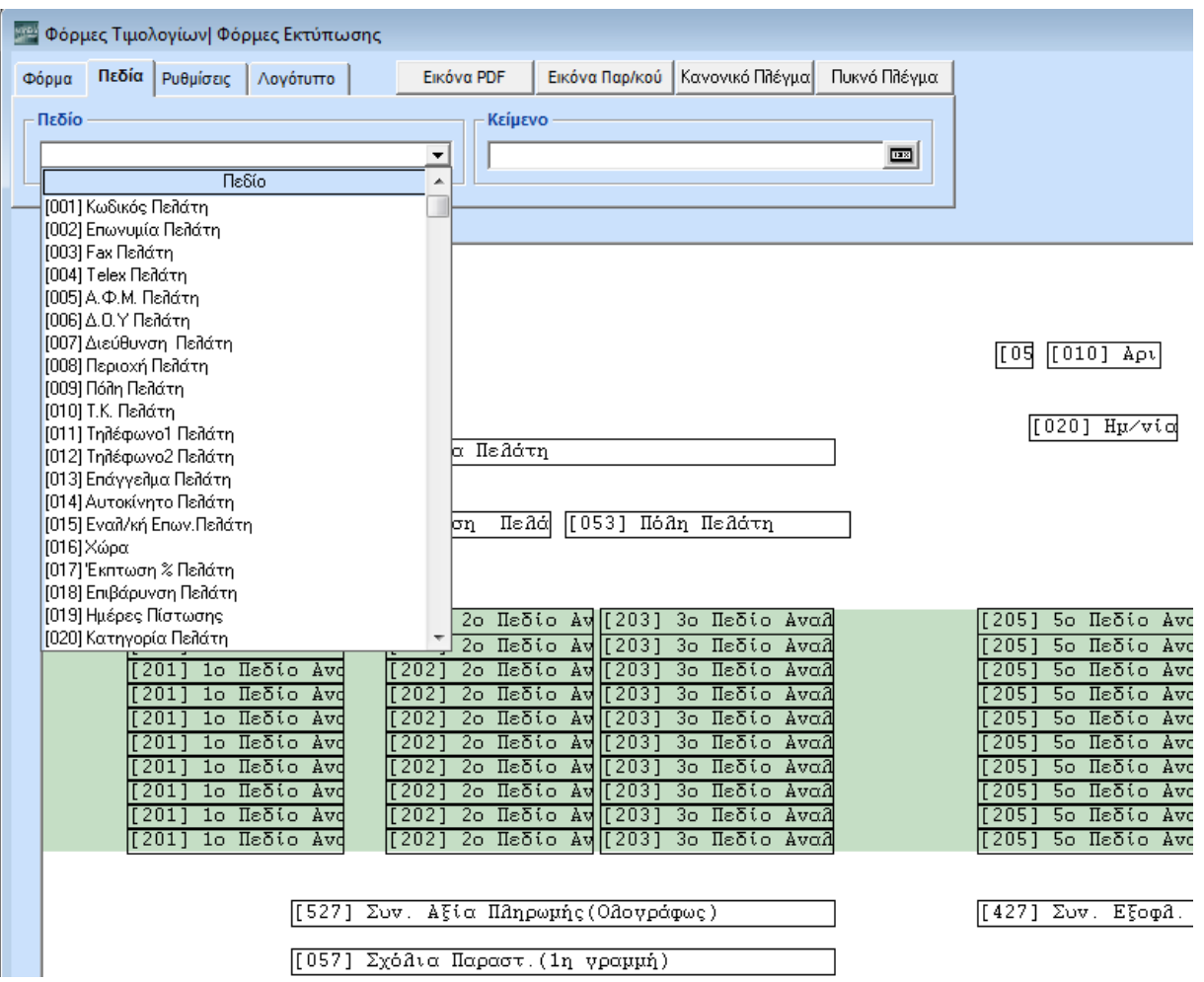

Αφού βάλετε κάθε πεδίο στη θέση που επιθυμείτε μπορείτε να διαμορφώσετε με τους παρακάτω τρόπους:

#### **Αλλαγή Θέσης Πεδίου**

 Κάνοντας συνεχώς αριστερό κλικ επάνω στο πεδίο μπορείτε να το σύρετε και του αλλάξετε θέση.

#### **Αλλαγή Μεγέθους Πεδίου**

 Τοποθετήστε τον κέρσορα επάνω στο πεδίο και με δεξί κλικ επιλέξτε **Επιλογή**. Αμέσως μετά μπορείτε να μειώσετε το μέγεθος του πεδίου πατώντας **Ctrl+Αριστερό Βελάκι,** είτε να το αυξήσετε πατώντας **Ctrl+Δεξί Βελάκι**.

#### **Αλλαγή Ύψους Πεδίου**

 Τοποθετήστε τον κέρσορα επάνω στο πεδίο και με δεξί κλικ επιλέξτε **Επιλογή***.* Αμέσως μετά μπορείτε να αυξήσετε το ύψος του πεδίου πατώντας **Ctrl+ Κάτω Βελάκι**.

#### **Επεξεργασία Πεδίου**

 **Για να επεξεργαστείτε ένα πεδίο, πρέπει απαραίτητα να είναι επιλεγμένο**. Για επιλέξετε ένα πεδίο πατάτε **δεξί κλικ**>**Επιλογή**. Το πεδίο αποκτά τότε μια σκιά. Στη συνέχεια, με δεξί κλικ, εμφανίζεται μενού που σας δίνει τη δυνατότητα να επεξεργαστείτε το πεδίο με βάση τις παρακάτω ιδιότητες:

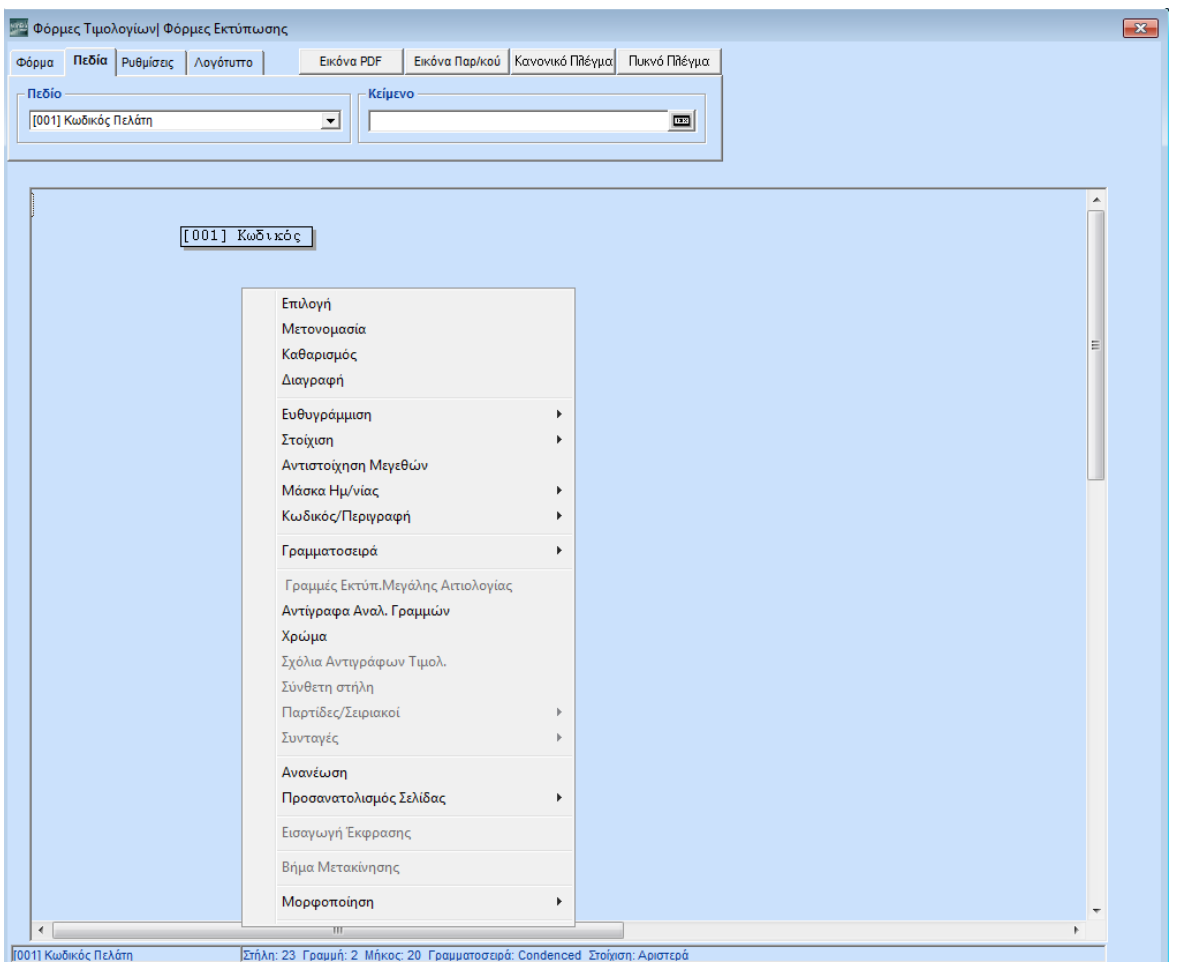

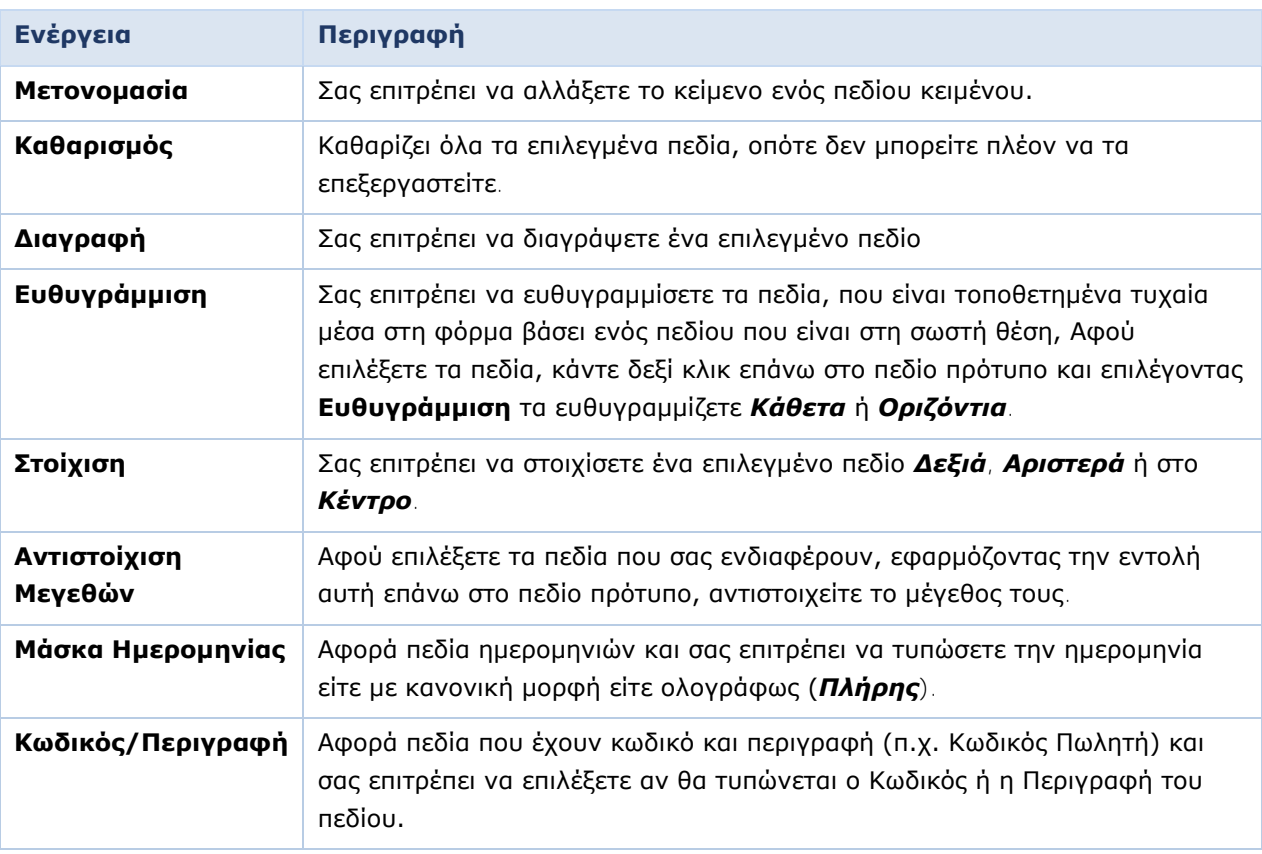

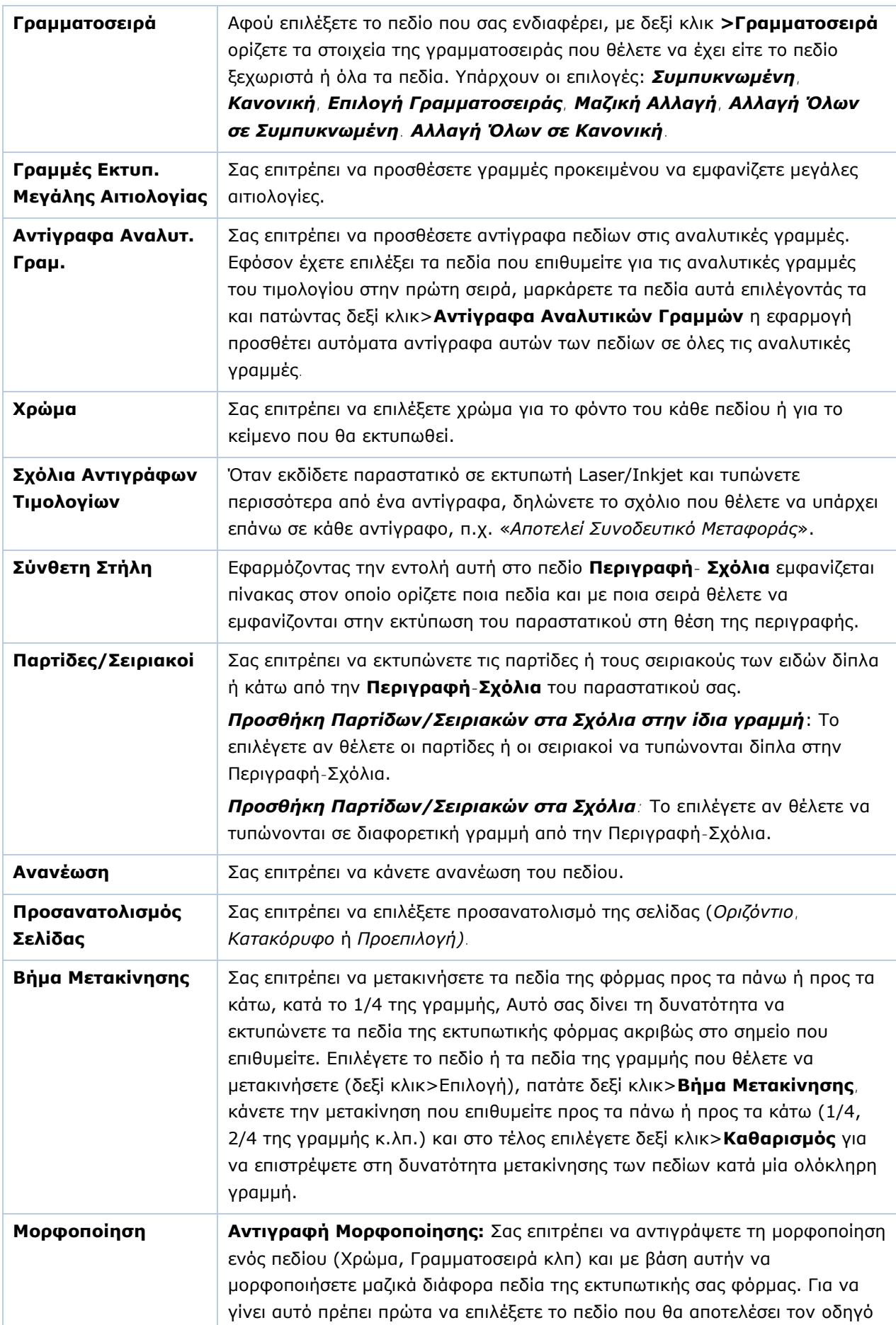

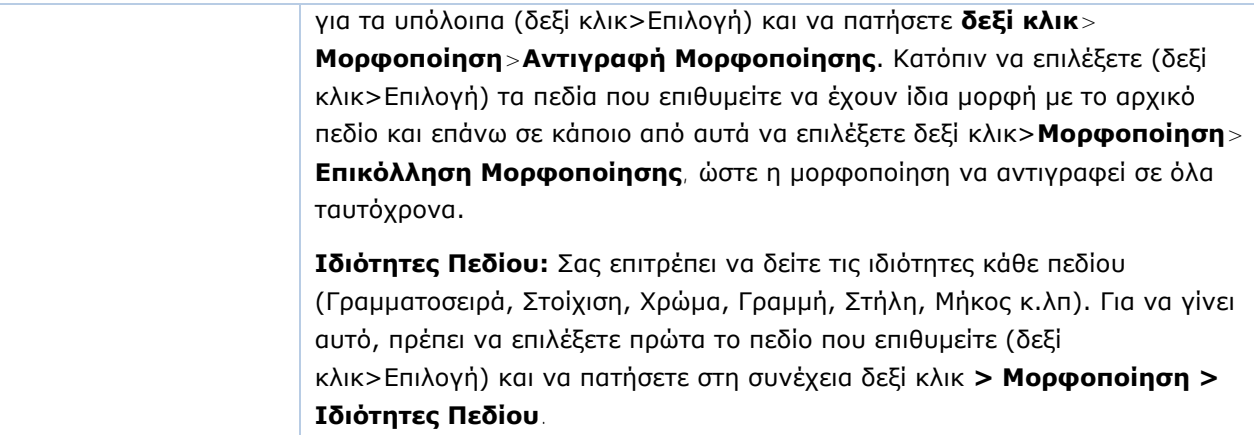

#### **ΦΟΡΜΑ**

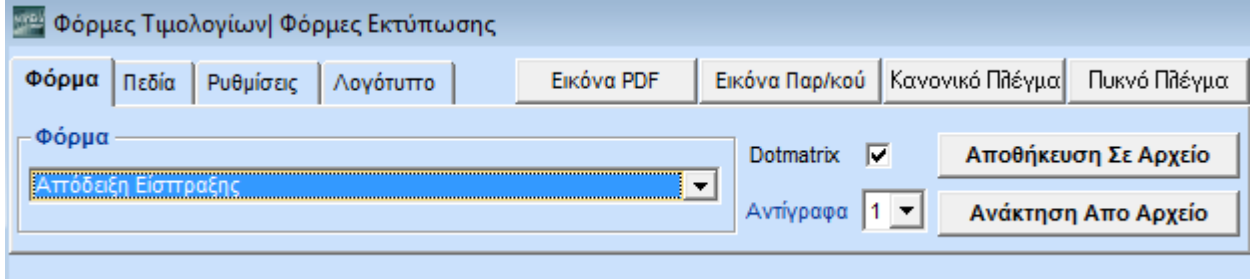

Στη σελίδα **Φόρμα** ξεμαρκάρετε το πεδίο **Dot Matrix** εφόσον τυπώνετε σε Laser/Inkjet και ορίζετε στο πεδίο **Αντίγραφα** πόσα αντίγραφα θα εκτυπώνετε. Ορίζοντας τον αριθμό των αντιτύπων θα εμφανιστεί το παράθυρο **Λεκτικά Αντιγράφων Παρ/κού** όπου εισάγετε τα λεκτικά που θέλετε να έχει κάθε αντίτυπο. Επιπλέον, θα πρέπει να προσθέσετε το πεδίο **591-Λεκτικό Αντιγράφων Τιμολογίων** στο σημείο της φόρμας που θέλετε να εκτυπώνεται η συγκεκριμένη πληροφορία.

#### **Εικόνα PDF**

Σας δίνει τη δυνατότητα να αποθηκεύσετε κάποια εικόνα σε ένα παραστατικό σας, η οποία και θα εμφανίζεται μόνο όταν κάνετε αποθήκευση του παραστατικού ως pdf, ενώ δεν θα εμφανίζεται όταν τυπώνετε το παραστατικό σε εκτυπωτή. Για να ενεργοποιηθεί η δυνατότητα, πρέπει:

1) να μην υπάρχει ήδη αποθηκευμένη εικόνα προς εκτύπωση, γιατί έτσι το κουμπί θα εμφανιστεί απενεργοποιημένο και

2) να πατήσετε στην επιλογή «Εικόνα PDF», να επιλέξετε την εικόνα (jpg κατά προτίμηση) και να την προσαρμόσετε στο παραστατικό σας.

#### **Εικόνα Παρ/κού**

Σας επιτρέπει να επιλέξετε εικόνα η οποία θα εμφανίζεται στην εκτύπωση του παραστατικού σας. Έτσι, χωρίς να έχετε προτυπωμένο χαρτί, το τιμολόγιο θα τυπώνεται ολοκληρωμένο με εικόνα σε λευκή σελίδα. Η επιλογή εικόνας γίνεται από το κουμπί **Εικόνα Παρ/κού** στο επάνω μέρος της οθόνης. Το ίδιο και η **Διαγραφή Εικόνας**. Για να προσαρμόσετε την εικόνα στα πεδία, απλώς βρίσκετε με το ποντίκι την άκρη της εικόνας (εκεί που εμφανίζεται διπλό μαύρο βελάκι) και σύρετε προς όποια κατεύθυνση θέλετε.

#### **ΛΟΓΟΤΥΠΟ**

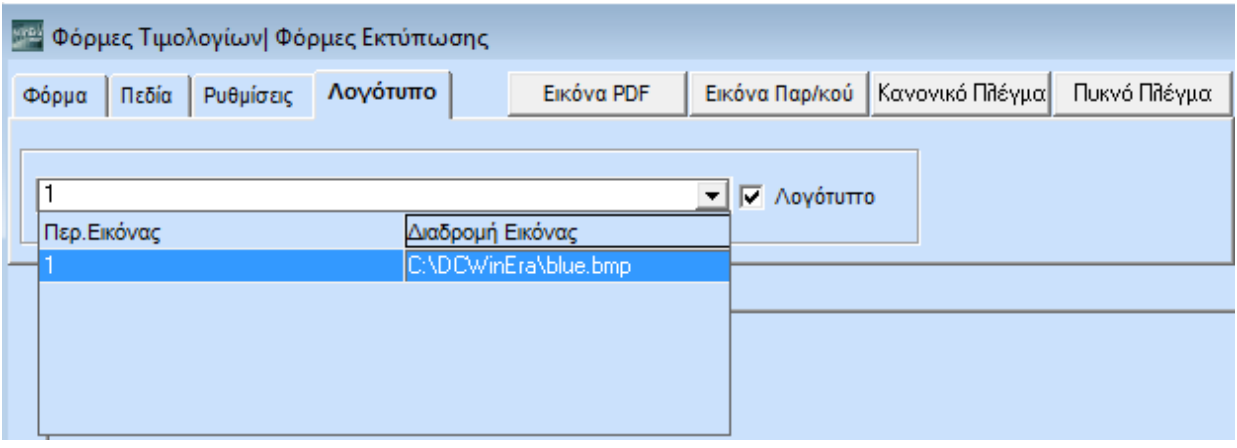

Από τη σελίδα **Λογότυπο** έχετε τη δυνατότητα να εισαγάγετε το λογότυπό σας στην εκτυπωτική φόρμα που δημιουργείτε. Για να γίνει αυτό, εισάγετε αρχικά την εικόνα που επιθυμείτε, από το μενού **Παράμετροι/Παράμετροι Εταιρίας/Διαχείριση Εταιριών**, στην καρτέλα **Οριζόμενα**. Στη συνέχεια, από την οθόνη **Λογότυπο**, επιλέγετε την εικόνα που θέλετε να εμφανίζεται στη φόρμα σας και τσεκάρετε στο **Λογότυπο**.

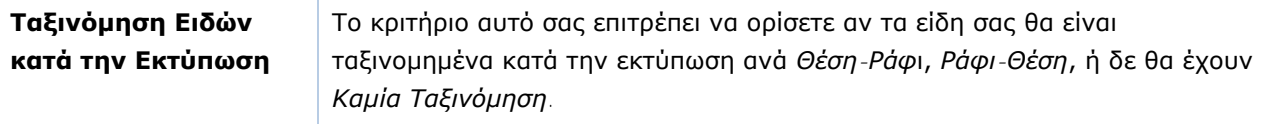

#### **Αποθήκευση Φόρμας**

Για να αποθηκεύσετε την εκτυπωτική φόρμα πατάτε **Καταχώριση (F12)**. Ανοίγει το παράθυρο **Φόρμα Αποθήκευσης** όπου δηλώνετε το όνομα της νέας φόρμας και πατάτε **ΟΚ**.

Μετά την αποθήκευση, η νέα φόρμα εμφανίζεται πλέον στη λίστα με όλες τις εκτυπωτικές φόρμες. Έτσι, μπορείτε να την επιλέξετε για να την αντιγράψετε, να την επεξεργαστείτε ξανά, ή να τη διαγράψετε.

Μπορείτε ακόμα να κάνετε αποθήκευση σε αρχείο αυτής της φόρμας επιλέγοντας τον φάκελο που

θέλετε να αποθηκευτεί από το κουμπί **Αποθήκευση Σε Αρχείο** | Αντίστοιχα μπορείτε να κάνετε

ανάκτηση αυτής της φόρμας από το κουμπί .

# <span id="page-41-0"></span>**3.14. ΦΟΡΜΕΣ ΛΟΓΙΣΤΙΚΗΣ** (Προαιρετικό)

#### Από το βασικό μενού επιλέξτε «**Παράμετροι>Φόρμες Εκτύπωσης>Φόρμες Λογιστικής**».

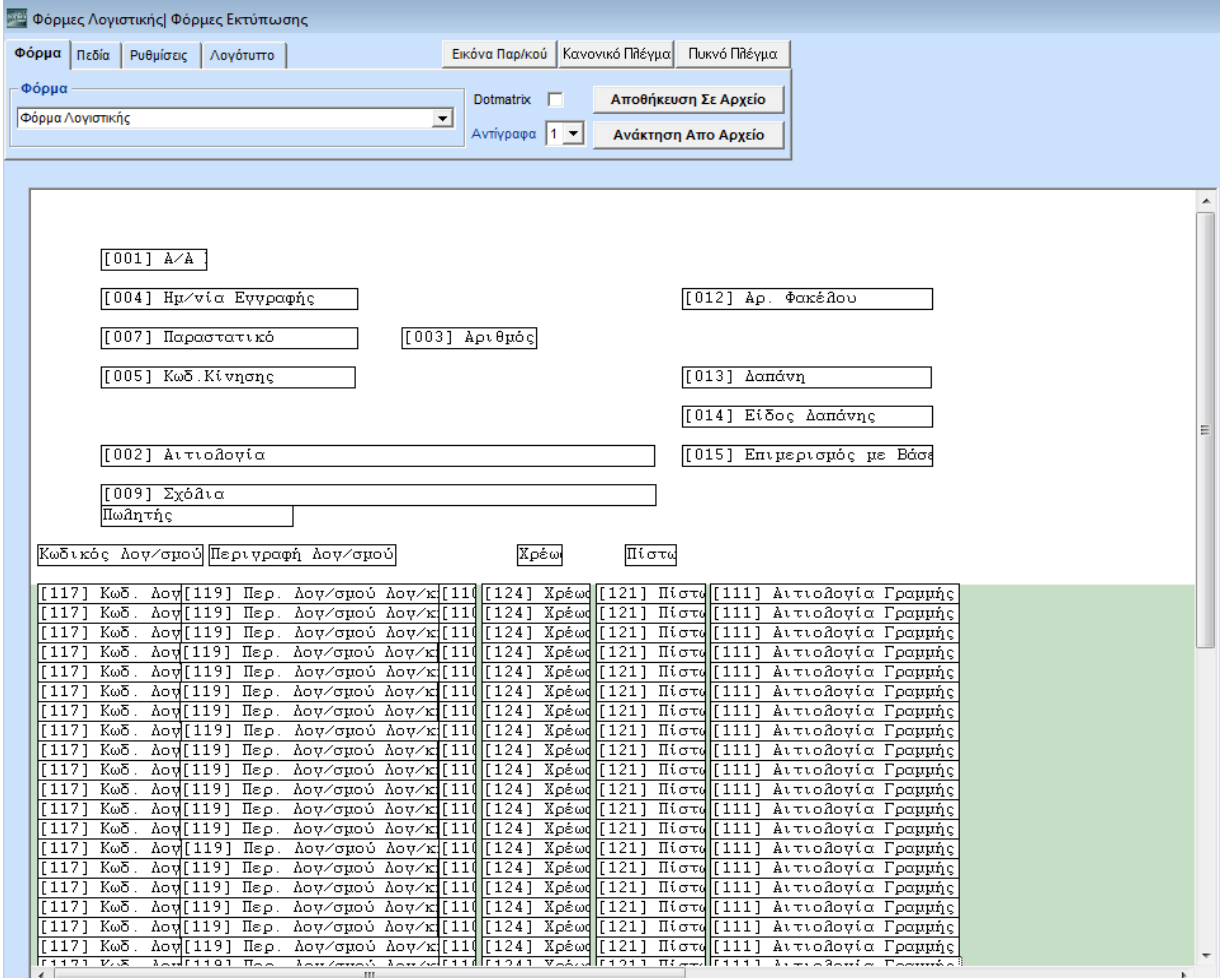

Η εφαρμογή σας δίνει τη δυνατότητα να εκτυπώνετε λογιστικά σημειώματα, όπως απόδειξη είσπραξης, απόδειξη πληρωμής, απόδειξη μισθοδοσίας κ.λπ. Στις **Φόρμες Λογιστικής** δημιουργείτε τη φόρμα εκτύπωσης των συγκεκριμένων λογιστικών σημειωμάτων.

Για τη δημιουργία εκτυπωτικής φόρμας λογιστικής ακολουθείτε τον ίδιο ακριβώς τρόπο εργασίας που περιγράφεται στο κεφ. «*Φόρμες Τιμολογίων*» Για την επεξεργασία των πεδίων ισχύουν οι ίδιες δυνατότητες.

# <span id="page-42-0"></span>**3.15. ΦΟΡΜΕΣ ΑΞΙΟΓΡΑΦΩΝ** (Προαιρετικό)

#### Από το βασικό μενού επιλέξτε «**Παράμετροι>Φόρμες Εκτύπωσης>Φόρμες Αξιογράφων**».

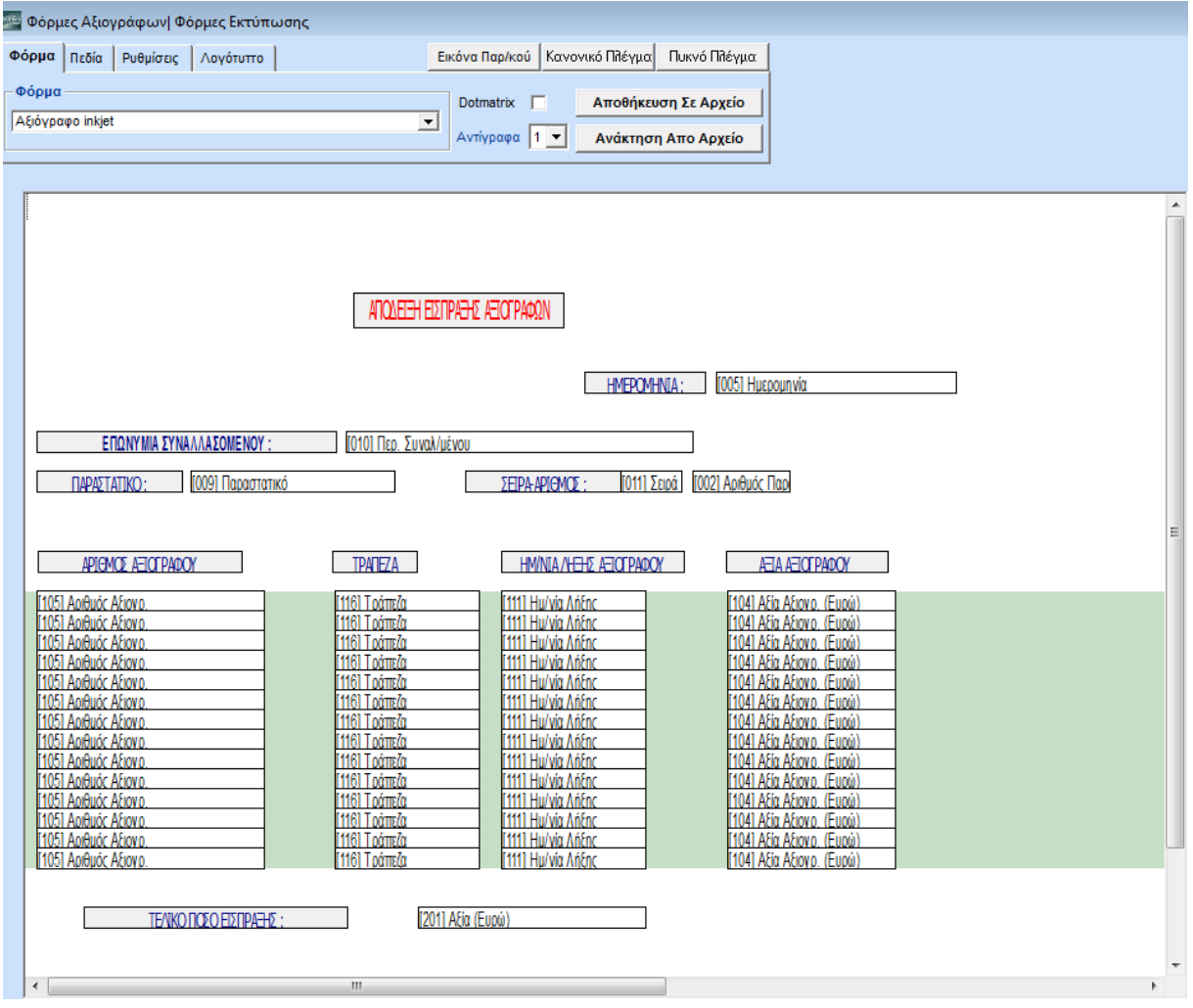

Η εφαρμογή σας δίνει τη δυνατότητα να έχετε αυτόματη έκδοση πινακίων παραλαβής και έκδοσης αξιόγραφων. Στις **Φόρμες Αξιογράφων** δημιουργείτε τη φόρμα εκτύπωσης των πινακίων. Έχετε τη δυνατότητα να εκτυπώσετε φόρμα αξιογράφου από την Τιμολόγηση. Για τη δημιουργία εκτυπωτικής φόρμας λογιστικής ακολουθείτε τον ίδιο ακριβώς τρόπο εργασίας που περιγράφεται στο κεφ. «*Φόρμες Τιμολογίων*» Για την επεξεργασία των πεδίων ισχύουν οι ίδιες δυνατότητες.

Επιπλέον, έχετε τη δυνατότητα: να ορίσετε το ύψος της αναλυτικής γραμμής, δηλ. να ορίσετε για κάθε αναλυτική γραμμή της κίνησης (κάθε αξιόγραφο) σε πόσες εκτυπ. γραμμές θα αντιστοιχεί.

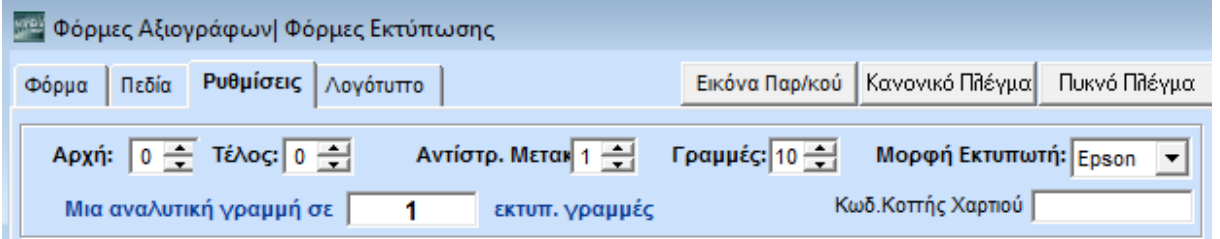

Για να γίνει αυτό, στη σελίδα **Ρυθμίσεις**, στο πεδίο **Μία αναλυτική γραμμή σε \_\_ εκτυπ. γραμμές** εισάγετε τον αριθμό γραμμών που επιθυμείτε.

ΠΑΡΑΔΕΙΓΜΑ: Εάν στη φόρμα αξιογράφου έχετε βάλει πεδία σε 3 αναλυτικές γραμμές τα οποία αφορούν σε ένα αξιόγραφο, τότε πρέπει να ορίσετε ότι οι 3 γραμμές αφορούν το ίδιο αξιόγραφο. Επομένως, πρέπει να συμπληρώσετε τον αριθμό 3 στο παραπάνω πεδίο.

#### <span id="page-43-0"></span>**3.16. ΔΙΑΧΕΙΡΙΣΗ ΟΜΑΔΩΝ - ΧΡΗΣΤΩΝ** (Προαιρετικό)

Από το βασικό μενού επιλέξτε «**Παράμετροι>Ασφάλεια>Διαχείριση Ομάδων-Χρηστών**».

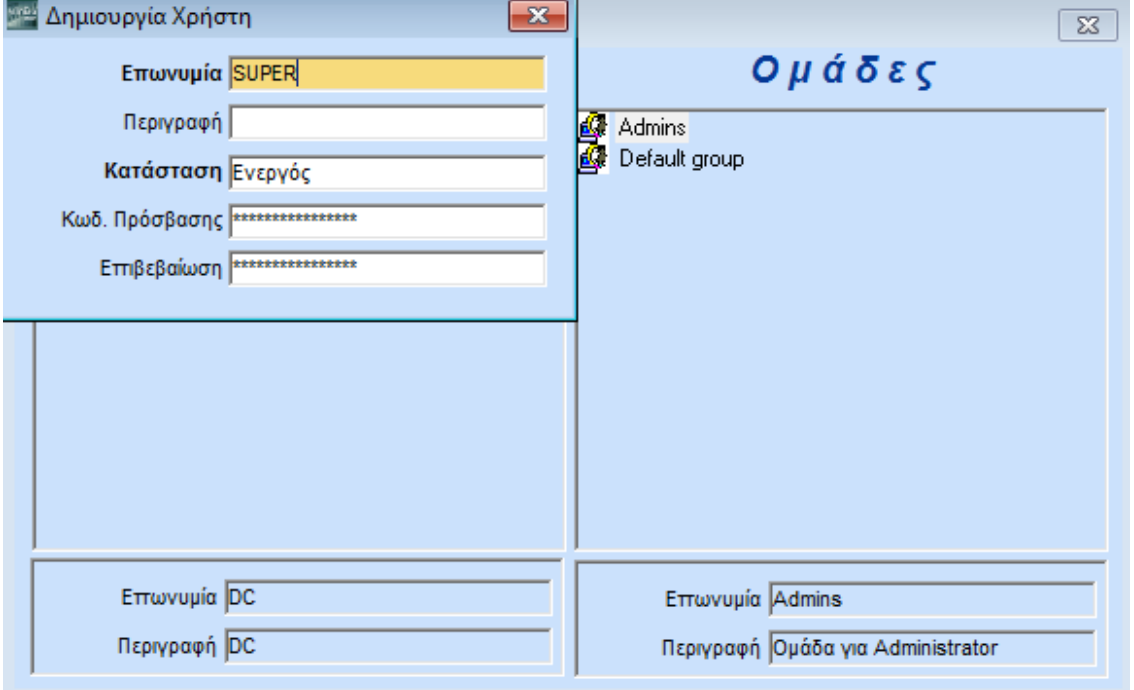

Στο παράθυρο **Διαχείριση Ομάδων Χρηστών** δημιουργείτε τους χρήστες και τις ομάδες που χρησιμοποιούν και διαχειρίζονται το πρόγραμμα. Για κάθε χρήστη μπορείτε να δηλώσετε διαφορετικό κωδικό πρόσβασης. Με τον τρόπο αυτό οριοθετείτε τα δικαιώματα κάθε χρήστη και αποφεύγετε λάθη ή ανεπιθύμητες προσβάσεις. Δικαίωμα διαχείρισης των ομάδων χρηστών πρέπει να έχουν μόνο εξουσιοδοτημένοι χρήστες.

Επιλέξτε έναν χρήστη ή μια ομάδα. Αυτόματα στο κάτω μέρος της οθόνης βλέπετε σε επισκιασμένα πεδία την **Επωνυμία** και την **Περιγραφή** αυτών.

#### **Για να τοποθετήσετε έναν χρήστη σε μια ομάδα**

Πατάτε διαρκώς το ποντίκι επάνω στο χρήστη, τον σύρετε και τον τοποθετείτε στην ομάδα.

#### **Για να δείτε σε ποια ομάδα ανήκει ο χρήστης**

Κάνετε διπλό κλικ επάνω στο χρήστη.

#### **Για να δείτε ποιοι χρήστες ανήκουν σε μια ομάδα**

Κάνετε διπλό κλικ επάνω στην ομάδα.

#### **Για να τροποποιήσετε τα στοιχεία του χρήστη**

Πατήστε **Enter**.

#### **Δημιουργία Χρήστη**

- Καθώς είστε στη στήλη των χρηστών πατήστε **Νέα Εγγραφή** (**F2)**. Εμφανίζεται το παράθυρο **Δημιουργία Χρήστη** στο οποίο εισάγετε τα στοιχεία του νέου χρήστη.
- Συμπληρώστε τα υποχρεωτικά πεδία:

**Επωνυμία:** Ορίστε το όνομα του χρήστη.

**Κατάσταση:** Ορίστε αν ο χρήστης θα είναι *Ενεργός* ή *Κλειδωμένος.*

**Κωδικός Πρόσβασης:** Ορίστε τον κωδικό πρόσβασης.

**Επιβεβαίωση:** Επιβεβαιώστε, πληκτρολογώντας τον ξανά, τον κωδικό πρόσβασης.

Πατήστε **Καταχώριση (F12)** για να αποθηκεύσετε τα νέα στοιχεία.

#### **Δημιουργία Ομάδας**

- Καθώς είστε στη στήλη των ομάδων πατήστε **Νέα Εγγραφή** (**F2)**. Εμφανίζεται το παράθυρο **Δημιουργία Ομάδας** στο οποίο εισάγετε τα στοιχεία της νέας ομάδας.
- Συμπληρώστε υποχρεωτικά το πεδία **Επωνυμία** ορίζοντας το όνομα της ομάδας.
- Πατήστε **Καταχώριση (F12)** για να αποθηκεύσετε τα νέα στοιχεία.

# <span id="page-44-0"></span>**3.17. ΔΙΑΧΕΙΡΙΣΗ ΜΕΝΟΥ ΟΜΑΔΩΝ ΧΡΗΣΤΩΝ** (Προαιρετικό)

Στην περίπτωση που θέλετε να έχουν οι ομάδες χρηστών ή μεμονωμένοι χρήστες διαφορετικό κωδικό και διαφορετικά δικαιώματα πρόσβασης στην εφαρμογή, από αυτή τη λειτουργία καθορίζετε σε ποια τμήματα του menu δε θα έχει πρόσβαση η κάθε ομάδα/χρήστης, οπότε θα τα «κλειδώσετε». **Ο χρήστης έχει maximum τα δικαιώματα που έχει η ομάδα στην οποία ανήκει**. Δικαίωμα διαχείρισης του μενού των ομάδων/χρηστών πρέπει να έχουν μόνο εξουσιοδοτημένοι χρήστες.

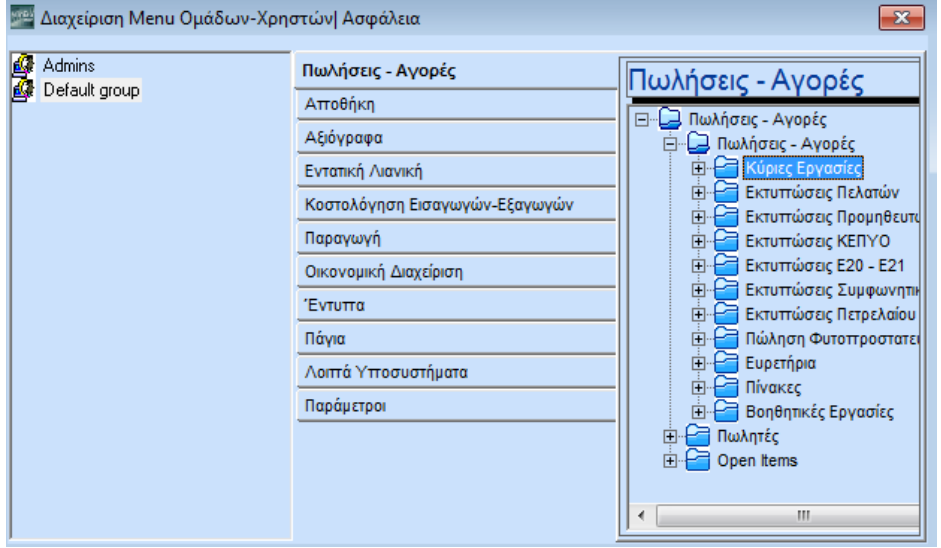

Από το βασικό μενού επιλέξτε «**Παράμετροι>Ασφάλεια>Διαχείριση Μenu Ομάδων - Χρηστών**».

#### **Για να κλειδώσετε μία επιλογή μενού**

Επιλέξτε πρώτα την ομάδα ή τον χρήστη στην αριστερή στήλη.

- Επιλέξτε το υποσύστημα ή την επιλογή του μενού που θέλετε να κλειδώσετε στη δεξιά στήλη. Μπορείτε να κλειδώσετε ένα τμήμα του μενού που περιλαμβάνει πολλά αρχεία είτε όλο μαζί ταυτόχρονα (π.χ. Εκτυπώσεις, Οικονομικές), είτε επιλέγοντας ένα-ένα αρχείο ξεχωριστά.
- Πατήστε Ctrl+L <sup><mark>@ Κλείδωμα Επιλογής [CTRL+L]</mark></sup>
- Πατήστε **Καταχώριση (F12)** για να αποθηκεύσετε τα νέα στοιχεία.

#### **Για να ξεκλειδώσετε μία επιλογή μενού**

- Επιλέξτε ομάδα ή χρήστη στην αριστερή στήλη.
- Επιλέξτε το υποσύστημα ή την επιλογή του μενού που θέλετε να ξεκλειδώσετε στη δεξιά στήλη.
- **-** Πατήστε Ctrl+U ή κάντε κλικ στο **B** Ξεκλείδωμα Επιλογής
- Πατήστε **Καταχώριση (F12)** για να αποθηκεύσετε τα νέα στοιχεία.

#### **ΠΡΟΣΟΧΗ: Αφού δηλώσετε τα στοιχεία πρέπει να κάνετε Έξοδο από την εφαρμογή.**

### <span id="page-45-0"></span>**3.18. ΔΙΑΧΕΙΡΙΣΗ ΠΕΔΙΩΝ ΟΜΑΔΩΝ ΧΡΗΣΤΩΝ** (Προαιρετικό)

#### Από το βασικό μενού επιλέξτε «**Παράμετροι>Ασφάλεια>Διαχείριση Πεδίων Ομάδων - Χρηστών**».

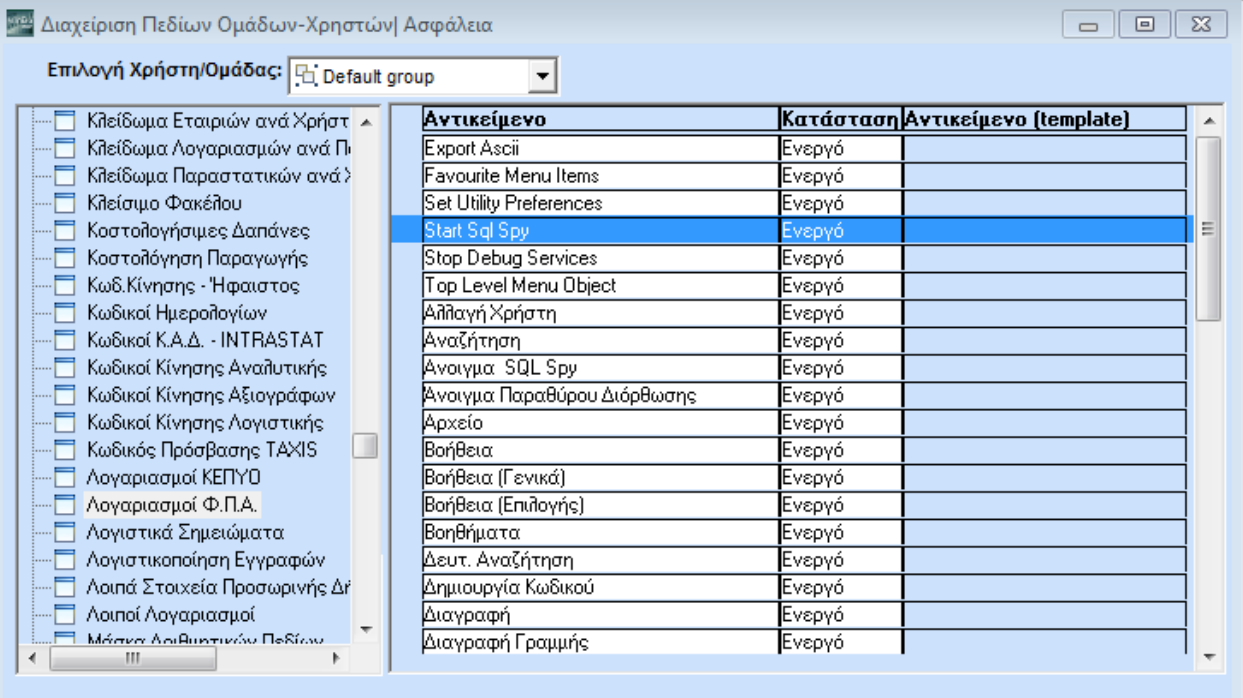

Στο παράθυρο **Διαχείριση Πεδίων Ομάδων-Χρηστών** έχετε τη δυνατότητα να αλλάξετε την κατάσταση των πεδίων που εμφανίζονται στα επιμέρους αρχεία της εφαρμογής, μπορείτε π.χ. να μετατρέψετε ένα πεδίο σε αόρατο για συγκεκριμένους χρήστες. Δικαίωμα διαχείρισης των πεδίων πρέπει να έχουν μόνο εξουσιοδοτημένοι χρήστες.

1. Στο πεδίο **Επιλογή Χρήστη/Ομάδας** κάνετε κλικ στο βέλος στα δεξιά και δηλώνετε το χρήστη ή την ομάδα για τους οποίους θέλετε να αλλάξετε την κατάσταση των πεδίων στα αρχεία που διαχειρίζονται.

2. Στην αριστερή στήλη βλέπετε την αναλυτική λίστα των αρχείων της εφαρμογής, από την οποία και επιλέγετε το συγκεκριμένο αρχείο στο οποίο θέλετε να αλλάξετε την κατάσταση κάποιου πεδίου.

Μόλις επιλέξετε το αρχείο, αυτόματα εμφανίζονται στη διπλανή στήλη, **Αντικείμενο**, τα πεδία που υπάρχουν σε αυτό, καθώς και η **Κατάσταση** με την οποία είναι καταχωρημένα.

Επιλέγετε το πεδίο που σας ενδιαφέρει, πατάτε **Κατάσταση** και δηλώνετε *Αόρατο*, *Ενεργό* ή **Α***νενεργό*, ανάλογα με τη νέα κατάσταση που θέλετε να έχει το πεδίο.

3. Πατήστε **Καταχώριση (F12)** για να αποθηκεύσετε τα νέα στοιχεία.

#### **ΠΡΟΣΟΧΗ: Αφού δηλώσετε τα στοιχεία, πρέπει να κάνετε Έξοδο από την εφαρμογή.**

# <span id="page-46-0"></span>**3.19. ΑΛΛΑΓΗ ΚΩΔΙΚΩΝ ΠΡΟΣΒΑΣΗΣ ΧΡΗΣΤΩΝ** (Προαιρετικό)

Αφού συνδεθείτε στην εφαρμογή με τον συγκεκριμένο χρήστη για τον οποίο θέλετε να αλλάξετε κωδικό, επιλέξτε από το βασικό μενού «**Παράμετροι>Ασφάλεια>Αλλαγή Κωδικών Πρόσβασης Χρηστών**».

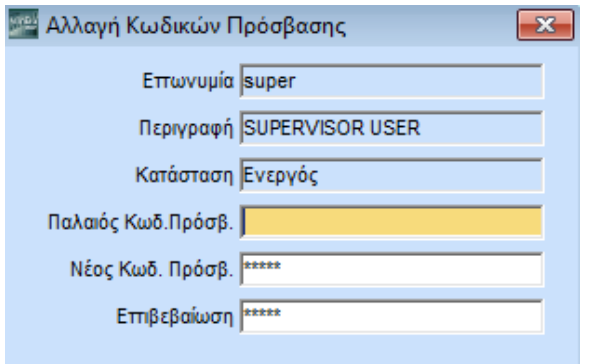

Στο παράθυρο **Αλλαγή Κωδικών Πρόσβασης Χρηστών** ο κάθε χρήστης έχει τη δυνατότητα να αλλάζει τον κωδικό πρόσβασής του στο σύστημα. Οι απλοί χρήστες έχουν δικαίωμα να αλλάζουν τον δικό τους μόνο κωδικό πρόσβασης. Όλους τους κωδικούς έχει δικαίωμα να τους αλλάζει ο διαχειριστής του συστήματος.

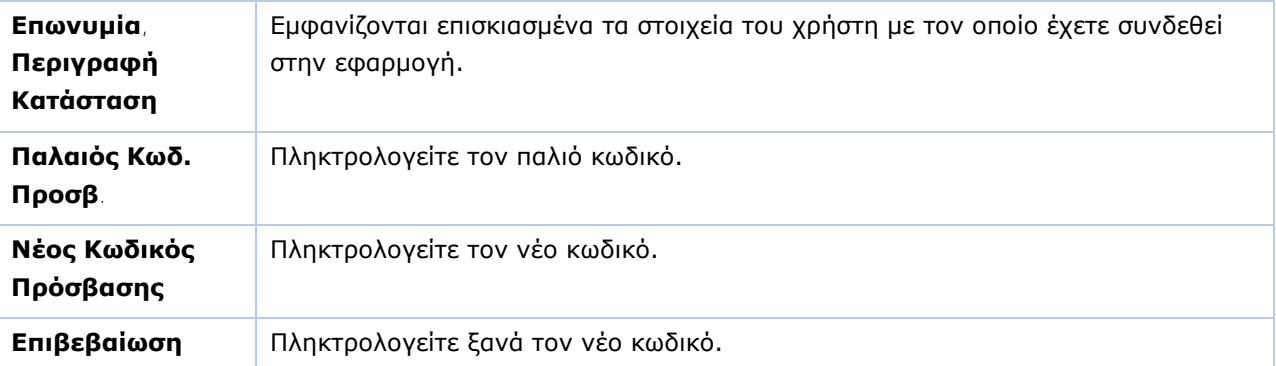

Πατήστε **Καταχώριση (F12)** για να αποθηκεύσετε τα νέα στοιχεία.

<span id="page-47-0"></span>Από το βασικό μενού επιλέξτε «**Πωλήσεις**-**Αγορές>Πίνακες>Δ.Ο.Υ.**».

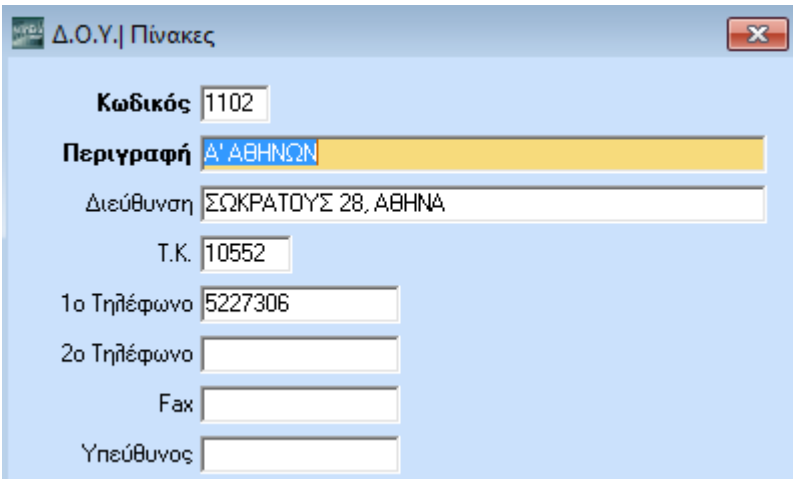

Το WinEra ERP διαθέτει ενσωματωμένο πρότυπο πίνακα με όλες τις Δ.Ο.Υ. Εφόσον έχετε τρέξει τη διαδικασία «**Μεταφορά Πινάκων-Δεδομένων από Εταιρία**» το αρχείο των Δ.Ο.Υ. έχει ενημερωθεί αυτόματα. Στον πίνακα **Δ.Ο.Υ**. έχετε τη δυνατότητα να κάνετε αλλαγές στην περίπτωση που ο πρότυπος πίνακας δεν σας εξυπηρετεί. Μπορείτε επίσης να προσθέσετε πληροφοριακά στοιχεία για τις ΔΟΥ με τις οποίες συναλλάσσεστε.

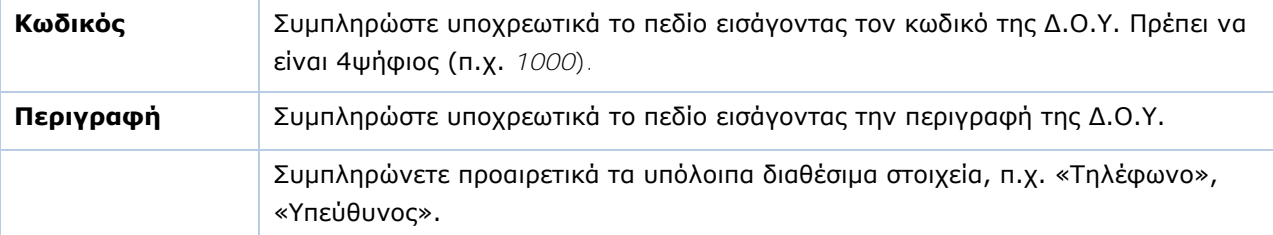

Πατήστε **Καταχώριση** (**F12)** για να αποθηκεύσετε τα νέα στοιχεία.

#### <span id="page-47-1"></span>**3.21. ΚΑΤΗΓΟΡΙΕΣ ΕΙΔΩΝ** (Προαιρετικό)

**SPA Kernussies E.S. (will Flavour** 

Από το βασικό μενού επιλέξτε «**Αποθήκη>Πίνακες>Κατηγορίες Ειδών**».

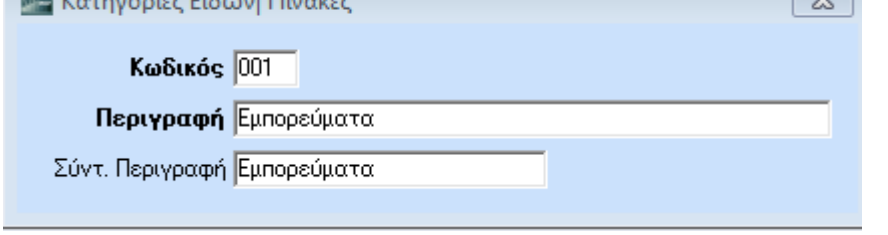

Στον πίνακα **Κατηγορίες Ειδών** δημιουργείτε και διαχειρίζεστε κατηγορίες ειδών, προκειμένου να διαχωρίσετε τα είδη σας σε ομάδες ανάλογα με το τρόπο που διακινούνται λογιστικά. Βασικές κατηγορίες μπορεί να είναι *Εμπορεύματα, Προϊόντα, Α' Ύλες, Παροχή Υπηρεσίας*. Μπορείτε ακόμη να έχετε ομάδες που υπάγονται σε διαφορετικούς συντελεστές καθαρού κέρδους και, επομένως, πρέπει να καταχωρούνται σε διαφορετικούς λογαριασμούς.

 $\sim$ 

Η **Κατηγορία Είδους** είναι πολύ **σημαντική πληροφορία** για την αυτόματη δημιουργία λογιστικών εγγραφών κατά την έκδοση ενός παραστατικού πώλησης ή την καταχώριση ενός παραστατικού αγοράς και **πρέπει να δηλωθεί σωστά**. Εφόσον έχετε τρέξει τη διαδικασία «**Μεταφορά Πινάκων-Δεδομένων από Εταιρία**» οι κατηγορίες ειδών έχουν αυτόματα ενημερωθεί.

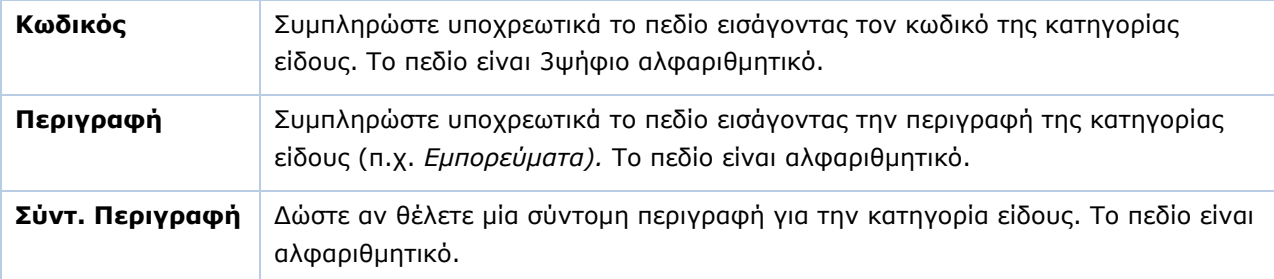

Πατήστε **Καταχώριση** (**F12)** για να αποθηκεύσετε τα στοιχεία σας.

#### <span id="page-48-0"></span>**3.22. ΚΑΤΗΓΟΡΙΕΣ ΦΠΑ ΕΙΔΩΝ** (Προαιρετικό)

Από το βασικό μενού επιλέξτε «**Αποθήκη>Πίνακες>Κατηγορίες Φ.Π.Α. Ειδών**».

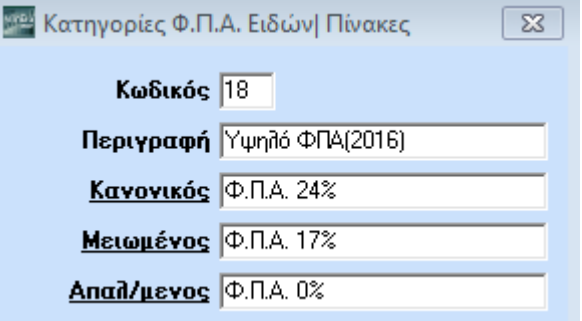

Στον πίνακα **Κατηγορίες Φ.Π.Α. Ειδών** δημιουργείτε τις κατηγορίες Φ.Π.Α. των ειδών και καθορίζετε τα αντίστοιχα ποσοστά (Χαμηλό, Μεσαίο, Υψηλό, Μηδενικό, Νέο Χαμηλό, Νέο Μεσαίο, Νέο Υψηλό). Εφόσον έχετε τρέξει τη διαδικασία «**Μεταφορά Πινάκων-Δεδομένων από Εταιρία**» οι κατηγορίες ΦΠΑ ειδών έχουν αυτόματα ενημερωθεί.

#### **Υποχρεωτικά Πεδία**

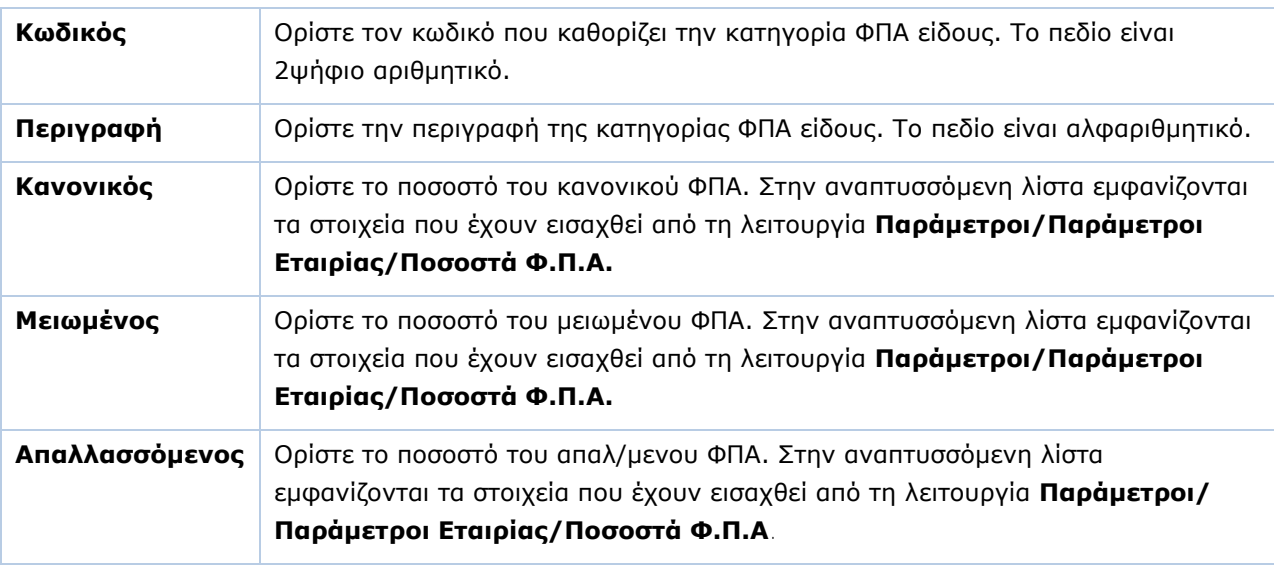

Πατήστε **Καταχώριση (F12)** για να αποθηκεύσετε τα νέα στοιχεία.

# <span id="page-49-0"></span>**3.23. ΜΟΝΑΔΕΣ ΜΕΤΡΗΣΗΣ** (Προαιρετικό)

Από το βασικό μενού επιλέξτε «**Αποθήκη>Πίνακες>Μονάδες Μέτρησης**». Στον πίνακα **Μονάδες Μέτρησης** δημιουργείτε και διαχειρίζεστε τις μονάδες μέτρησης των ειδών.

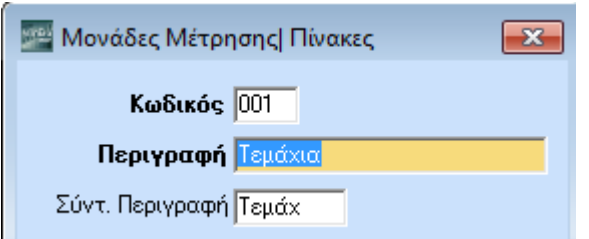

#### **Υποχρεωτικά Πεδία**

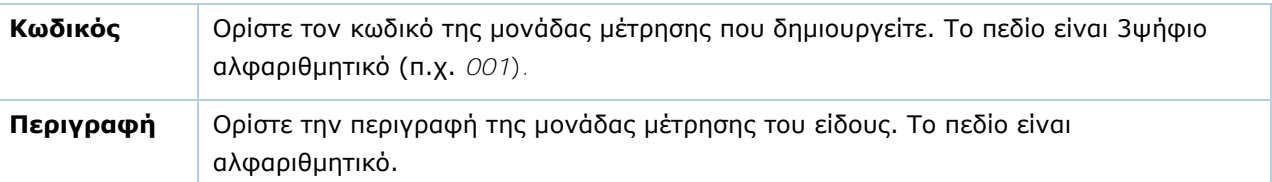

Πατήστε **Καταχώριση (F12)** για να αποθηκεύσετε τα νέα στοιχεία.

**ΣΗΜΕΙΩΣΗ:** Στο WinEra Essential δε διατίθεται η δυνατότητα διαχείρισης μονάδων μέτρησης.

# <span id="page-49-1"></span>**3.24. ΚΩΔΙΚΟΙ ΗΜΕΡΟΛΟΓΙΩΝ** (Προαιρετικό)

Από το βασικό μενού επιλέξτε «**Οικονομική Διαχείριση>Γενική Λογιστική>Πίνακες>Κωδικοί Ημερολογίων**».

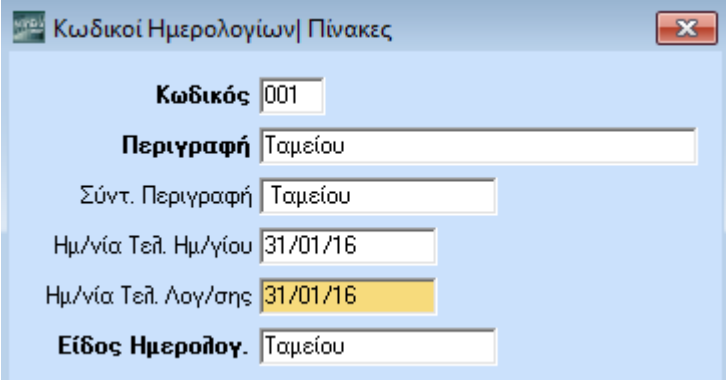

Στον πίνακα **Κωδικοί Ημερολογίων** δημιουργείτε τα ημερολόγια που θα παρακολουθεί η εταιρία. Εφόσον έχετε τρέξει τη διαδικασία «**Μεταφορά Πινάκων- Δεδομένων από Εταιρία**» οι κωδικοί των ημερολογίων έχουν ενημερωθεί αυτόματα.

#### **Πεδία**

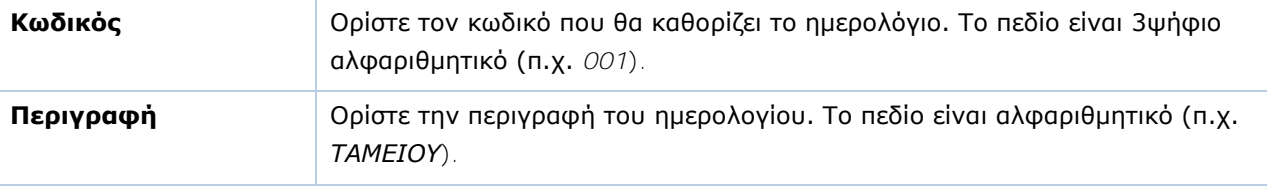

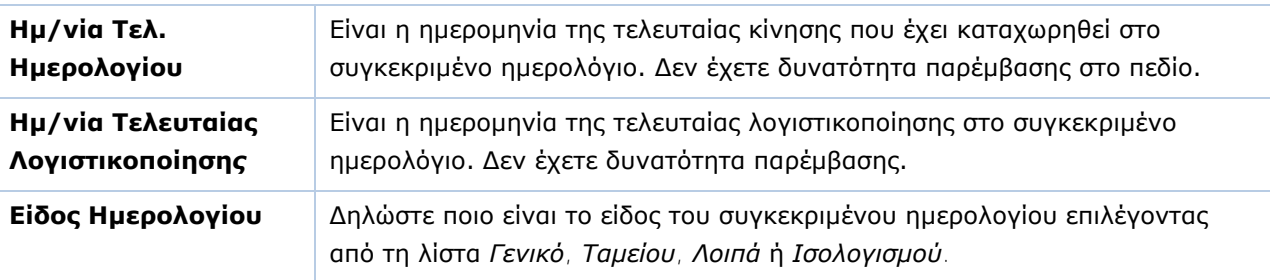

Πατήστε **Καταχώριση (F12)** για να αποθηκεύσετε τα νέα στοιχεία.

# <span id="page-50-0"></span>**3.25. ΚΩΔΙΚΟΙ ΚΙΝΗΣΗΣ ΛΟΓΙΣΤΙΚΗΣ** (Προαιρετικό)

Από το βασικό μενού επιλέξτε «**Οικονομική Διαχείριση>Γενική Λογιστική>Πίνακες>Κωδικοί Κίνησης Λογιστικής**».

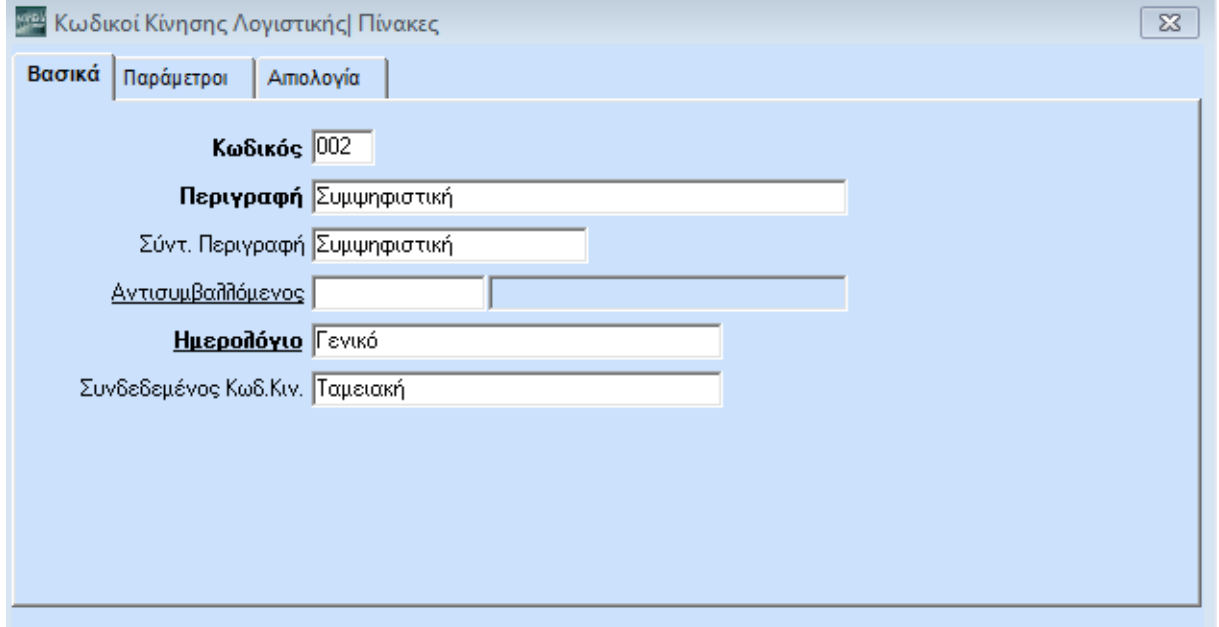

Στον πίνακα **Κωδικοί Κίνησης Λογιστικής** δημιουργείτε τους κωδικούς κίνησης, με τους οποίους ορίζετε ποιο είναι το είδος της κίνησης που γίνεται σε κάθε εγγραφή (π.χ. *Ταμειακή*, *Συμψηφιστική*) και ποιο το ημερολόγιο που ενημερώνεται. Εφόσον έχετε τρέξει τη διαδικασία «**Μεταφορά Πινάκων-Δεδομένων από Εταιρία**» οι κωδικοί κίνησης έχουν αυτόματα ενημερωθεί.

#### **Υποχρεωτικά Πεδία**

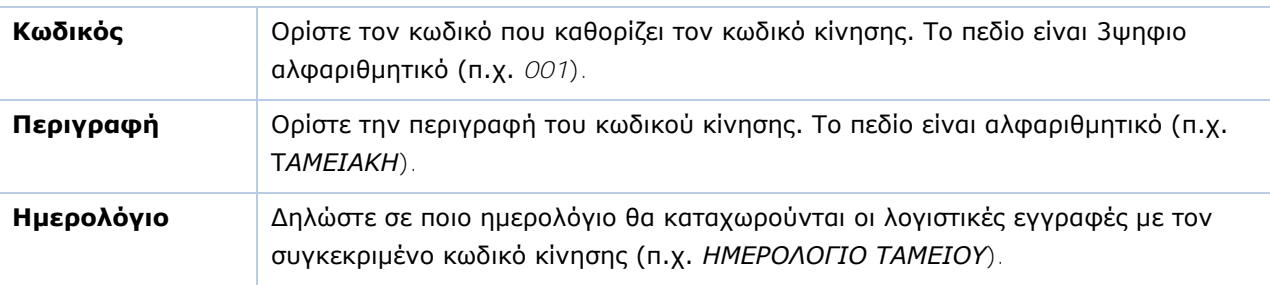

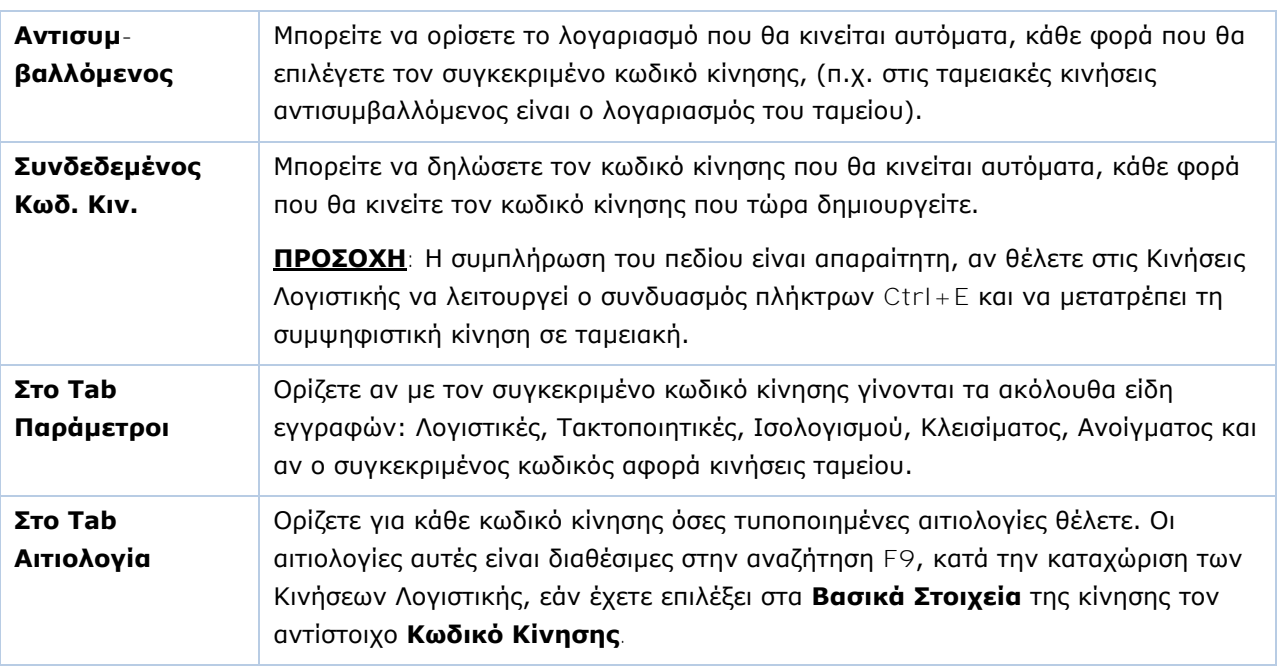

### **Σημαντικά Πεδία**

Πατήστε **Καταχώριση (F12)** για να αποθηκεύσετε τα νέα στοιχεία.

# <span id="page-51-0"></span>**3.26. ΛΟΓΑΡΙΑΣΜΟΙ ΦΠΑ** (Προαιρετικό)

Από το βασικό μενού επιλέξτε «**Οικονομική Διαχείριση>Γενική Λογιστική>Πίνακες>Λογαριασμοί Φ.Π.Α.**».

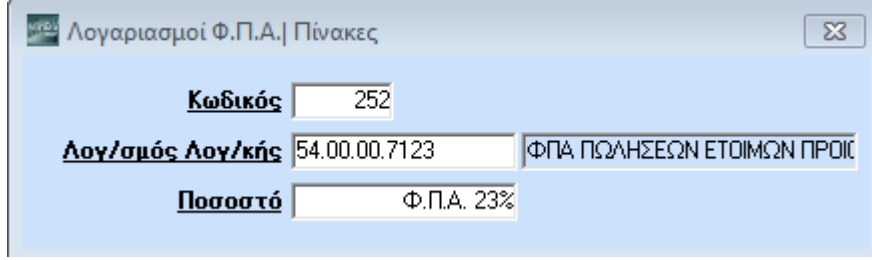

Στον πίνακα **Λογαριασμοί Φ.Π.Α.** συνδέετε τους λογαριασμούς της ομάδας 54… με τον συντελεστή Φ.Π.Α. (*24%, 13%, 6%).* Εφόσον έχετε τρέξει τη διαδικασία «**Μεταφορά Πινάκων-Δεδομένων από Εταιρία**» τα στοιχεία έχουν αυτόματα ενημερωθεί.

#### **Υποχρεωτικά Πεδία**

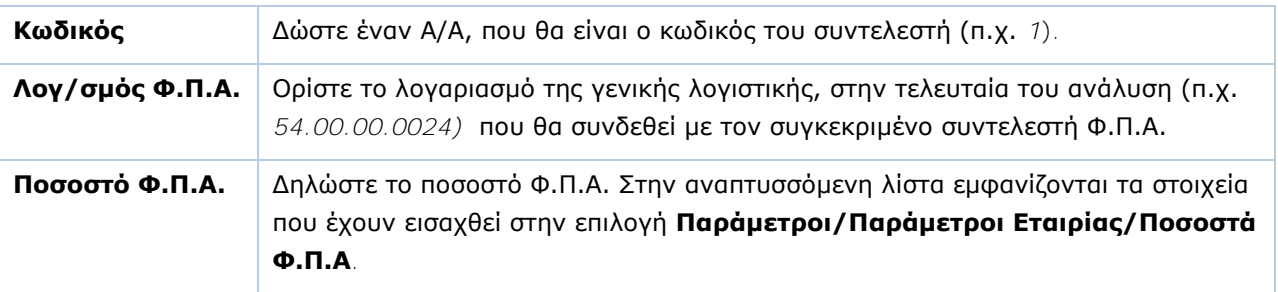

Πατήστε **Καταχώριση (F12)** για να αποθηκεύσετε τα νέα στοιχεία.

# <span id="page-52-0"></span>**3.27. ΣΥΝΔΕΣΗ ΤΙΜΟΛΟΓΗΣΗΣ - ΛΟΓΙΣΤΙΚΗΣ** (Προαιρετικό)

Από το βασικό μενού επιλέξτε «**Οικονομική Διαχείριση>Γενική Λογιστική>Βοηθητικές Εργασίες>Λοιπές>Σύνδεση Τιμολόγησης - Λογιστικής**».

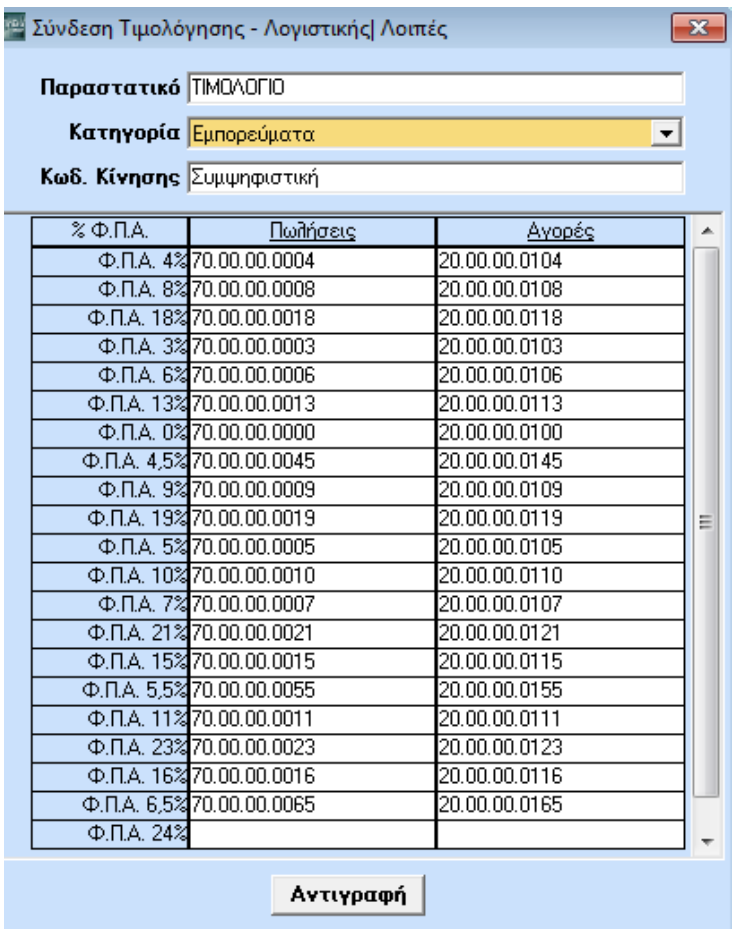

Στο παράθυρο **Σύνδεση Τιμολόγησης - Λογιστικής** υλοποιείται η σύνδεση της τιμολόγησης με τους λογαριασμούς του λογιστικού σχεδίου, ώστε οι εγγραφές της Γενικής Λογιστικής και οι ενημερώσεις των εντύπων του ΦΠΑ να γίνονται αυτόματα από την Εμπορική Διαχείριση, χωρίς ο χρήστης να κάνει για κάθε κίνηση πρόσθετη εργασία στην Οικονομική Διαχείριση. Επίσης, εδώ έχετε τη δυνατότητα να αντιγράψετε τις συνδέσεις των παραστατικών με τους λογαριασμούς από κάποιο ήδη συνδεδεμένο παραστατικό.

Εφόσον έχετε τρέξει τη διαδικασία «**Μεταφορά Πινάκων- Δεδομένων από Εταιρία**» εμφανίζονται αυτόματα ενημερωμένες οι συνδέσεις για τις κατηγορίες ειδών και τα παραστατικά που διατίθενται μαζί με την εφαρμογή. Για όποιες νέες κατηγορίες ή παραστατικά δημιουργηθούν είναι απαραίτητο να οριστούν και οι συνδέσεις.

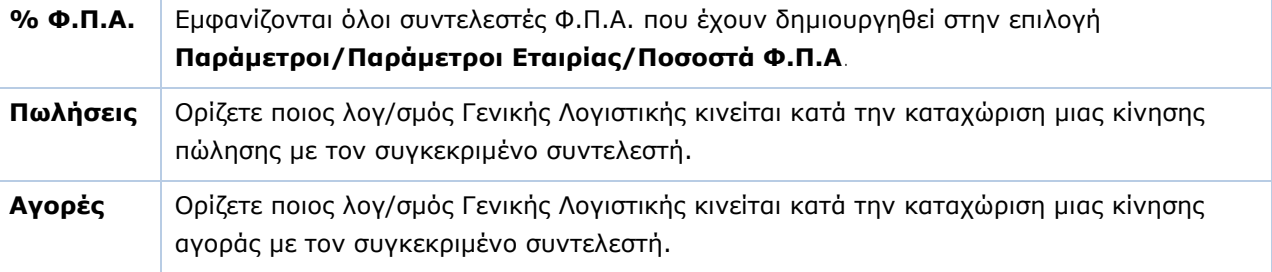

Στο κάτω μέρος της οθόνης υπάρχει πίνακας με τις εξής στήλες:

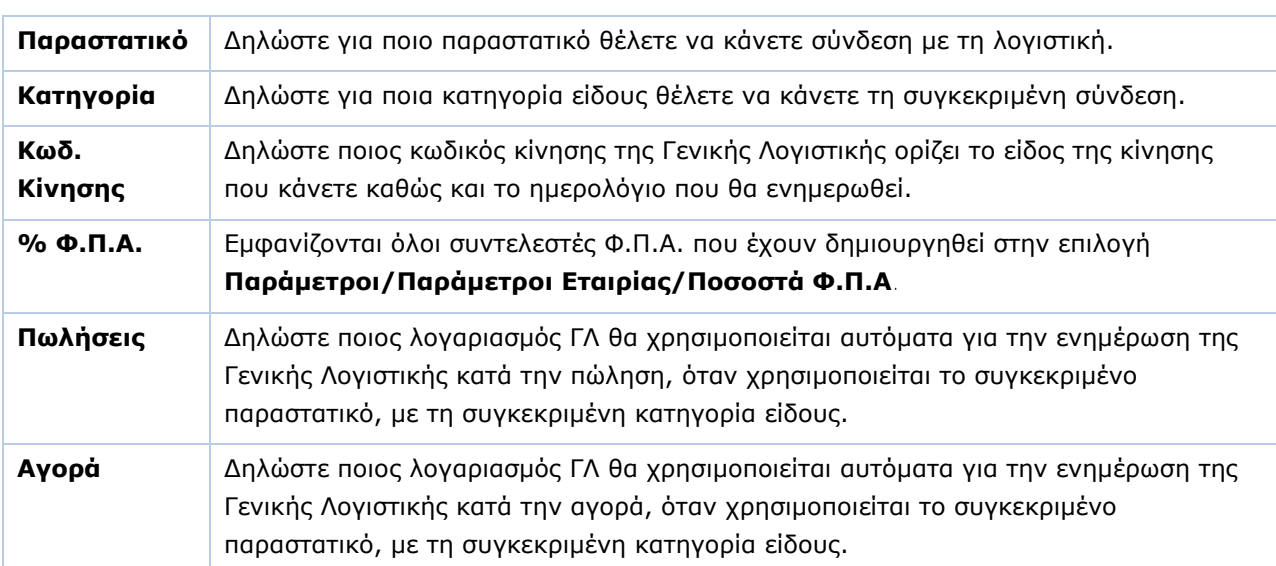

#### **Υποχρεωτικά Πεδία**

Πατήστε **Καταχώριση (F12)** για να αποθηκεύσετε τα νέα στοιχεία.

# **ΑΝΤΙΓΡΑΦΗ ΣΥΝΔΕΣΗΣ ΤΙΜΟΛΟΓΗΣΗΣ-ΛΟΓΙΣΤΙΚΗΣ**

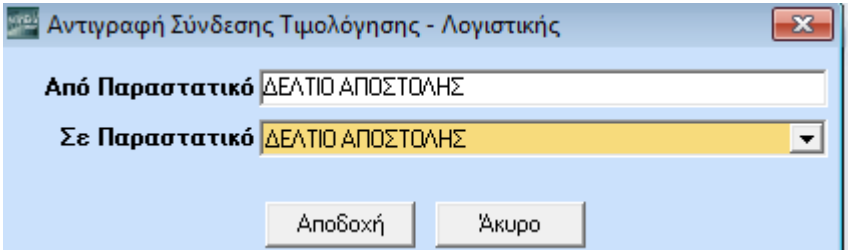

Για να αντιγράψετε μία υπάρχουσα σύνδεση:

- 1. Κάντε κλικ στο **Αντιγραφή**. Θα εμφανιστεί το παράθυρο **Αντιγραφή Σύνδεσης Τιμολόγησης-Λογιστικής**.
- 2. Συμπληρώστε υποχρεωτικά το πεδίο **Από Παραστατικό** δηλώνοντας ποιου παραστατικού τις συνδέσεις θέλετε να αντιγράψετε.

Συμπληρώστε υποχρεωτικά το πεδίο **Σε Παραστατικό** δηλώνοντας σε ποιο παραστατικό θέλετε να μεταφέρετε τις συνδέσεις.

3. Πατήστε **Αποδοχή** και οι συνδέσεις θα αντιγραφούν.

<span id="page-54-0"></span>**3.28. ΕΙΔΗ ΑΞΙΟΓΡΑΦΩΝ** (Προαιρετικό)

Από το βασικό μενού επιλέξτε «**Αξιόγραφα>Πίνακες>Είδη Αξιογράφων**».

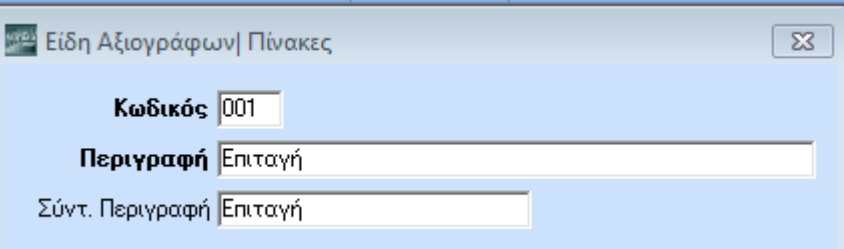

Στον πίνακα **Είδη Αξιογράφων** δημιουργείτε τα διαφορετικά είδη των αξιογράφων που λαμβάνει η εταιρία, π.χ. *Επιταγή*, *Γραμμάτιο*. Εφόσον έχετε τρέξει τη διαδικασία «**Μεταφορά Πινάκων-Δεδομένων από Εταιρία**» τα είδη των αξιογράφων έχουν αυτόματα ενημερωθεί.

#### **Υποχρεωτικά Πεδία**

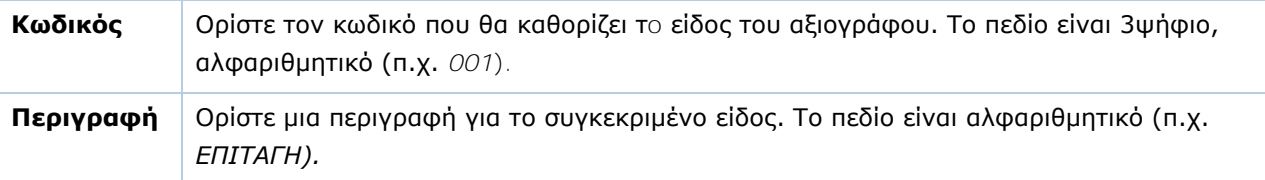

Πατήστε **Καταχώριση (F12)** για να αποθηκεύσετε τα νέα στοιχεία.

#### <span id="page-54-1"></span>**3.29. ΚΑΤΑΣΤΑΣΕΙΣ ΑΞΙΟΓΡΑΦΩΝ** (Προαιρετικό)

Από το βασικό μενού επιλέξτε «**Αξιόγραφα>Πίνακες>Καταστάσεις Αξιογράφων**».

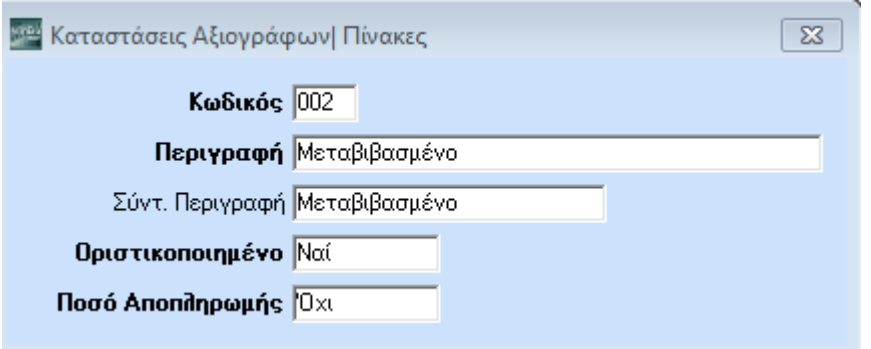

Στον πίνακα **Καταστάσεις Αξιογράφων** δημιουργείτε τις καταστάσεις τις οποίες μπορεί να λάβει ένα αξιόγραφο, π.χ. *Χαρτοφυλάκιο*, *Μεταβιβασμένο* κ.λπ. Εφόσον έχετε τρέξει τη διαδικασία «**Μεταφορά Πινάκων-Δεδομένων από Εταιρία**» οι καταστάσεις αξιογράφων έχουν αυτόματα ενημερωθεί.

#### **Υποχρεωτικά Πεδία**

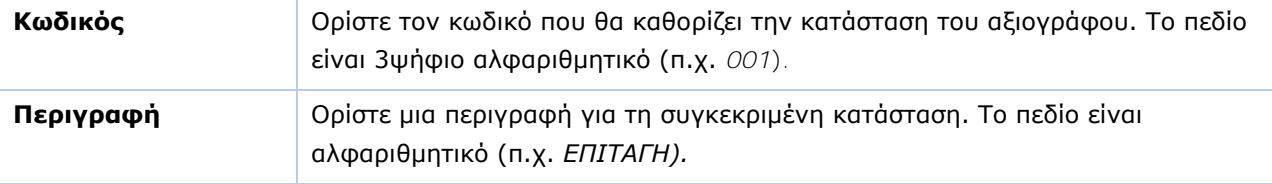

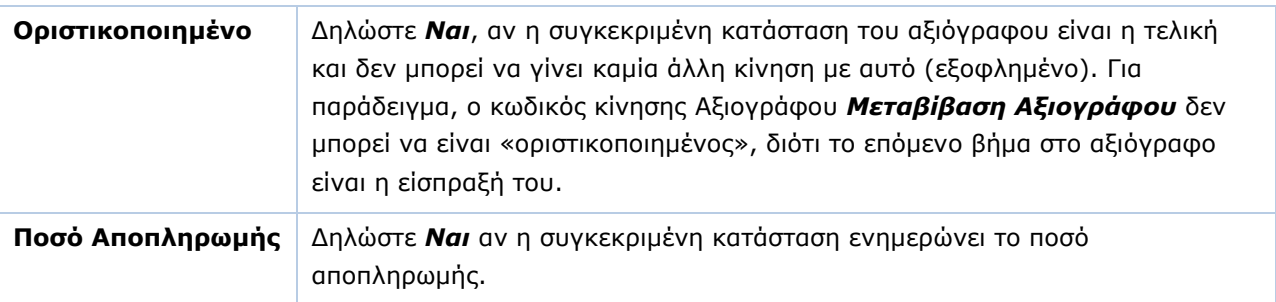

Πατήστε **Καταχώριση (F12)** για να αποθηκεύσετε τα νέα στοιχεία.

#### <span id="page-55-0"></span>**3.30. ΚΩΔΙΚΟΙ ΚΙΝΗΣΗΣ ΑΞΙΟΓΡΑΦΩΝ** (Προαιρετικό)

#### Από το βασικό μενού επιλέξτε «**Αξιόγραφα>Πίνακες>Κωδικοί Κίνησης Αξιογράφων**».

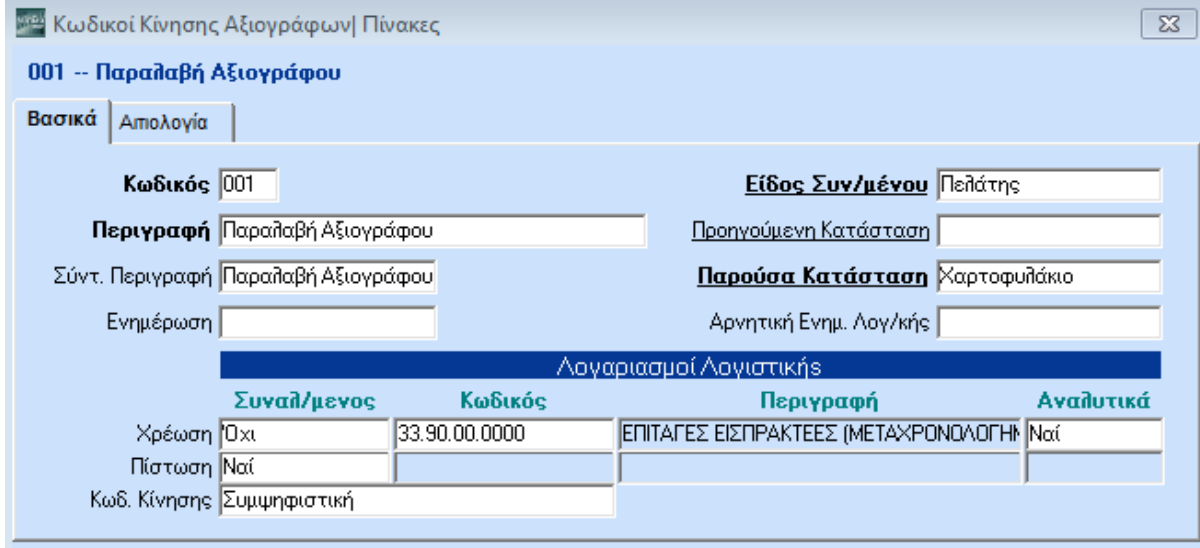

Στον πίνακα **Κωδικοί Κίνησης Αξιογράφων** δημιουργείτε τους κωδικούς κίνησης (*Παραλαβή*, *Μεταβίβαση*, Ε*ξόφληση* κ.λπ.) οι οποίοι καθορίζουν τη συμπεριφορά των αξιογράφων κατά την καταχώριση των κινήσεων τους, καθώς και τις αντίστοιχες λογιστικές εγγραφές που γίνονται συνέπεια των κινήσεων αυτών. Οι κωδικοί κίνησης αποτελούν ουσιαστικά τη σύνδεση του Χρηματοοικονομικού Τμήματος της εφαρμογής με την Οικονομική Διαχείριση. Εφόσον έχετε τρέξει τη διαδικασία «**Μεταφορά Πινάκων-Δεδομένων από Εταιρία**», οι κωδικοί κίνησης αξιογράφων έχουν αυτόματα ενημερωθεί.

#### **Ειδικά για τα παρακάτω πεδία:**

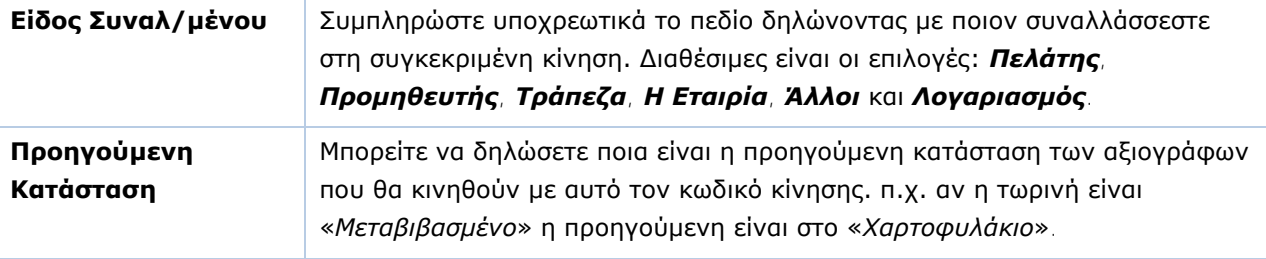

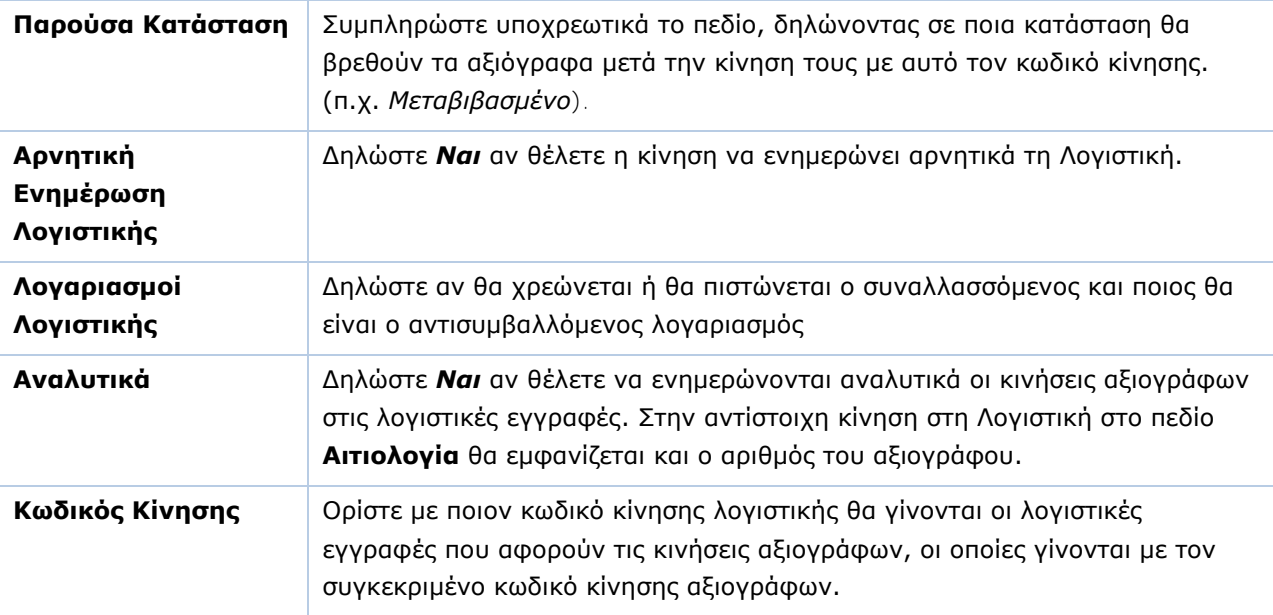

Πατήστε **Καταχώριση (F12)** για να αποθηκεύσετε τα νέα στοιχεία.

# <span id="page-56-0"></span>**3.31. ΣΕΝΑΡΙΑ ΠΡΟΫΠΟΛΟΓΙΣΜΩΝ** (Προαιρετικό)

Από το βασικό μενού επιλέξτε «**Λοιπά Υποσυστήματα>Προϋπολογισμοί>Πίνακες>Σενάρια Προϋπολογισμών**».

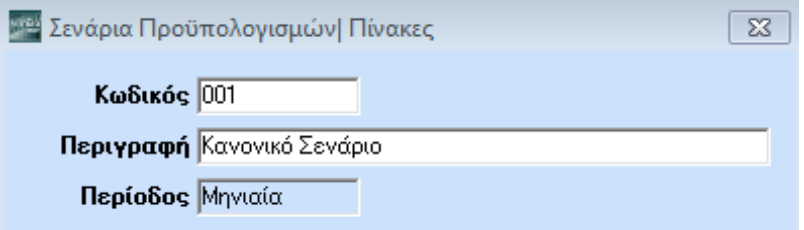

Στον πίνακα **Σενάρια Προϋπολογισμών** δημιουργείτε τα επιθυμητά σενάρια των προϋπολογισμών. Εφόσον έχετε τρέξει τη διαδικασία «**Μεταφορά Πινάκων-Δεδομένων από Εταιρία**», τα σενάρια των προϋπολογισμών έχουν αυτόματα ενημερωθεί.

### **Υποχρεωτικά Πεδία**

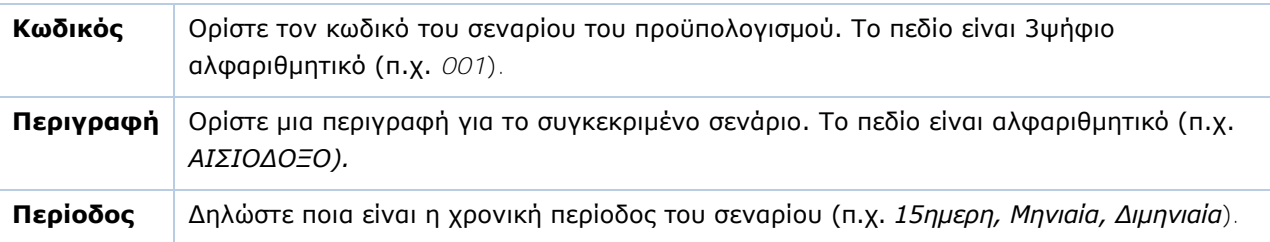

Πατήστε **Καταχώριση (F12)** για να αποθηκεύσετε τα νέα στοιχεία.

**ΠΡΟΣΟΧΗ:** Απαραίτητη προϋπόθεση για τη λειτουργία των προϋπολογισμών είναι η παράμετρος **Περιλαμβ. στον Προϋπολογισμό** να έχει τιμή *Ναι* στα παραστατικά που αφορούν τον προϋπολογισμό (Πωλήσεις-Αγορές ή Αποθήκη/ Πίνακες/ Παραστατικά/ Έκδοση ή Λήψη/ Διάφορες Παράμετροι).

#### <span id="page-57-0"></span>**3.32. ΟΜΑΔΕΣ ΠΕΛΑΤΩΝ/ ΠΡΟΜΗΘΕΥΤΩΝ ΠΡΟΫΠΟΛΟΓΙΣΜΩΝ** (Προαιρετικό)

Από το βασικό μενού επιλέξτε «**Λοιπά Υποσυστήματα>Προϋπολογισμοί>Πίνακες>Ομάδες Πελατών/Προμηθευτών**».

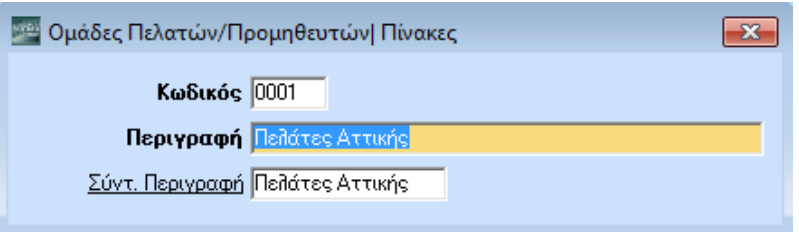

Στον πίνακα **Ομάδες Πελατών/Προμηθευτών** δημιουργείτε τις ομάδες προϋπολογισμών με τις οποίες ταξινομείτε τους πελάτες και τους προμηθευτές. Η ομάδα προϋπολογισμού πρέπει να δηλωθεί στην επιλογή **Πωλήσεις-Αγορές/Κύριες Εργασίες/Διαχείριση Πελατών (Οικονομικά)** ή **Διαχείριση Προμηθευτών (Οικονομικά)**, στο πεδίο **Κατηγορία Προϋπολογισμού**.

#### **Υποχρεωτικά Πεδία**

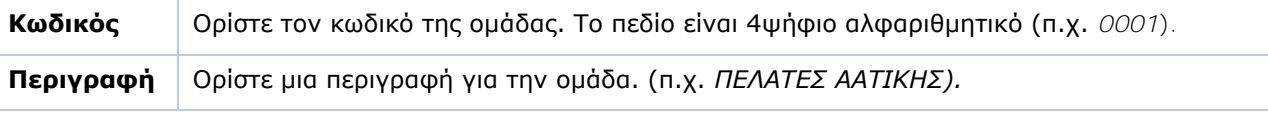

Πατήστε **Καταχώριση (F12)** για να αποθηκεύσετε τα νέα στοιχεία.

#### <span id="page-57-1"></span>**3.33. ΟΜΑΔΕΣ ΕΙΔΩΝ ΠΡΟΫΠΟΛΟΓΙΣΜΩΝ** (Προαιρετικό)

Από το βασικό μενού επιλέξτε «**Λοιπά Υποσυστήματα>Προϋπολογισμοί>Πίνακες>Ομάδες Ειδών**».

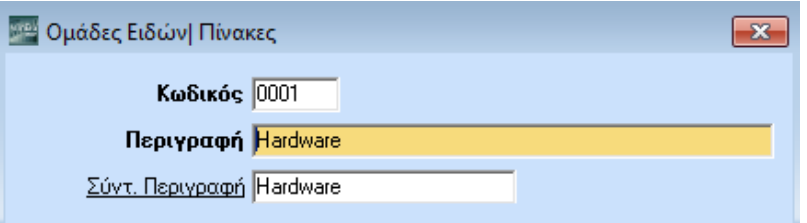

Στον πίνακα **Ομάδες Ειδών** δημιουργείτε τις ομάδες προϋπολογισμών με τις οποίες ταξινομείτε τα είδη. Η ομάδα προϋπολογισμού πρέπει να δηλωθεί στην επιλογή **Αποθήκη/Κύριες Εργασίες/Διαχείριση Ειδών (Διάφορα)**, στο πεδίο **Κατηγορία Προϋπολογισμού**.

#### **Υποχρεωτικά Πεδία**

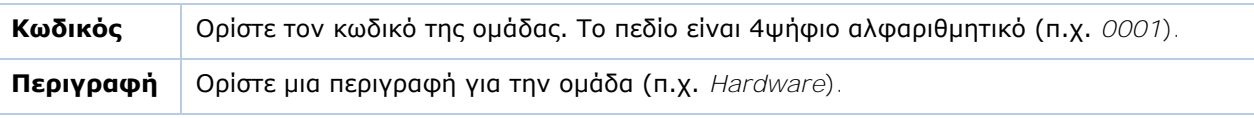

Πατήστε **Καταχώριση (F12)** για να αποθηκεύσετε τα νέα στοιχεία.

# <span id="page-58-0"></span>**3.34. ΣΕΝΑΡΙΑ ΠΩΛΗΤΩΝ** (Προαιρετικό)

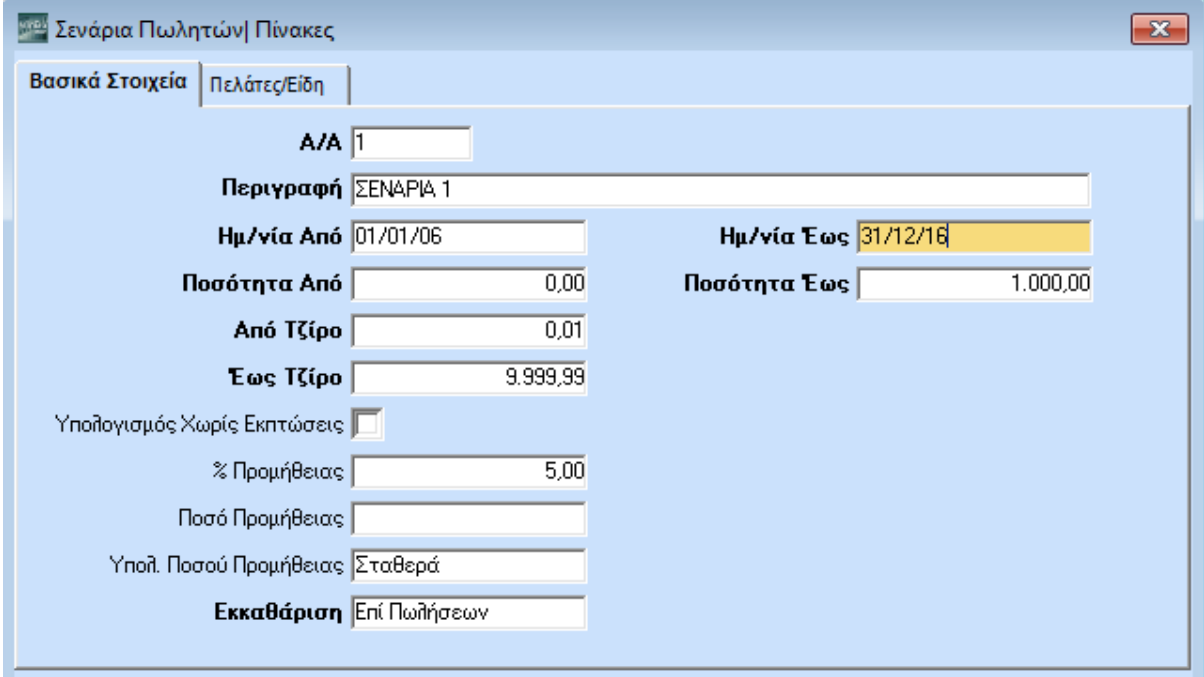

Από το βασικό μενού επιλέξτε «**Πωλήσεις-Αγορές>Πωλητές>Πίνακες>Σενάρια Πωλητών**».

Στον πίνακα **Σενάρια Πωλητών** δημιουργείτε και διαχειρίζεστε τα σενάρια των πωλητών που αφορούν στις πωλήσεις και στα ποσοστά προμήθειάς τους.

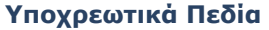

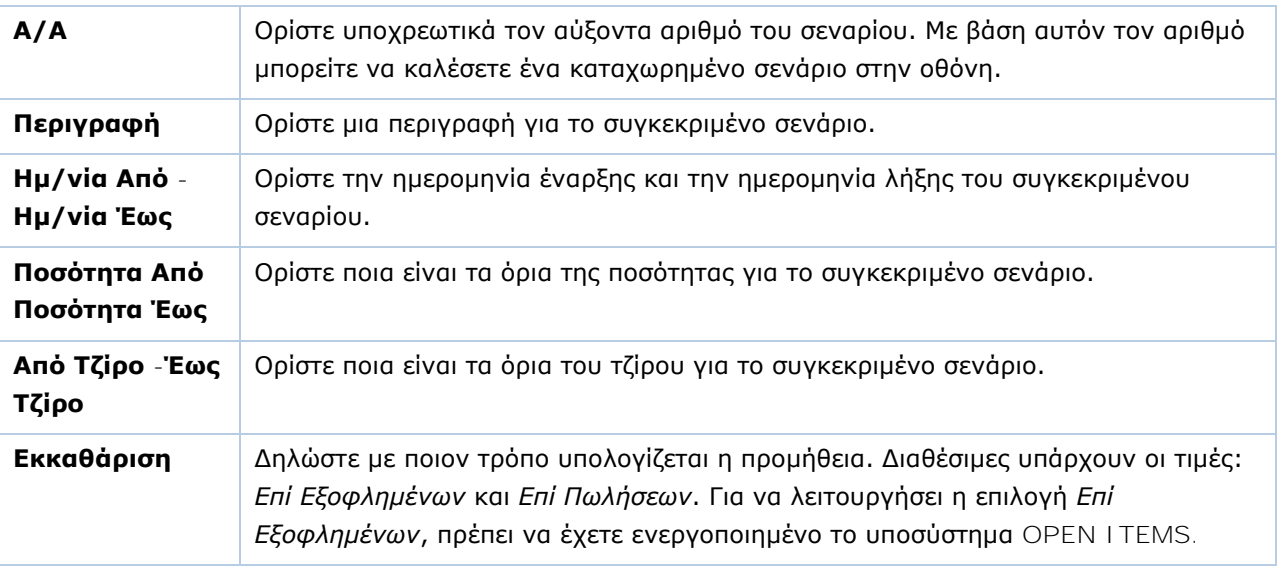

Πατήστε **Καταχώριση (F12)** για να αποθηκεύσετε τα νέα στοιχεία.

**ΣΗΜΕΙΩΣΗ:** Στο WinEra Essential δε διατίθεται η δυνατότητα διαχείρισης πωλητών.

# <span id="page-59-0"></span>**3.35. ΣΥΝΔΕΣΗ ΠΩΛΗΤΩΝ ΜΕ ΣΕΝΑΡΙΑ** (Προαιρετικό)

Από το βασικό μενού επιλέξτε «**Πωλήσεις Αγορές>Πωλητές>Κύριες Εργασίες>Σύνδεση Πωλητών με Σενάρια**».

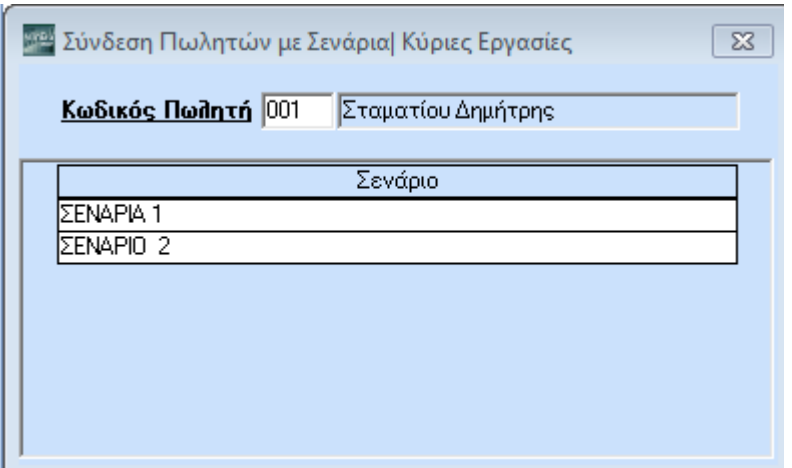

Στο παράθυρο **Σύνδεση Πωλητών με Σενάρια** συνδέετε τους πωλητές με τα σενάρια που έχουν δημιουργηθεί στον πίνακα **Σενάρια Πωλητών**.

#### **Υποχρεωτικά Πεδία**

Συνδέστε τους πωλητές με τα σενάρια της εταιρίας.

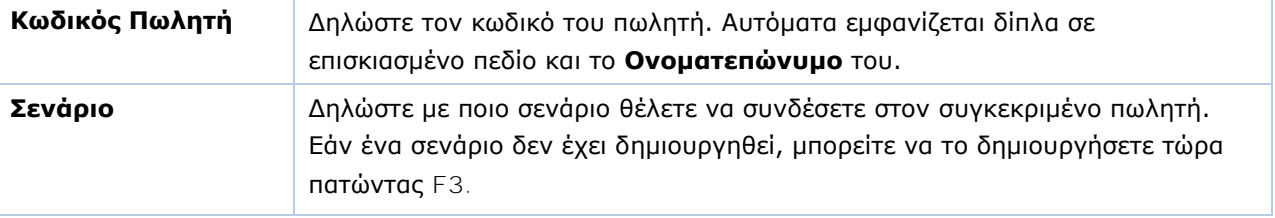

Πατήστε **Καταχώριση (F12)** για να αποθηκεύσετε τα νέα στοιχεία.

**ΣΗΜΕΙΩΣΗ:** Στο WinEra Essential δε διατίθεται η δυνατότητα διαχείρισης πωλητών.